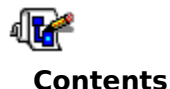

**WadAuthor<br>Copyright © :<br>All Rights Res** WadAuthor Copyright © 1995,1996 Williston Consulting All Rights Reserved

Welcome to the WadAuthor help file! WadAuthor is intended to accommodate all levels of map design experience. Towards that end, novices looking for quick help should examine the getting started or tutorial topics, while those of greater experience will probably benefit more from the reference. I hope you enjoy using WadAuthor as much as I enjoyed creating it.

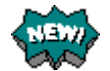

Provides a detailed explanation of the changes from the previous release.

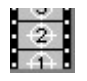

# **What's New?**<br>Provides a detailed exp<br>**Getting Started**

Provides important basic information and an introduction to using WadAuthor. Also<br>provides instructions on accessing the step by step tutorial for creating a new map.<br>**Reference** provides instructions on accessing the step by step tutorial for creating a new map.

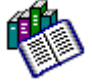

**Provides detailed information for using WadAuthor.** A basic level of experience is assumed for purposes of explanation. If you do not understand something, please consult the getting started section, the tutorial, or the assumed for purposes of explanation. If you do not understand something, please consult the getting started section, the tutorial, or the glossary.

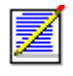

**Registration**<br>If you find WadAuthor L<br>Remember, only you can<br>**Troubleshooting** If you find WadAuthor useful, please examine this topic and register the product.    Remember, only you can make shareware work!

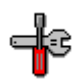

When something doesn't seem to work right, consult this topic for answers to common problems and instructions for obtaining technical support.

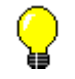

## **About WadAuthor**

Provides a release history along with some technical information about WadAuthor''s construction.

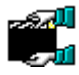

## **Credits And Thanks To...**

**Coftware is rarely written in a vacuum, and this product is no different.** Consult this topic for a list of people who made important contributions. topic for a list of people who made important contributions.

For Help on Help, Press F1

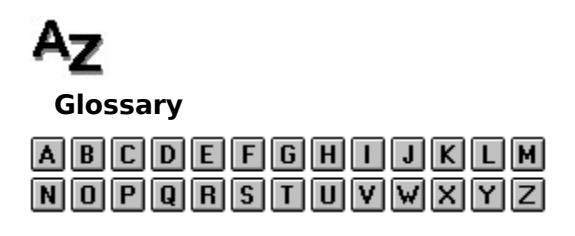

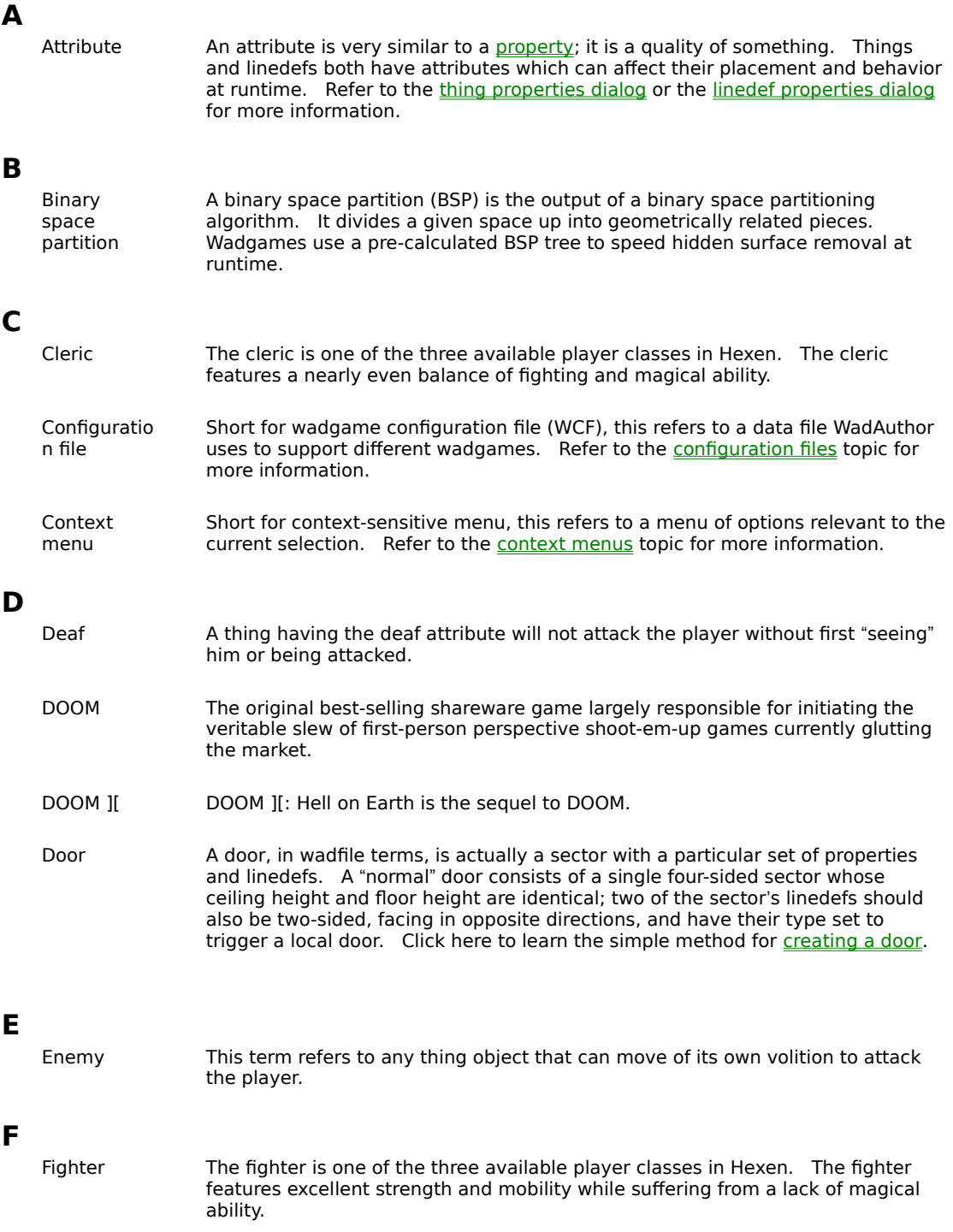

## G<br>H

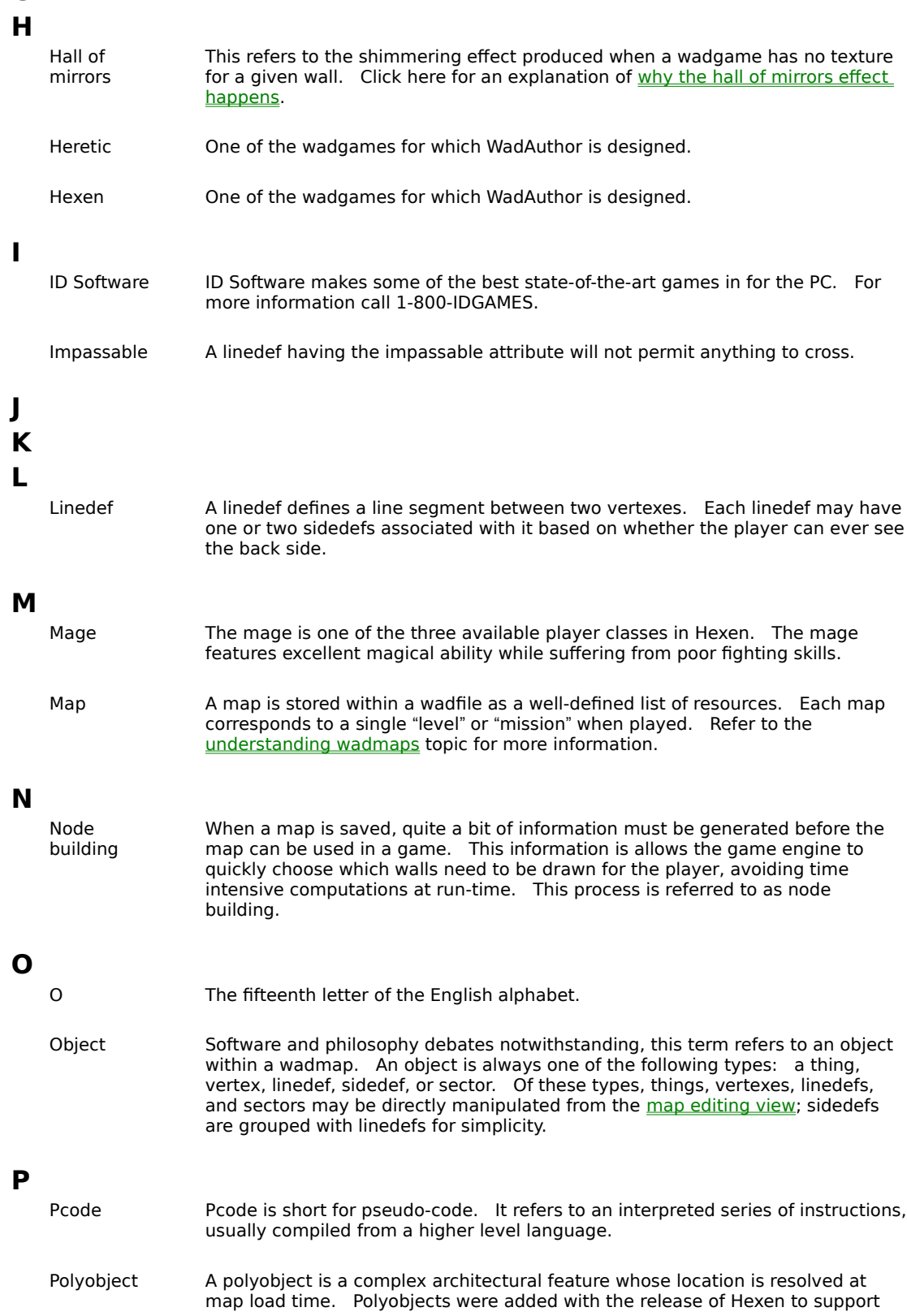

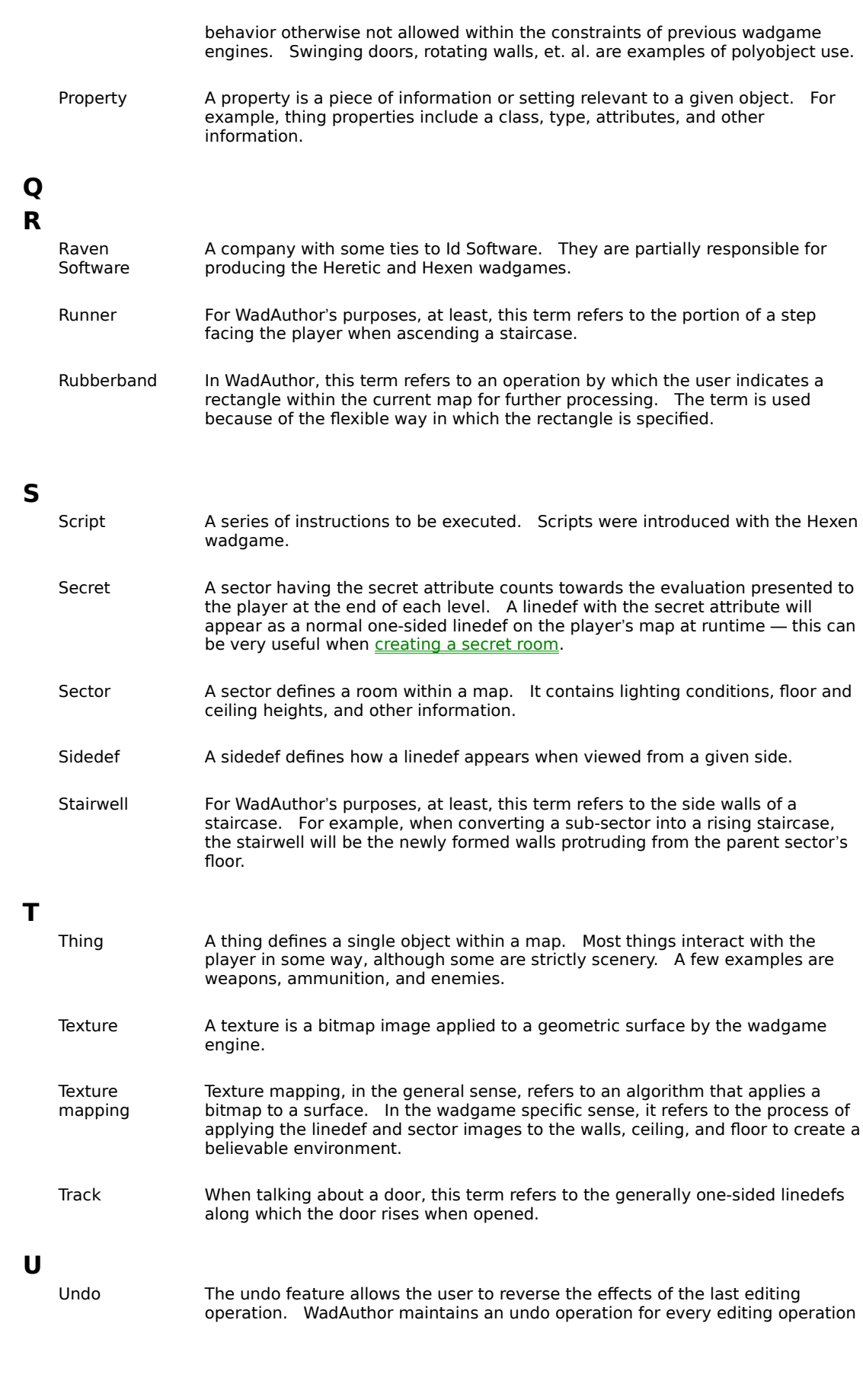

Undo The undo feature allows the user to reverse the effects of the last editing operation. WadAuthor maintains an undo operation for every editing operation

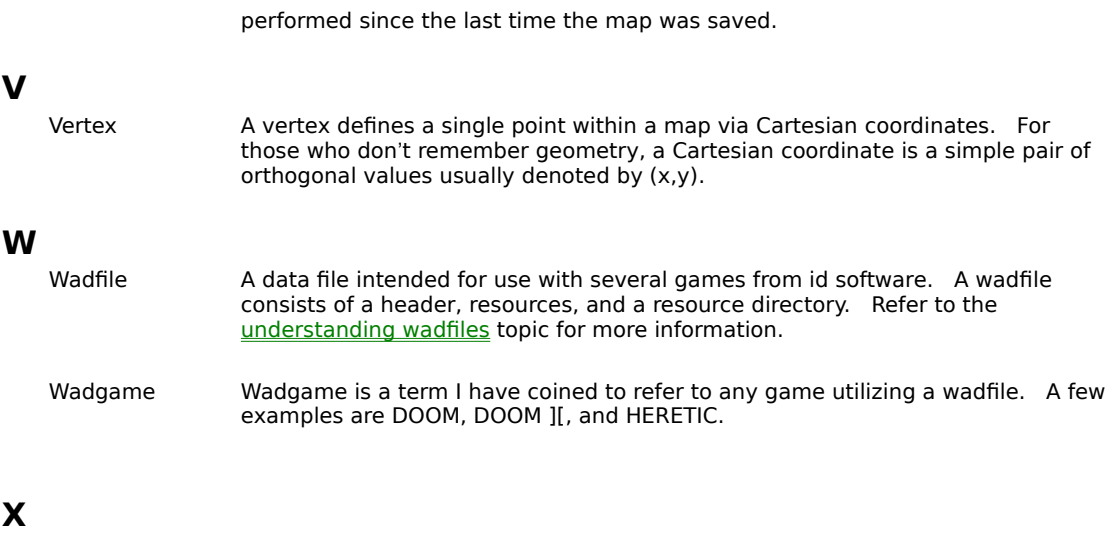

- 
- 

**X** Y<br>Z **Y**

**No Help Available**<br>Sorry, but there is no hel Sorry, but there is no help topic available for the current context.

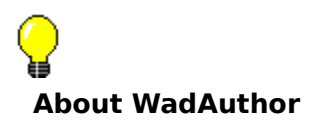

**THOM CONTROLLATESTS**<br>
WadAuthor came about during the process of crafting my first wadfile for DOOM. I truly prefer the Windows<br>
environment to DOS, and it frustrated me greatly that the only editor I could really count o WadAuthor came about during the process of crafting my first wadfile for DOOM. I truly prefer the Windows environment to DOS, and it frustrated me greatly that the only editor I could really count on was a DOS fondly about creating my own editor. Because several of the technical issues involved were largely unfamiliar ground to me, I approached the entire thing as one big research project. WadAuthor is the result of that process.

- **Pateau Pateau Release 1.30.** If an external wadfile is used for additional images, it will now be included when running the map. Fixed a focus problem with the image browser dialog incremental searching.<br>Improved zoom und running the map. Fixed a focus problem with the image browser dialog incremental searching. Improved zoom under WindowsNT to a maximum of 400%. Improved zoom under Windows95 to a maximum of 250% by limiting map size to 16000 units square. Changed the tag dialog to center the map editing view on the selected object. Added the make column option to the new rectangular sector dialog and the new polygonal sector dialog. Added the current zoom setting to the status bar. The image browser dialog now appends an asterisk to the name of an image if it is not supplied by the main wadfile. When running a map, WadAuthor will now create a response file for passing arguments if the command line length is greater than the operating system allows. Added panning on Ctrl+Shift primary click. This feature allows the user to scroll the map view by grabbing a location and dragging rather than by using the scroll bars. Added the run map dialog for customizing options immediately prior to launching the game. Added the tip of the day dialog to provide on-going help and amusement.
- $6/21/96$  Release v1.22. Fixed duplicate thing description problem with Hexen. Changed shift-primary-click to add an object it to the selection if the user does not drag a rubberband selection. Changed primaryclick on a selected object to select exclusively if a move operation is not performed. Changed the automatic tag assignment feature to select first available tag rather than use the hightest numbered tag plus one. Changed the rubberband selection to add to the existing selection rather than clearing it first. Changed the current object handling to clear automatically when the cursor is not over an object. Added code for handling long filenames correctly when running a map or executing userdefined tools. Made waiting for user-defined tool execution an option. User-defined tool replaceable parameters now include long filename macros for passing long filenames to 32-bit Windows applications. Added the How To Make A Lift help topic. Added the ability to make one linedef parallel to another, optionally aligning it at a fixed distance.
- 5/31/96 Release v1.21. Fixed a GPF when setting external image handling to the current document with an unsaved document. Fixed a bug that caused thing types to appear multiple times within the thing property dialog. Fixed a bug preventing the save of a read-only file under a new filename. Fixed a selection list bug causing a GPF during map reloading. Fixed image acceleration code causing a GFP during map reload. Fixed GPF during image browsing for flat images of sizes other than 64 x 64 pixels. Fixed stair motif floor and ceiling runner image list controls to browse textures rather than flats. Fixed invalid Heretic defaults for stair motifs. Fixed detection of flats within a graphics PWAD using FF\_START/FF\_END. Added 'X' keystroke shortcut for splitting selected linedefs. Added 'J' keystroke shortcut for joining selected objects. Changed the tag handling in property dialogs to allow selection from a list of available tags. Added the ability to set linedef lengths.
- 2/19/96 Release v1.20. Flipping linedefs now forces a node rebuild during the next save operation. Script import and export dialog file types now work under Windows95. The missing Floor\_ForceLightning special has been added to the Hexen configuration file. The Hexen Arc of Death thing has been reclassified as a weapon. The object insertion dialog has been fixed to request a location from the user. The map checking routine has been fixed to prevent interpreting a local door as having an invalid tag number. Fixed a problem with clipboard pasting that prevented the front sides of linedefs from getting properly fixed up with the correct surrounding sector number. The center on map object dialog no longer allows an object number one larger than the maximum. When deleting a sector, WadAuthor no longer deletes two-sided linedefs still in use by another sector. A bug that caused texture alignment to fail has been fixed. Added the ability to abort running the map if the WARUN.EXE utility is not present. Improved performance when browsing thing images by the addition of a multi-threaded preload routine at startup. Under Win32s (which does not support threads), the data will still be preloaded, it will simply delay application startup. When deleting a sector, WadAuthor now goes to much greater lengths to make sure all remaining one-sided linedefs have a main texture. Changed thing drawing to display facing angle for the appropriate classes.    Added incremental searching to all image name edit controls. Clicking on an unused portion of the

map with the primary mouse button begins a rubberband selection. Changed insertion of rectangular sectors to allow separate specification of horizontal and vertical widths. Changed the center on map object dialog to select the number control when any of the type controls are selected to simply keyboard use. Added the ability to disable snap to grid on the fly during a drag operation by holding down the shift key. Improved drawing to make a distinction between one-sided and two-sided linedefs. By default, one-sided linedefs are drawn in a lighter color. Removed almost all restrictions on door conversion; any sector connected to at least one other sector may now be converted to a door. Changed insertion of rectangular sectors to snap upper left vertex to grid only if the snap to grid feature is enabled. Changed insertion of polygonal sectors and things to snap center to grid only if the snap to grid feature is enabled. Changed Hexen sector to door conversion to stop using up a tag number. Changed check map dialog image problem fixing to use images from the linedef to be fixed, if available, before relying upon the current sector motif. Made image caching defaults sensitive to operating environment: 75 under Windows/NT, 50 under Windows95, and 25 for all other environments. Image acceleration code has been extended to support all known modes (256 colors, 64k colors, 16M colors, and true color). Added Windows95 spin controls where appropriate to improve mouse interface. Changed polygonal sector calculations to produce normalized geometric figures. Canceling a drag and drop operation now restores the previous view settings. Optimized screen redraw performance. Added a floor and ceiling image alignment grid. To enable or disable this feature, select the Show Floor Grid option from the context menu. To change the default setting, choose Options from the Tools menu; the default setting may be changed from the Views page. Added a bookmark feature. WadAuthor now supports additional images within the current document or within an external wadfile. Added a document properties dialog.    Added a feature to force a node rebuild during the next save operation. Added complete color customization. Added a full-screen view feature. Added a tag editing and assignment option to the context menu. The helpfile has been converted to a more Windows95 friendly format. WadAuthor now "remembers" the last open map for each wadfile.

- 12/18/95 Release v1.11.1. Fixed several bugs that went undetected during testing. Released without updating documentation as no feature changes occurred.
- 12/11/95 Release v1.11. Fixed the check map dialog problem list to use the correct system-wide highlighted text color setting. Fixed a GPF when trying to add a SCRIPTS resource to maps that did not previously have one. Fixed a bug that incorrectly identified maps as not being ready to run. Fixed a bug that prevented scripts from being compiled when using the 32-bit version under Win32s. Fixed a bug that prevented the script dialog buttons from appearing correctly when using the 32-bit version under Win32s. Fixed a bug that caused the grid setting to be 2 units when using the 32-bit version under Win32s. Fixed a spelling error in the helpfile about topic. Fixed a bug in the thing properties dialog that caused the thing type to be set incorrectly. Fixed a bug that prevented the available script numbers from being updated after a successful script editing session. Fixed a bug with running Hexen maps. Added manual entry of thing angle to support polyobjects. Added a helpfile topic on understanding polyobjects and expanded the understanding scripts topic. Added import and export buttons to the scripts dialog. Improved sector determination. Added full source-level script decompilation. Added an object zoom feature. Added some example Hexen wads to the product.
- 11/17/95 Release v1.10. Fixed several bugs in vertex and linedef joining. All known restrictions have been removed. Fixed a bug that occurred only when saving a new map failed. If the initial save failed for any reason, future attempts to save would fail. Fixed a bug when pasting a copied sub-sector into an unused portion of the map. Previously, the sub-sector's linedefs would not be correctly updated as one-sided. Fixed a bug in the 16-bit version that would cause all linedefs within a wadfile to be incorrectly described (usually as local doors or something similar). Pasting and undo operations in a wad image name edit control now properly update the associated viewer (if any). An object property editing bug has been fixed to prevent generation of an empty undo operation. Reduced map load times by block reading wadmap objects. Reduced internal node-building times slightly by internally caching more data. Added a drag cursor setting to the view options. Uncheck it if the normal drag cursor obscures the drag destination to an unacceptable degree. Added a default grid size setting to the view options. Added new keyboard accelerators '[' and ']' for increasing and decreasing the grid size. Some systems, particularly when running Windows95, would not recognize the Shift+Plus and Shift+Minus default accelerators. Added new undo and check map buttons to the standard toolbar. Decreased the minimum grid setting to two units. Improved sector determination to ignore linedefs whose front and back face the same sector. This solves identification problems with sectors that fold back upon themselves or contain "tripwire" linedefs.    Changed secondary mouse button usage to be more consistent with Windows95 interface guidelines. Joining objects now re-checks the current map if the check map dialog is active. Added a fix all button to the check map dialog. When pressed, it will fix all errors capable of being fixed without input from the user. Replaced the new thing dialog with the standard thing properties dialog. Improved the thing properties dialog to allow graphical selection of the thing type. Clicking the thing preview will invoke the image browser dialog, providing an alphabetically sorted list of the available things. The tags dialog now displays the tags in ascending sorted numerical order. Added

a user-defined tools section to the tools menu. Added new view and user toolbars. Added a new toolbars page to the options dialog. It allows the user to specify which toolbars should be visible. Optionally, the user may right click on any toolbar to change these settings without opening the options dialog. Changed all toolbars to support docking to the frame window and each other. Also added code to remember the toolbar layout between WadAuthor sessions. Added a dialog box for inserting a rectangular sector to allow the user to specify the side length, optionally using the current grid setting. Added raw data editing for single objects. This allows power users to directly specify the raw data that will be saved to disk. This feature should be used with care. Added limited support for Hexen, the newest wadgame from Raven/Id Software. Added support for editing and creating maps for the fourth episode of Ultimate DOOM. Clipboard support has been enhanced to support exchange of data across all game types. When transferring data from Hexen to other wadgames, some conversion may be necessary, but existing architecture will be preserved as much as possible.

- 9/29/95 Maintenance release v1.03. Rewrote document saving code to avoid several GPF's for maps with lots of sidedefs. Fixed bug that prevented the selected door motif from being applied during conversion. Fixed GPF when trying to join two-sided lines with an invalid back sector mapping. Fixed bug preventing drag and drop joining of two-sided linedefs. Added support for using an external node building utility. Added specific error messages for failed node building, failed application of wadfile changes, and new wadfile creation. Added the ability to set the sector mapping for linedef sidedefs. Enhanced the map statistics dialog. Added a progress dialog for save operations.
- 8/25/95 Maintenance release v1.02. Joining linedefs has been enhanced to allow joining of any two linedefs -- as long as the sectors involved are valid. Speeded up linedef drawing when zoomed in. Fixed duplicate vertex identification bug. Added views page to options dialog and renamed maps page to files page. When snap to grid is off, keyboard-based object insertion no longer snaps to grid. Using keyboard to set current object now updates status bar. Added multi-sector rotation and scaling with optional inclusion of things therein. Sectors will now be joined when joining vertexes. Several floating point errors in the 16-bit version have been fixed. Fixed bug with clipboard when copying a sub-sector into another sector. Fixed bug preventing maps with > 8192 objects from loading in 16bit windows version. Add ability to rename the current map within the current wadfile. Added the Select All option to the Edit menu. Added the Tutorial, Troubleshooting, and What's New? items to the Help menu. Improved the map checking routine to report linedefs with an invalid tag number. Using the check map dialog's fix button to repair problems with the wadfile was not properly allowing the action to be undone, nor marking the document as changed; this bug has been fixed. Fixed a bug in the check map dialog that prevented objects numbered zero from being viewed. A doubleclick in the type listbox of the new thing dialog exits the dialog, placing the selected thing.
- $7/17/95$  Maintenance release v1.01. Added a snap to grid option, added color thing printing for color printers, changed polygonal sector limits, fixed a bug that prevented the File/Save As... option from working, fixed a palette handling bug that allowed WadAuthor's display to be corrupted when switching back from another program, fixed the VERSIONINFO resource, expanded the text for some linedef floor codes, added a check for the WARUN.EXE utility when running a map, added options dialog, and fixed a bug in the 16-bit version of the REJECT resource creation that prevented maps with more than 217 sectors from working.
- 6/30/95 Initial public release. Completed the keyboard interface, added thing display dialog, added texture alignment, added tags dialog, enhanced check map dialog, added printing and print preview, expanded the help file, improved current object determination for sectors, and breathed a big sigh of relief!
- 5/18/95 Released the second beta to some friends. Added sector scaling and rotation, added stair conversion, added door and stair motifs, added undo functionality, greatly expanded the help file, tied context-sensitive help into the app, added configuration files for DOOM ][ and HERETIC, added support for color depths above 256, added object filtering, and fixed quite a few bugs.
- 4/12/95 Released the first beta to some friends. Major functionality seems intact; lacking good documentation and some polish.

WadAuthor was born as<br>utilities, and finally beca<br>Microsoft Visual C++ v2<br>It has been tested in the WadAuthor was born as a collection of humble 16-bit DOS utilities, migrated into a couple of Windows 3.x utilities, and finally became an MFC application using Microsoft Visual C++ v1.52. With the availability of Microsoft Visual C++ v2.0, WadAuthor started straddling the 32/16 bit fence as a Windows/NT native application. It has been tested in the Windows 3.1, Windows for Workgroups v3.11, Windows/NT v3.0-v4.0 (beta), Windows95 Preview, and Windows95 final release environments.

The main WadAuthor executable is compiled from 72,000+ lines of C++ code, roughly one-third of which is specific to wadfile editing. It relies on a couple hundred lines of AWK code used for generation of the wadgame configuration files and other miscellany. The help file, developed with the assistance of RoboHelp for Windows95, is compiled from around seventy separate document files and over one-hundred images.

**John Objects occurs**<br>If two objects occur<br>objects should be If two objects occupy the same position as the result of a drag and drop operation, WadAuthor will ask if the objects should be joined. Press the Yes button to join the objects, or press the No button to keep them separate.

{button ,JI(`wauthor.HLP',`Why\_won\_t\_WadAuthor\_run\_with\_a\_sixteen\_color\_video\_driver')} Related Topics

For the Hotter Attack Color Color Least 256 Colors<br>WadAuthor has determined that your current video mode<br>least 256 colors for normal operation. Please select a dif WadAuthor has determined that your current video mode supports less than 256 colors. WadAuthor requires at least 256 colors for normal operation. Dlease select a different video mode and try again. Press the OK button to dismiss the dialog box and close the application.

{button , KL(`Configuration Files', 0, `', `')} Related Topics

**Example Property Configuration Files',0, '', '')}** Related Topics<br>WadAuthor requires a valid wadgame configuration file for<br>necessary before trying again. Press the *OK* button to disr WadAuthor requires a valid wadgame configuration file for normal operation. Delease locate one or re-install if necessary before trying again. Press the OK button to dismiss the dialog box and close the application.

**COLOGET THE CHECK MANUSCRY COLORED THE CHECK MAP OPERATOR**<br>**COMPOSE THE CHECK MAP OF CHECK MAP OF CHECK MAP OF CHECK MAP OF CHECK** Some operations require that the check map dialog box be closed. Press the Yes button to allow the check map dialog box to closed, or press the No button to cancel the pending operation.

**The Map Must First Be Street Be**<br>Some operations require that the map be<br>operation will be canceled. Press the OK Some operations require that the map be saved. You have not allowed the software to do so; thus, the operation will be canceled. Press the  $OK$  button to dismiss the dialog box.

**The wadfile in question has<br>different wadfile.** Press the The wadfile in question has an invalid header, an invalid directory, or contains corrupt data. Dlease select a different wadfile. Press the  $OK$  button to dismiss the dialog box.

{button , KL(`Motifs', 0, `', `')} Related Topics

{button ,KL(`Motifs',0,`',`')<br>WadAuthor needs confirma<br>button to confirm, or press WadAuthor needs confirmation that you want to remove the currently selected motif. Please press the Yes button to confirm, or press the No button to cancel the removal.

{button , KL(`Motifs', 0, `', `')} Related Topics

For and Press Press Press<br> **Internal Analytic Strate**<br> **Internal Motor Strate**<br> **Internal Motor Strate**<br> **Internal Motor Strate** The motif name you have entered is invalid. Motif names cannot be blank. Please press the OK button to dismiss the dialog box and enter a valid motif name.

{button , KL(`Motifs', 0, `', `')} Related Topics

{button ,KL(`Motifs',0,`',<br>WadAuthor needs confirito confirm, or press the *l* WadAuthor needs confirmation that you want to remove the curently selected tag. Please press the Yes button to confirm, or press the No button to cancel the removal.

{button ,KL(`Tags',0,`',`')} <u>Related Topics</u>

**France Barrow The Tags**<br> **Read**<br> **Read**<br> **Read**<br> **Read**<br> **Read**<br> **Read**<br> **Read**<br> **Read**<br> **Read**<br> **Read**<br> **Read**<br> **Read**<br> **Read**<br> **Read**<br> **Read**<br> **Read**<br> **Read**<br> **Read** The object already has a different tag. Press the Yes button to assign it the current tag number, or press the No button to cancel the operation.

{button ,KL(`Tags',0,`',`')} <u>Related Topics</u>

Figure A New Tage<br>
{button ,KL(`Tags',0,`',`')}<br>
Either the current map use<br>
and assign it to the object Either the current map uses no tags, or you do not have one selected. Press the Yes button to create a new tag and assign it to the object, or press the No button to cancel the operation.

**Invalid Software License** file is either n<br>The software license file is either n The software license file is either missing or corrupt. Reinstall the software and try again.

**Registed Bulleting Failed**<br>The data supplied to the register dialog<br>sensitive and must be typed exactly as The data supplied to the register dialog was invalid. Please try again. Remember, the information is case sensitive and must be typed exactly as in appears in order to work properly.

**Could Note Accessible**<br> **Could Could Note As The run map feature has t** {button , KL(`The Run Map Feature Fails', 0, `', `')} Related Topics

The run map feature has failed. Check the related topics for more information.

WadAuthor could not locate WA<br>WadAuthor could not locate WA<br>system problems in the process WadAuthor could not locate WARUN.EXE in the same directory as the WadAuthor executable. The WARUN.EXE utility is used to launch the appropriate wadgame for running the current map, avoiding certain operating system problems in the process. This message is informational in nature; WadAuthor will still try to run the map, but it may fail for reasons WARUN.EXE was designed to prevent. You may press the OK button to try anyway, or press the Cancel button to abort running the map.

**Could Note The Property Could**<br>This error message, not surprisin<br>When this occurs, it is usually du This error message, not surprisingly, means that WadAuthor tried to write data to a given file, and could not.    When this occurs, it is usually due to one of several possible causes. These are listed below.

- <sup>n</sup> The disk to which WadAuthor was trying to write is full.
- <sup>n</sup> The disk to which WadAuthor was trying to write is copy protected.
- <sup>n</sup> The file to which WadAuthor was trying to write is marked read only.

**Confirm Map Property**<br>This message appears when t<br>Pressing the Yes button will ca<br>operation. This message appears when trying to rename the current map if the new name already exists within the wadfile.  Pressing the Yes button will cause the pre-existing map to be replaced. Pressing the No button cancels the operation.

∙€ Renaming the map, like any other editing operation, may be undone. WadAuthor will not actually change the map name until the file is saved, even though the title bar may seemingly indicate otherwise.

{button , KL(`File Options Dialog', 0, `', `')} Related Topics

For the Building Failed Pulleday<br>This error message mean<br>building is set to *Externa* This error message means that the node building portion of the save operation was not successful. If node building is set to External, check to make sure the supplied command is valid. If node building is set to Internal, then WadAuthor has suffered an internal failure; please contact the author and report the bug.

{button, KL(`File Options Dialog',0,`',`')} Related Topics

For the Canadian Charles Beattless (button , KL(<sup>2</sup> File Options Dialog<sup>1</sup>, this error message means that the set it. Because this data is gene This error message means that the current map does not have the runtime data necessary for the wadgame to use it. Because this data is generated during the node building process, this error message usually means one of the two things listed below.

- <sup>n</sup> The node building process failed during the last save operation.
- <sup>n</sup> Node building has been set to None.

Check the node building settings and save the current map before trying the run option again.

**This error message means<br>This error message means<br>due to a lack of available** This error message means that a new wadfile could not be created during the save operation. This is usually due to a lack of available disk space.

**Save Failed**<br>This error messa<br>WadAuthor copid<br>directly from me This error message means that WadAuthor could not create the entire wadfile on disk. During a save operation, WadAuthor copies all unchanged portions of the wadfile from the previous version, saving the changed portions directly from memory.    If it cannot safely complete this process, the save operation will fail with this error message. This is usually due to a lack of available disk space.

**Could Note That Tool**<br>This error message usually<br>defined tool is incorrect. This error message usually means that the command line or command-line parameters of the specified userdefined tool is incorrect. Check the tool parameters before trying again.

This error message usually means the<br>Courred. Check to make sure that if<br>available before trying again. This error message usually means that the user-defined tools file has been marked read-only or a disk error has occurred. Check to make sure that the file is not marked read-only and make sure enough disk space is available before trying again.

This error message means that you<br>wadgame configuration file. For exarious map objects; this prevents This error message means that you have tried to open a wadfile for which WadAuthor cannot use the current wadgame configuration file. For example, Hexen, unlike the other wadgames, uses different data structures for various map objects; this prevents WadAuthor from editing a Hexen map with a configuration file designed for another wadgame. Select a different wadgame configuration file before trying again.

This message means that the composition of the composition of the expected. This message means that the data originated from a wadgame that uses different data structures for various map objects. Because of this, it is necessary to convert the data before proceeding. Some data loss can be expected.

**Confirm Closing Tag Tool**<br>In order to continue with the curre<br>tool, the current operation will abo In order to continue with the current operation, the tag tool must be closed. If you choose not to close the tag tool, the current operation will abort.
**This message means that the** This message means that the last operation completed successfully without encountering any error conditions.

This error message means that one or more of<br>WadAuthor directory. Please make sure the<br>again. This error message means that one or more of the files required for compiling script code was not present in the WadAuthor directory. Please make sure the following files are present in the WadAuthor directory before trying again.

<sup>n</sup> WARUN.EXE

<sup>n</sup> ACC.EXE

**Could Note Company**<br>
This error message usually<br>
process. Check the amou This error message usually means that there wasn't enough memory to launch the script code compilation process. Check the amount of free memory before trying again.

**Confirm Old Compiled Code**<br>This message means that the script continue anyway, the old compiled code This message means that the script code has changed since the last time it was compiled. If you choose to continue anyway, the old compiled code saved to the wadfile will not well represent the newer script code.

**Could Not Set Tage**<br>This error message mear<br>correct object before tryin This error message means that the specified object cannot be tagged. Please make sure you are specifying the correct object before trying again.

**Figure Cannot**  $B = 2$  and  $B = 1$ <br>The specified data field cannot<br>before continuing. The specified data field cannot be left blank. Data is required for correct operation. Dlease enter valid data before continuing.

**Confirm Map Transferred**<br>The map name you have s<br>choose to continue, the ma The map name you have supplied could not be found in the main wadfile for the current wadgame. If you choose to continue, the map will not function with the current wadgame.

{button , KL(`Scripts', 0, `', `')} <u>Related Topics</u>

**Confirm Script Code Editions**<br> **Confirm (Scripts',0, `', `')}**<br> **Related**<br> **Confirm Script Confirm A** a reso<br> **Code Edition** disk. The map did, however, con The current map did not contain a resource from which script code could be obtained when it was last loaded from disk. The map did, however, contain compiled pcode. If you create script code and save this map, it will<br>overwrite the old pcode — possibly rendering the map unplayable.

**When running the 32-bi**<br> **When running the 32-bi**<br> **Correctly wait for a processing** When running the 32-bit version of WadAuthor under Microsoft's Win32s, it is not possible for WadAuthor to correctly wait for a process to finish without jumping through some very obscure technical hoops.   

To insure that WadAuthor waits until the process is finished to take further action, this message is displayed.    When the process has finished, press the OK button to let WadAuthor know it is safe to proceed. Dressing the button early may cause the operation to fail.

**Import**<br>**Import**<br>**Import**<br>Big. When exporting this us<br>disk is full. WadAuthor could not import or export the script code. When importing this usually means that the file is too big. When exporting this usually means that the filename supplied is already in use by a read-only file, or the disk is full.

**Confirm Abandoning Changes**<br>This message means that the data has be<br>and abandon the changes, or press the N This message means that the data has been changed without being saved. Dress the Yes button to continue and abandon the changes, or press the No button to abort the operation.

**This message means that the present of press the No button to all** This message means that the bookmark being set already exists. Dress the Yes button to replace the bookmark, or press the No button to abort the operation.

**UNDO CONSUMER THE CONSUMING THE CONSUMING THE CONSUMING CONSUMING THE CONSUMING TO A SET OF STATION FAILED** This message means that the undo operation could not restore the correct state prior to the last editing operation. It is probably wise to close the application and restart.

**Thank you very much for registering V**<br>Thank you very much for registering V Thank you very much for registering WadAuthor! You are making shareware work.

**Could Not Fix Extends**<br>This message means that d<br>manually. This message means that one of the errors in the check map dialog could not be fixed. You will have to fix it manually.

**Confirm Force Prode Prode Prode**<br> **Confirm Force Reduced Report Address**<br> **Confirm For Solution to continue, or press the No but** Forcing a node rebuild, unlike other editing operations, cannot be undone. It will cause WadAuthor to remove the node data so that the map cannot be played until a node building operation is performed. Dress the Yes button to continue, or press the No button to abort the operation.

{button ,KL(`Custom Images',0,`',`')} Related Topics

Form Texture User<br> **Confirm This message means that With This message means that With Phanel names resource was formation** This message means that WadAuthor has detected additional textures to be used for editing but no associated panel names resource was found. You may press the Yes button to use the additional images, or press the No button to use only those images present in the main wadgame wadfile.

**File Container The Proper**<br>This message means that Wad/<br>wadfile and try again. This message means that WadAuthor could not find any maps in the given wadfile. Please select a different in wadfile and try again.

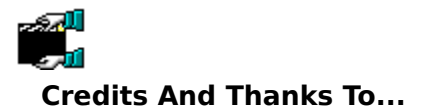

- <sup>n</sup> My wife, for her beauty, love, and patience.
- **EXECUTE AND PRESENTLY PURSUMED AND MY WIFE, for her beauty, love, and Tim "let me know when it's done DOOM I[ for a while.** <sup>n</sup> Tim "let me know when it's done so I can use it" Walker, for his input, beta-testing, and letting me borrow DOOM ][ for a while.
- <sup>n</sup> Steve [Captain] Hoek, for loads of interface suggestions and constant reality checks.
- <sup>n</sup> Pat "I have no idea how much it's costing us" Burrell, for helping me arrive at the final mouse interface.
- <sup>n</sup> Aaron Kamphuis for letting me borrow Heretic for a while.
- <sup>n</sup> Raphaël Quinet and any contributors to the Doom Editing Utilities (DEU), for providing source code for the node building process and several other items of interest.
- <sup>n</sup> Colin Reed and Alex Korobka for the initial porting of the node building code to Windows.
- <sup>n</sup> Ben Morris, author of The Doom Construction Kit (DCK), for making the best freeware DOS editor available.
- n Jack and Mike Vermeulen for help with the Hexen thing data.
- <sup>n</sup> Colin Caird for helping me understand polyobjects.
- <sup>n</sup> Luc Cluitmans for taking my script disassembler and turning it into a decompiler.
- <sup>n</sup> Olivier Montanuy for helping me understand how best to support custom images.
- n Steve Benner for providing a wealth of good user-interface suggestions.
- <sup>n</sup> Jan-Albert B. van Ree and WTF Productions for providing me with a special version of their editing guide.
- <sup>n</sup> ID Software, for creating one of the most thoroughly enjoyable, albeit theologically ridiculous, games I've ever played.

Most of all my thanks goes to the Lord Jesus Christ, for doing that which I could not; truly "Thine is the kingdom, and the power, and the glory, forever. Amen." (NAS Mat 6:13)

I would like to dedicate WadAuthor to the memory of my father, John A. Williston, who for some reason decided to end his life over the weekend of March 16-17, 1996. He helped me to build my first computer as a twelve year old boy, and I am well within the mark when I say that I would never have become the man I am today without him.

The about dialog b<br>The about dialog b<br>as the software lic The about dialog box, shown in the illustration below, provides some basic information about WadAuthor as well as the software license information.

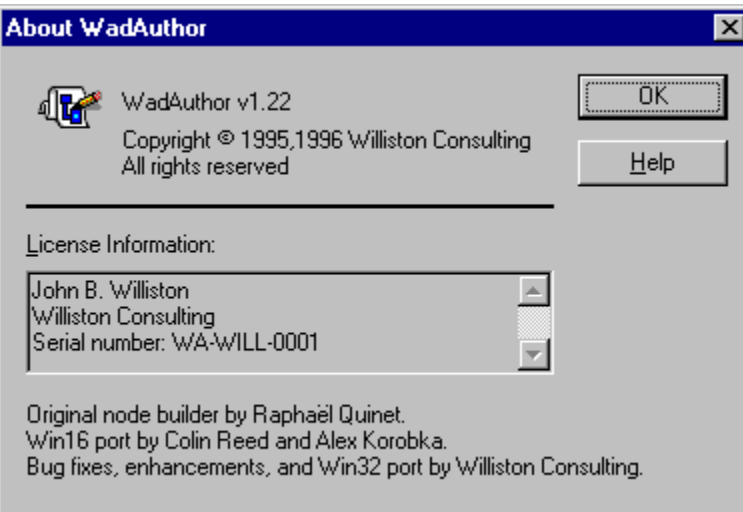

{button , KL(`Textures', 0, `', `')} Related Topics

Fight Texture of Textures<br>
{button ,KL(`Textures',0,`',`')}<br>
The align textures dialog, show<br>
align and which texture to use The align textures dialog, shown in the illustration below, allows the user to specify which side of the linedefs to align and which texture to use for sizing information.

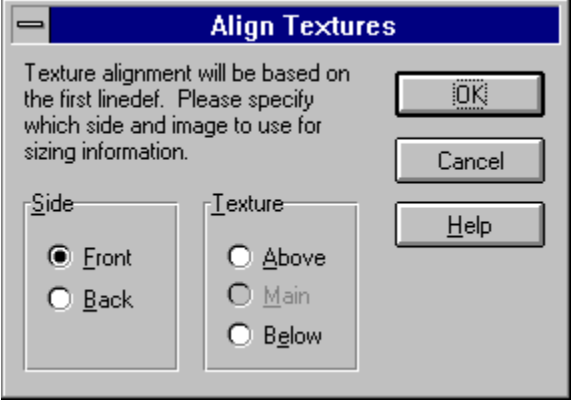

{button , KL(`Motifs', 0, `', `')} Related Topics

**Apply Motifs', 0, '', '**<br>
The apply motif dialog, sh<br>
sectors or used when complements The apply motif dialog, shown in the illustration below, allows the user to select a motif to be applied to selected sectors or used when converting a sector to a door. Select the desired motif and press the OK button, or press the *Cancel* button to abort.

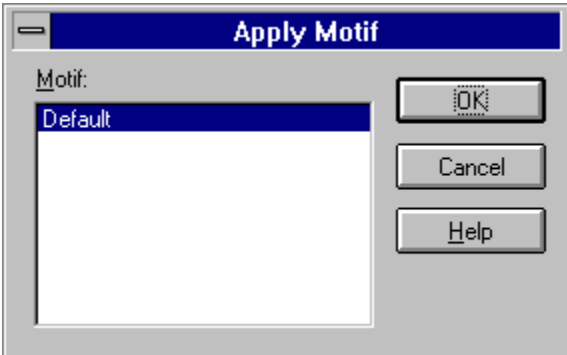

**Check Map dialog bo**<br>**Check Map dialog bo**<br>**Click on the controls in th** The check map dialog box, shown in the illustration below, simplifies finding and fixing map problems.    You may click on the controls in the illustration below for more specific help.

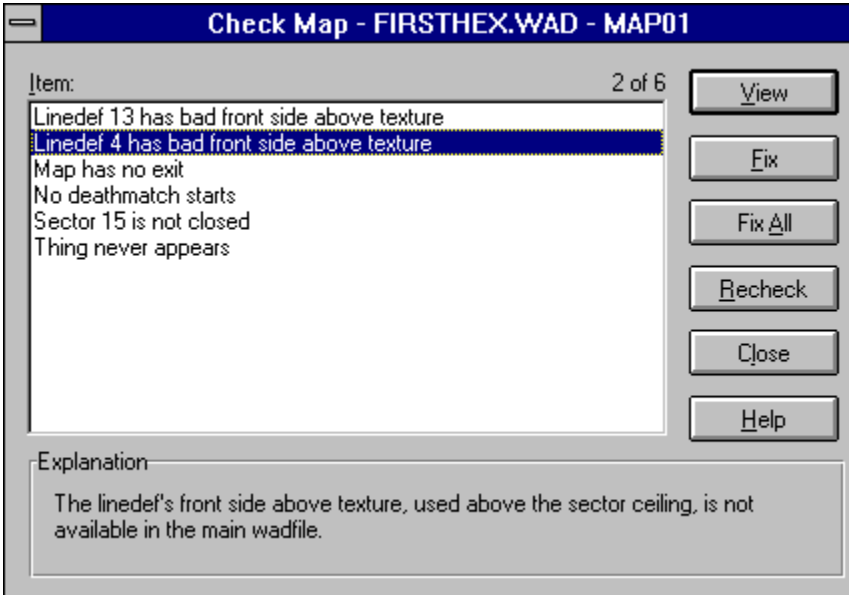

**Item 212**<br>This control<br>gray. This control contains the problems detected with the map. Problems that have already been fixed appear in gray.

**Explanation** This control provides a brief explanation of the current problem.

**This control center** This control centers the map on the current problem when pressed.

**Fix Button**<br>This control ap This control applies a default corrective action to solve the current problem when pressed.

**Figure 2012**<br>When pressed, this<br>corrective action ex When pressed, this control applies a default corrective action to solve all of the problems for which a default corrective action exists.

**This control rechecks P**<br>**This control rechecks** This control rechecks the map and updates the item list.

**COLORED BUTTON**<br>
This control closes This control closes the dialog when pressed.

**File Open/Save common dialog box, show**<br>**File Open/Save common dialog box, show**<br>**provided by Windows.** WadAuthor uses the<br>selection interface. For help on using the c The file open/save common dialog box, shown in the illustration below, is one of the common dialog boxes provided by Windows. WadAuthor uses the Windows common dialog box functions to provide a consistent file selection interface. For help on using the common dialogs, consult your Windows manual.

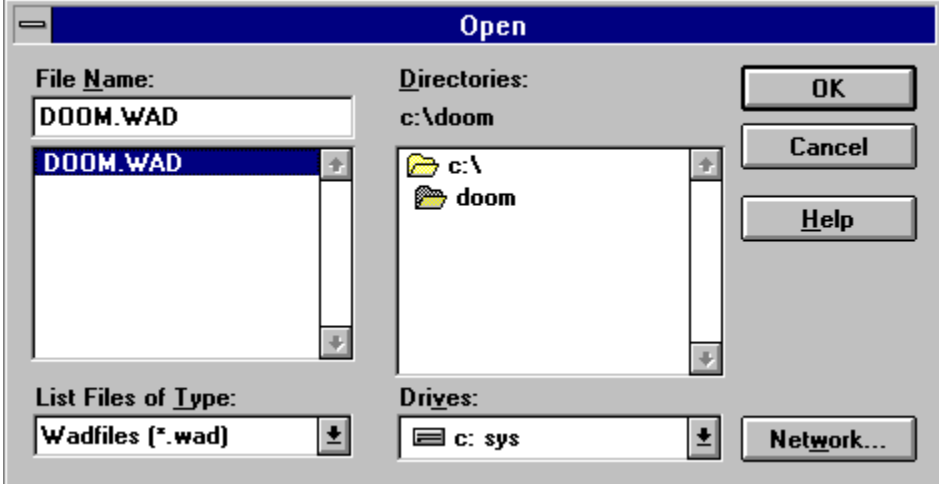

**COLOR SELECTION SERVICES**<br>The color selection dialog, show<br>Windows. For more information The color selection dialog, shown in the illustration below, is one of the common dialog boxes provided by Windows. For more information about the color selection dialog, consult your Windows manual.

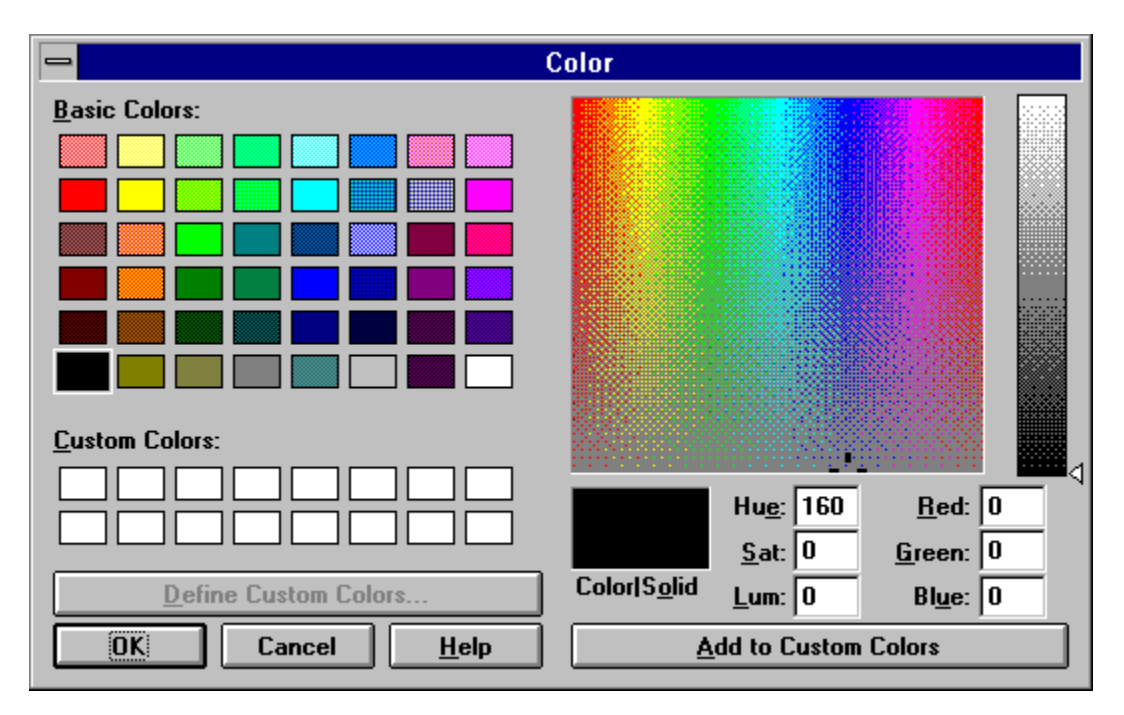

**Fort Selection dialog, show**<br>The font selection dialog, show<br>Windows. For more informati The font selection dialog, shown in the illustration below, is one of the common dialog boxes provided by Windows. For more information about the font selection dialog, consult your Windows manual.

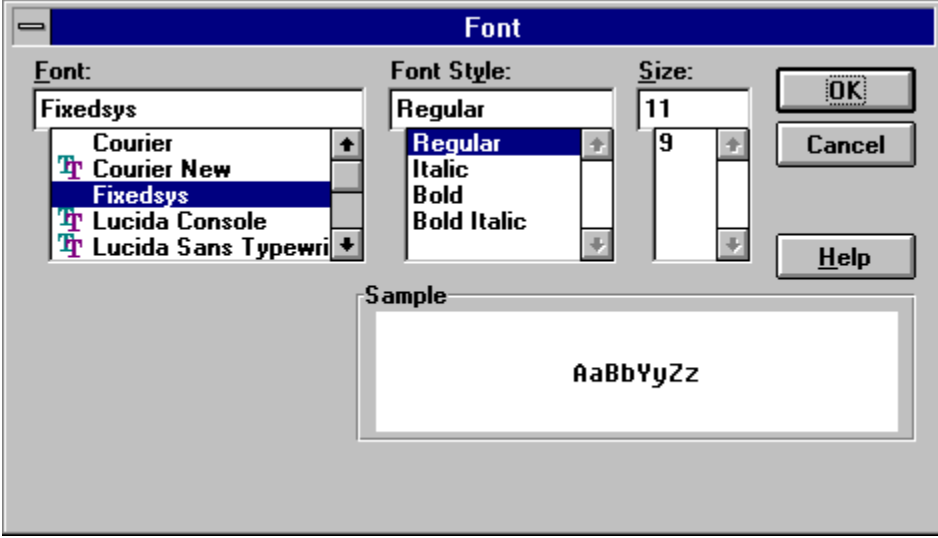

**CENTER ON OBject DIALOG**<br>The center on object dialog, show<br>Press the *OK* button to center the The center on object dialog, shown in the illustration below, prompts the user for an object type and a number.    Press the OK button to center the map on the specified object, or press the Cancel button to abort.

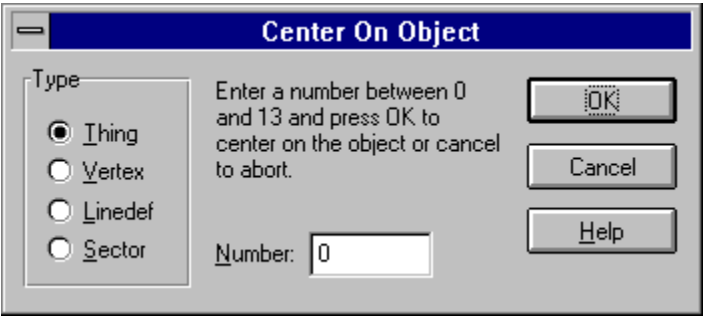

**Directory Selection dialog, shown**<br> **Directory selection dialog, shown**<br> **Selection dialog, shown** The directory selection dialog, shown in the illustration below, allows the user to choose a directory via a familiar folder-based interface.

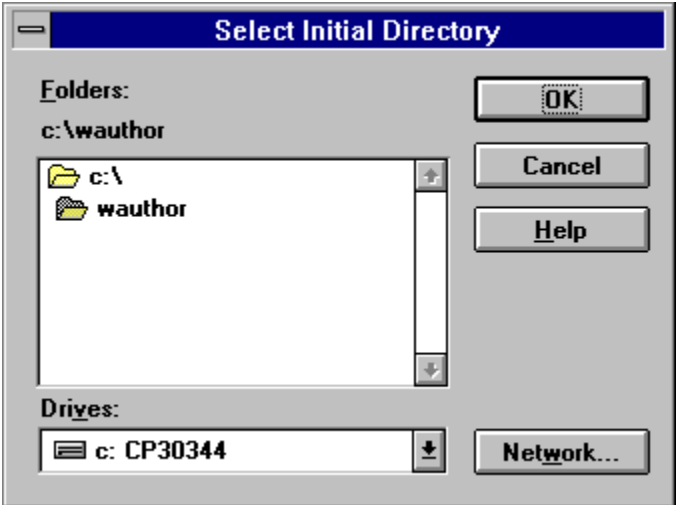

The flip linedefs dialog box, sh<br>user must select one of the two<br>The two options are explained The flip linedefs dialog box, shown in the illustration below, allows the user to reverse one or more linedefs. The user must select one of the two options and press the OK button to continue, or press the Cancel button to abort. The two options are explained below.

- vertexes but also the sidedef texture information.
- **n Include Textures And Other Data** is the more complete option, exchanging not only the starting and ending vertexes but also the sidedef texture information.<br>**Flip Front/Back Orientation Only** means that only the starting **Flip Front/Back Orientation Only** means that only the starting and ending vertexes will be exchanged.<br>This has the effect of reversing the front and back sides. For example, if a linedef goes from vertex six to<br>vertex thr This has the effect of reversing the front and back sides. For example, if a linedef goes from vertex six to vertex three, selecting this option will change the linedef to be defined from vertex three to vertex six.

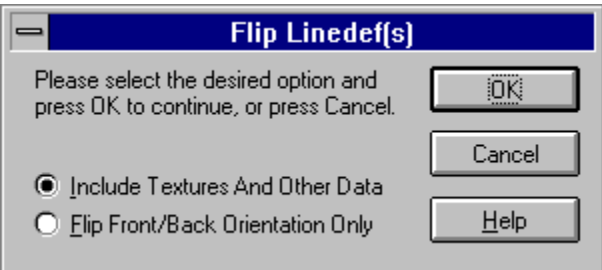

.e This feature should be used carefully, as it can cause map errors when used improperly. For example, flipping only the front/back orientation of a single-sided linedef will leave the undefined back sidedef facing into the given sector.
The image browser dialog, show<br>selection. You may select ima<br>search feature. Press the OK k The image browser dialog, shown in the illustration below, is used throughout WadAuthor to simplify image selection. You may select images by using the mouse to navigate the listbox, or by using the incremental search feature. Press the OK button to accept the selected image, or press the Cancel button to close the dialog box without accepting the selected image.

To use the incremental search feature, move to the image listbox and begin typing the first few characters of the desired image. A small edit window will appear near the listbox where the characters you type will be displayed. As you type more of the name, the listbox selection is repositioned accordingly. Press the escape key to cancel the incremental search, or press the enter key to accept the current results of the search.

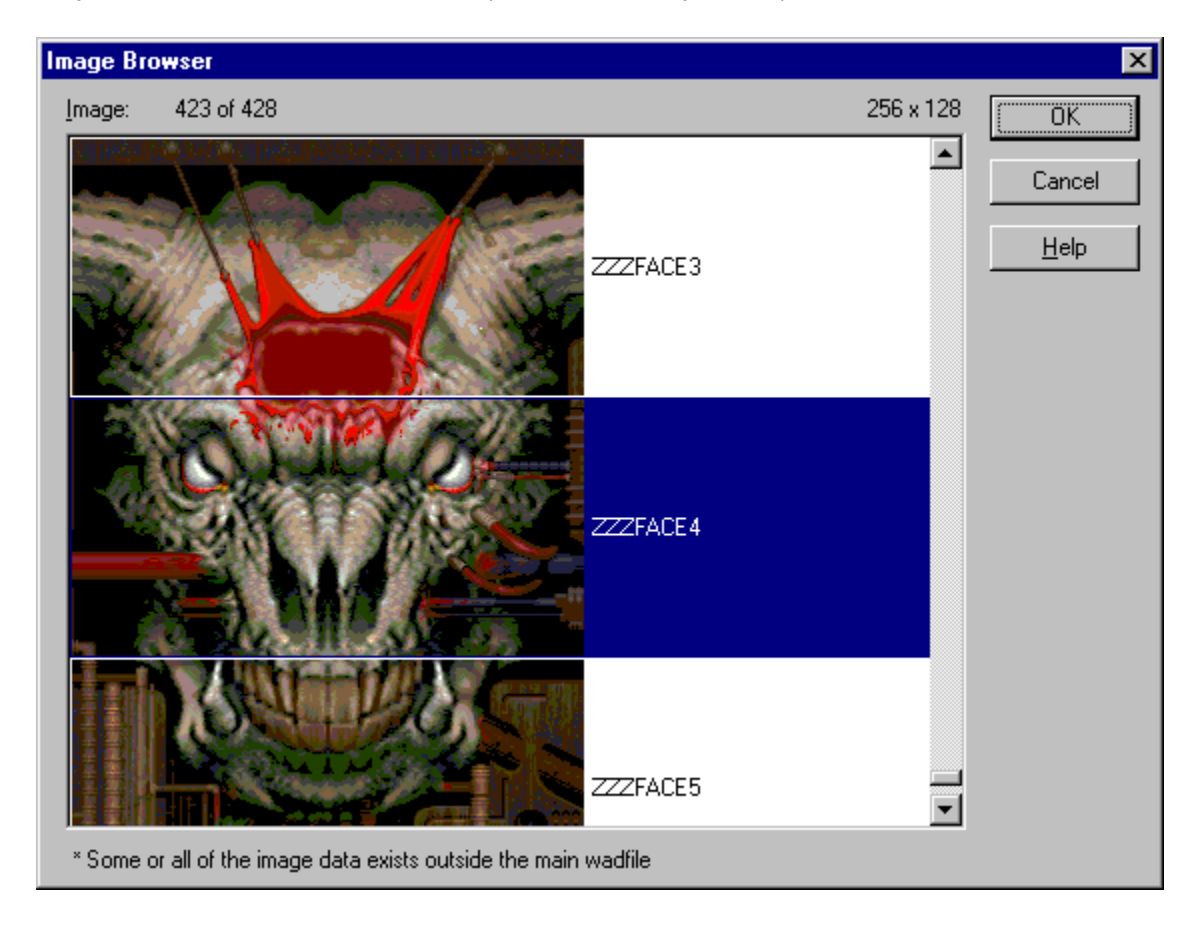

Ko If an asterisk follows the image name, this indicates that the image data is not supplied by the main wadfile.

The insert object dialog, sho<br>to be inserted. Select the c<br>abort. The insert object dialog, shown in the illustration below, is displayed to allow the user to select the type of object to be inserted. Select the desired object and press the OK button to continue, or press the Cancel button to abort.

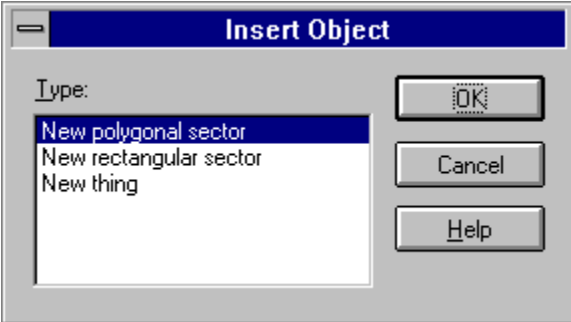

**The map name dialog, sh**<br>The map name dialog, sh<br>the current wadgame. The map name dialog, shown in the illustrations below, changes to accommodate the map naming convention of the current wadgame. In each case, the dialog box will supply instructions for providing a map name.

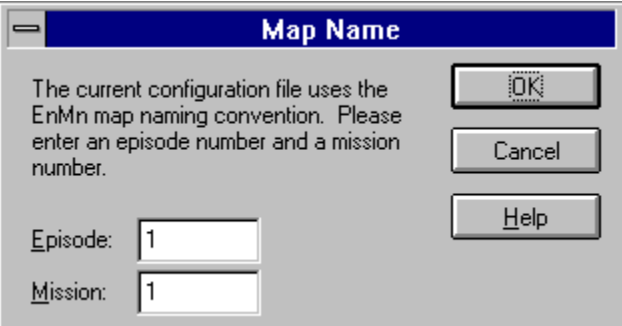

The dialog box to the left is used for wadgames using the EnMn map naming convention.

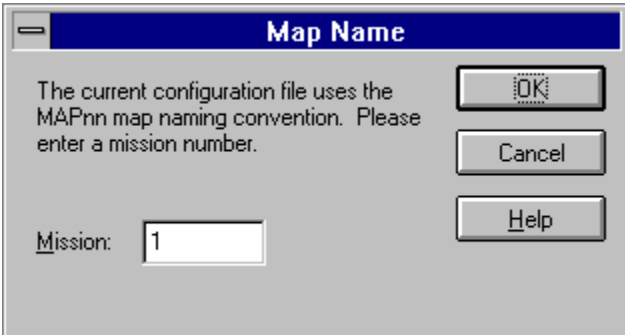

The dialog box to the left is used for wadgames using the MAPnn naming convention.

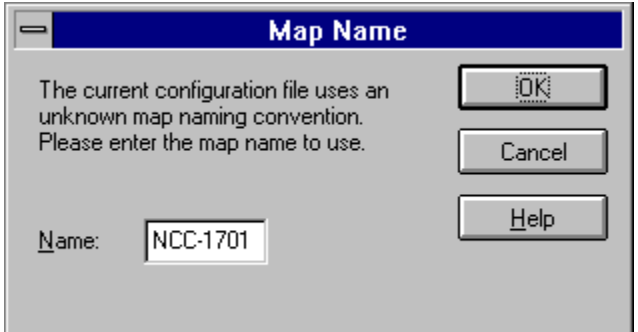

The dialog box to the left is used only when WadAuthor cannot understand the new map naming convention as specified in the current wadgame configuration file. It is intended to provide for future extensibility without requiring a new version of WadAuthor.

{button , KL(`Motifs; Configuration Files', 0, `', `')} Related Topics

For Motifs 2002<br> **Section ACC**<br>
The motifs dialog box sector<br>
Sector motif, add new sector The motifs dialog box sector motifs page, shown in the illustration below, allows the user to select a current sector motif, add new sector motifs, and delete or change existing sector motifs. You may click on the controls in the illustration below for more specific help.

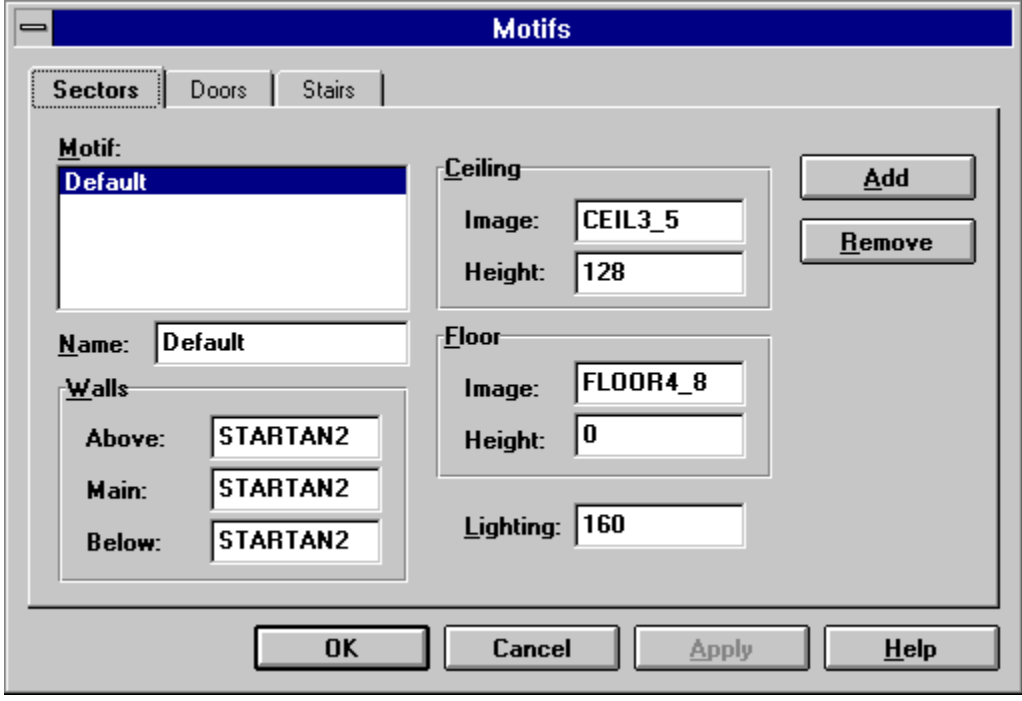

⊷ Because motifs contain wadgame specific information, a different motif file is used for each configuration file. Check the related topics for more information.

{button , KL(`Motifs; Configuration Files', 0, `', `')} Related Topics

**Foother Motifs Configurer**<br> **Domain Configurer The motifs dialog box door**<br> **Domain Configurer And The Motifs dialog box door** The motifs dialog box door motifs page, shown in the illustration below, allows the user to select a current door motif, add new door motifs, and delete or change existing door motifs. You may click on the controls in the illustration below for more specific help.

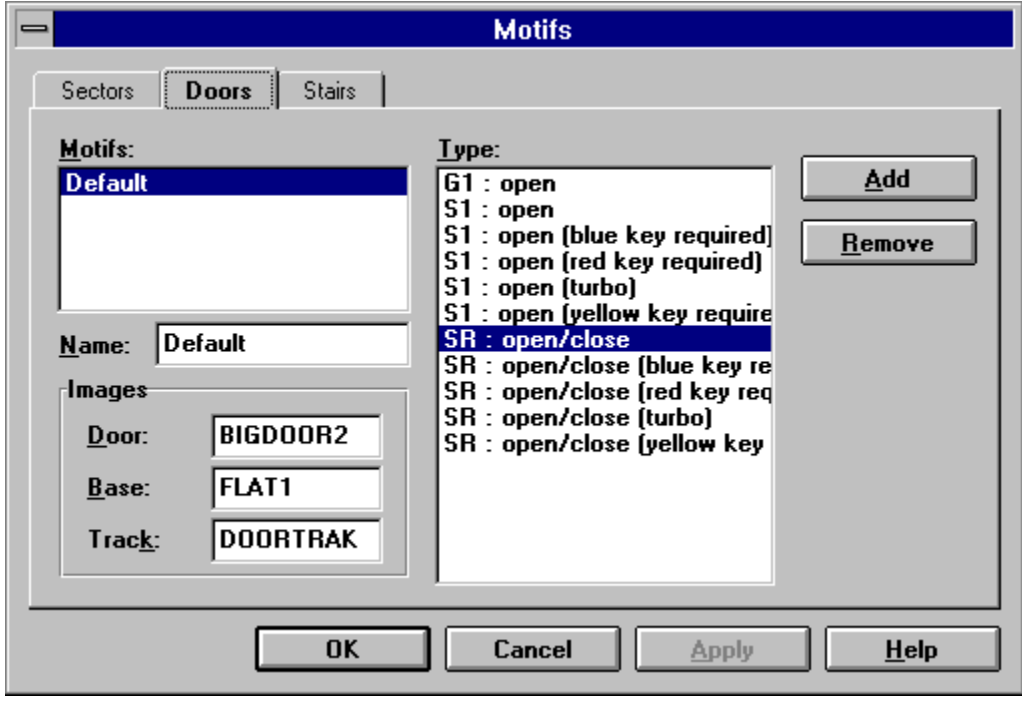

⊷ Because motifs contain wadgame specific information, a different motif file is used for each configuration file. Check the related topics for more information.

**Door Activative Cool**<br>This listbox displays a<br>depending upon the w This listbox displays a list of the available door activation types. These refer to <u>linedef types</u> or specials depending upon the wadgame for which the map is intended.

{button , KL(`Motifs; Configuration Files', 0, `', `')} Related Topics

For the state of the state<br> **State Dialog**<br>
The motifs dialog box stair<br>
motif, add new stair motifs The motifs dialog box stair motifs page, shown in the illustration below, allows the user to select a current stair motif, add new stair motifs, and delete or change existing stair motifs. You may click on the controls in the illustration below for more specific help.

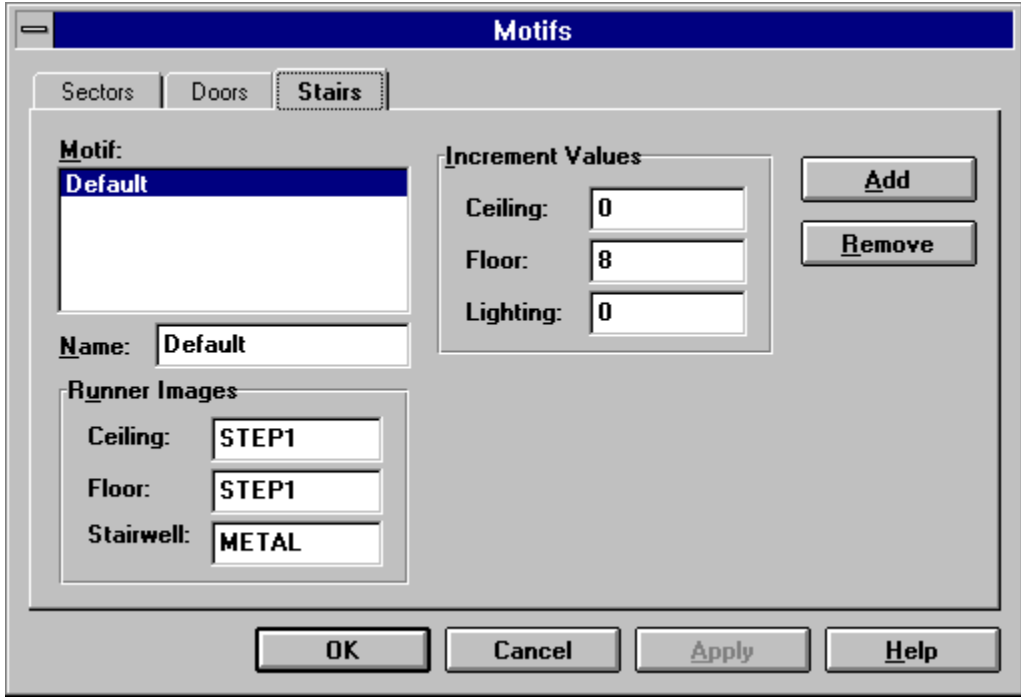

⊷ Because motifs contain wadgame specific information, a different motif file is used for each configuration file. Check the related topics for more information.

The new polygonal sector dialog, shown<br>and the radius when creating new polygonal<br>will be one-sided and impassable facing The new polygonal sector dialog, shown in the illustration below, allows the user to specify the number of sides and the radius when creating new polygonal sectors. If make column is checked, the linedefs of the new sector will be one-sided and impassable facing outward from the center; otherwise, the linedefs of the new sector will be two-sided and facing inward allowing the player to freely cross.

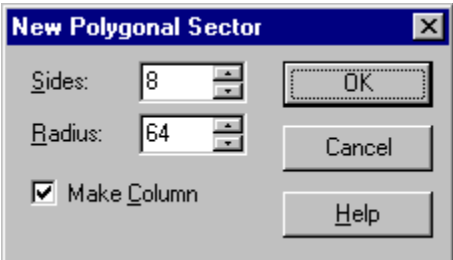

The new rectangular sector dialog, shown in<br>each side, optionally using the current grid :<br>checked, the linedefs of the new sector will The new rectangular sector dialog, shown in the illustration below, allows the user to specify the length to use for each side, optionally using the current grid setting, when creating new rectangular sectors. If make column is checked, the linedefs of the new sector will be one-sided and impassable facing outward from the center; otherwise, the linedefs of the new sector will be two-sided and facing inward allowing the player to freely cross.

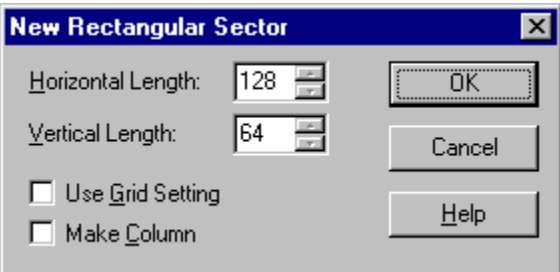

**The object filter dialog, should be abject** filter dialog, should affected by selection opera The object filter dialog, shown in the illustration below, allows the user to control which type of objects are affected by selection operations.

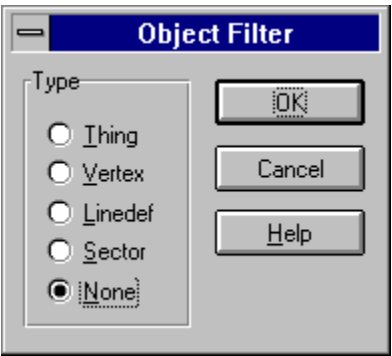

{button , KL(`Options', 0, `', `') } Related Topics

**Colors Options Options (1997)**<br>
The options dialog colors page<br>
WadAuthor. You may click on The options dialog colors page, shown in the illustration below, allows the user to configure the colors used by WadAuthor. You may click on the controls in the illustration below for more specific help.

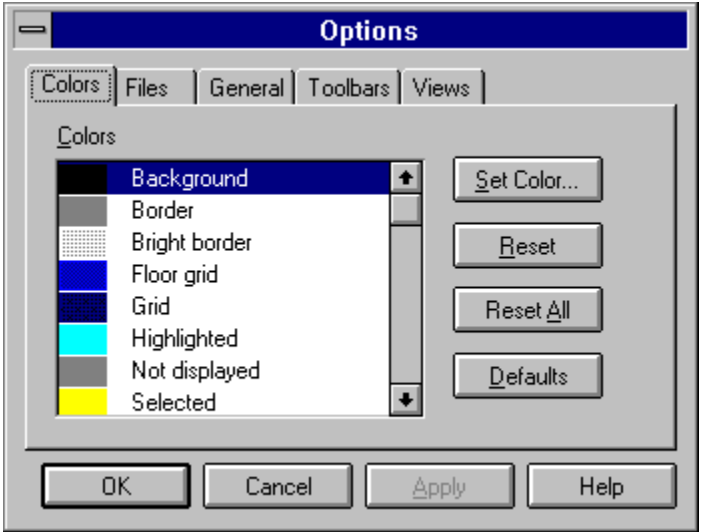

**Color**<br>The list c<br>following The list of colors available for modification is displayed here. The usage of each color is explained in the following list.

- 
- **n Background** is used for the map editing view background color.<br>**Border** is used for drawing two-sided linedefs and other general<br>**Bright Border** is used for one-sided linedefs.<br>**Floor Grid** is used to draw the floor and c
- **n**
- **Border** is used for drawing two-sided linedefs and other general outlining.<br>**Bright Border** is used for one-sided linedefs.<br>**Floor Grid** is used to draw the floor and ceiling alignment grid markers.<br>**Grid** is used to draw
- **n n**
- **Bright Border** is used for one-sided linedefs.<br>**Floor Grid** is used to draw the floor and ceilir<br>**Grid** is used to draw the regular grid lines.<br>**Highlighted** is used for the current object an **Floor Grid** is used to draw the floor and ceiling alignment grid markers.<br>**Grid** is used to draw the regular grid lines.<br>**Highlighted** is used for the current object and other highlighted objects<br>**Not Displayed** is used f **n Grid** is used to draw the regular grid lines.<br>**Highlighted** is used for the current object<br>**Not Displayed** is used for rendering thing<br>**Selected** is used to outline selected object
- **n Highlighted** is used for the current object and other highlighted objects.<br>**Not Displayed** is used for rendering things that do not appear at the cur<br>**Selected** is used to outline selected objects.<br>**Tagged** is used to out **Not Displayed** is used for rendering things that do not appear at the current filter settings.<br>**Selected** is used to outline selected objects.<br>**Tagged** is used to outline tagged objects.
- **n**
- **n Selected** is used to outline selected objects.<br>**Tagged** is used to outline tagged objects.<br>. **Tagged** is used to outline tagged objects.

**Set Color**<br>The set color The set color button, when pressed, displays the color selection common dialog box.

**The reset**<br>The reset<br>displaye The reset button, when pressed, returns the currently selected color to its initial value when the dialog was first displayed.

**Reserved**<br>The reset bu The reset button, when pressed returns all colors to their initial values when the dialog was first displayed.

**Defaults**<br>The defaults The defaults button, when pressed, sets all colors to their default values.

{button , KL(`Options', 0, `', `') } Related Topics

File Open City Christian<br> **Figure 1997**<br>
The options dialog files pay<br>
wadfile management in Wa The options dialog files page, shown in the illustration below, allows the user to configure various aspects of wadfile management in WadAuthor. You may click on the controls in the illustration below for more specific help.

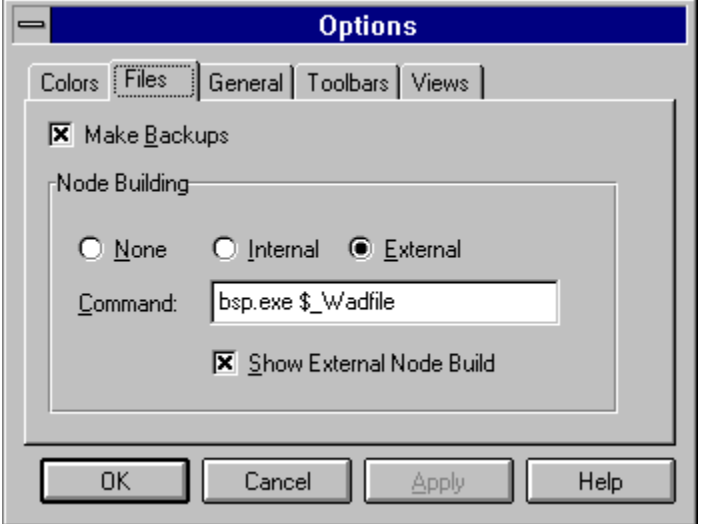

**THE BECKLES**<br>The make backups c<br>save operation. The make backups option, when checked, causes WadAuthor to retain the previous version of a map during a save operation.

**The node building of**<br>The node building of<br>The options are exp The node building options determine how WadAuthor will handle a map that needs a node rebuild when saving.    The options are explained below.

- will not be playable until a node rebuild is performed.
- **n None** will result in much faster save times — particularly when working with large maps. However, the map will not be playable until a node rebuild is performed.<br> **n Internal** will cause WadAuthor to use its own interna probably the best in most circumstances.
- **n Internal** will cause WadAuthor to use its own internal node building code. This is the default option, and is probably the best in most circumstances.<br>**External** will cause WadAuthor to execute the user-specified command **External** will cause WadAuthor to execute the user-specified command whenever a node rebuild is required.<br>The command may use four macros, \$\_*Wadfile*, \$\_*Wadmap,* \$\_*Mapname*, and \$\_*Comspec*, to specify the fully<br>qualif The command may use four macros, \$\_*Wadfile*, \$\_*Wadmap*, \$\_*Mapname,* and \$\_*Comspec*, to specify the fully qualified pathname of the current map, the command-line parameter appropriate to the map name, the actual map name, and the command shell processor.

When using External node building, checking the Show External Node Build option will make the node-building child process visible to the user.

{button , KL(`Options', 0, `', `') } Related Topics

**General Options Diamond Servers**<br> **General Propriet (Diamond Servers)**<br>
The options dialog general page,<br>
WadAuthor. You may click on the The options dialog general page, shown in the illustration below, allows the user to configure various aspects of WadAuthor. You may click on the controls in the illustration below for more specific help.

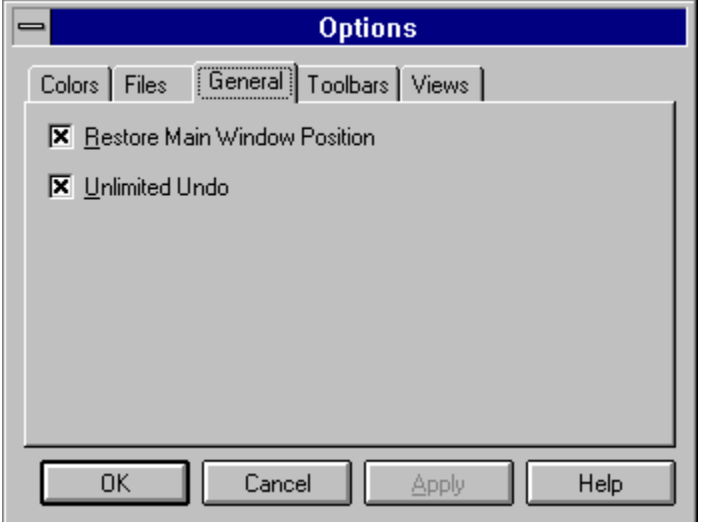

**Research Pressure Pressure Pressures**<br>The restore main window position option, w<br>WadAuthor's main window to be remember The restore main window position option, when checked, will cause the location and sizing parameters of WadAuthor's main window to be remembered from session to session.

**The unlimited undo of**<br>the last file save. Dis The unlimited undo option, when checked, causes WadAuthor to maintain a complete undo history to the time of the last file save. Disabling this option, however, can save quite a bit of memory during long editing sessions.

{button , KL(`Control Bars; Options', 0, `', `')} Related Topics

For the Latitude of Particle Dialog<br>The options dialog toolbar toolb<br>toolbars are available for use. The options dialog toolbar toolbars page, shown in the illustration below, allows the user to determine which toolbars are available for use. Toolbars may also be shown or hidden by right clicking on a toolbar and selecting from the resulting menu.

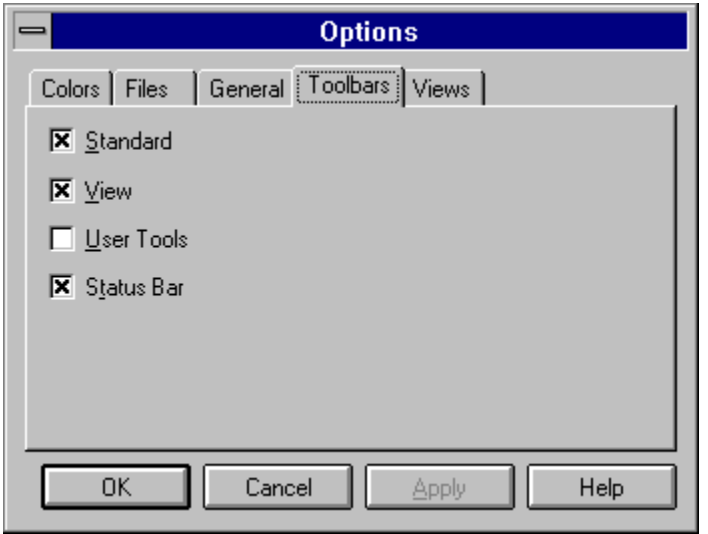

∙€ The view and user toolbars are not available in the 16-bit version of the software. This is due to a limitation of the 16-bit Microsoft Foundation Classes.

{button , KL(`Options', 0, `', `') } Related Topics

**FIGURE OF PREVISE OF EXAMPLE SERVISHS**<br>The options dialog views pay<br>the views in WadAuthor. You The options dialog views page, shown in the illustration below, allows the user to configure various aspects of the views in WadAuthor. You may click on the controls in the illustration below for more specific help.

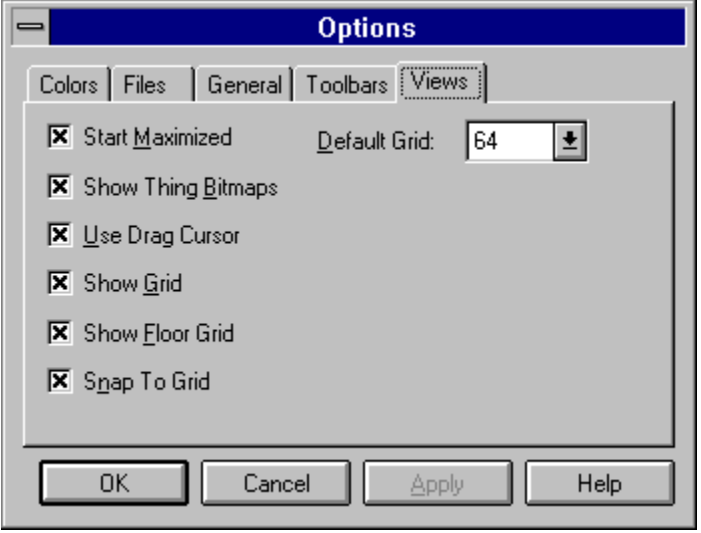

**Start Maximized of**<br>The start maximized op The start maximized option, when checked, causes new map editing views to start in a maximized state.

**Show Grid**<br>The show grid The show grid option, when checked, causes all new views to initially display the grid.

**Show Floor Grid**<br>The show floor grid op<br>alignment grid. The show floor grid option, when checked, causes all new views to initially display the floor and ceiling image alignment grid.

The show thing bitmaps options.<br>The show thing bitmaps options. The show thing bitmaps option, when checked, causes all new views to initially display sprite bitmaps whenever possible to do so.

**SEPPLE STAR**<br>The snap to grid compropriate. The snap to grid option, when checked, causes all new views to initially snap objects to grid whenever appropriate.

The use drag cursor op<br>document cursor durin<br>uncheck the option. The use drag cursor option, when checked, causes WadAuthor to display the standard single-document or multidocument cursor during a drag operation. If this obscures the drop location marker to an unacceptable degree, uncheck the option.

**Default grid**<br>The default grid The default grid setting determines the grid setting used for all new views.

**Print Setup Dialog box**<br>The print setup dialog box<br>connection as explained b The print setup dialog box, shown in the illustration below, allows you to select the destination printer and its connection as explained by the options following the illustration.

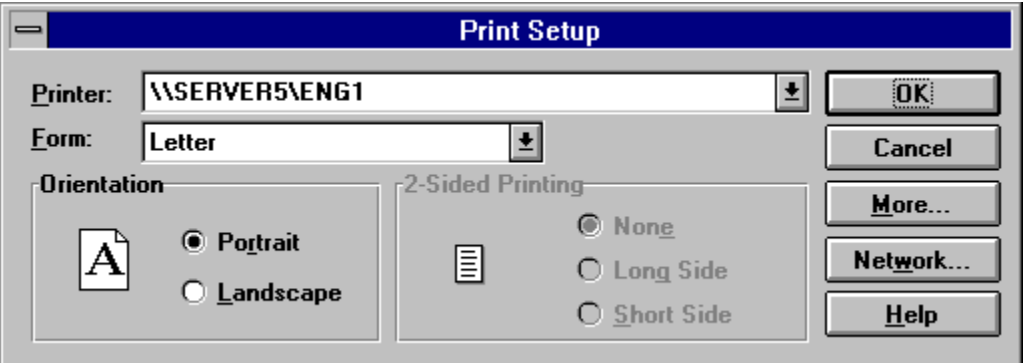

Select the printer you want to use. Choose the *default printer*; or choose the *specific printer* option and select one of the current installed printers shown in the box. You install printers and configure ports usin the select one of the current installed printers shown in the box. You install printers and configure ports using the Windows Control Panel.

# **Orientation**<br>Choose po<br>**Paper Size**

Choose portrait or landscape.

Select the size of paper that the document is to be printed on.

### **Paper Source**

Some printers offer multiple trays for different paper sources. Specify the tray here.<br> **Options**<br>
Displays a dialog hay where you san make additional shairse about printing specific

**Options**<br>Displays<br>have sele<br>**Network...** Displays a dialog box where you can make additional choices about printing, specific to the type of printer you have selected.

Choose this button to connect to a network location, assigning it a new drive letter.<br>
Shoose this button to connect to a network location, assigning it a new drive letter.

**Print Dialog**<br>The print dialog l<br>as explained by t The print dialog box, shown in the illustration below, allows you to specify how the document should be printed as explained by the options following the illustration.

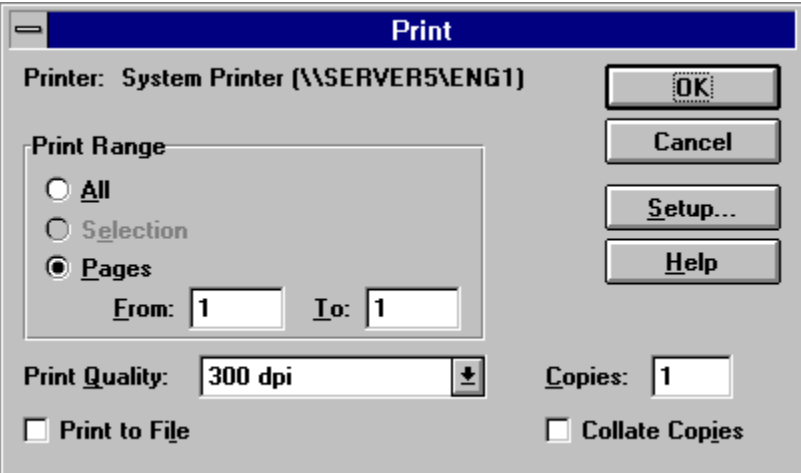

This is the active printer and printer connection. Choose the Setup option to change the printer and printer connection<br>
Setup<br>
Setup connection

Displays the print setup dialog box so you can select a printer and printer connection.

# **Setup**<br>Displays th<br>**Print Range**

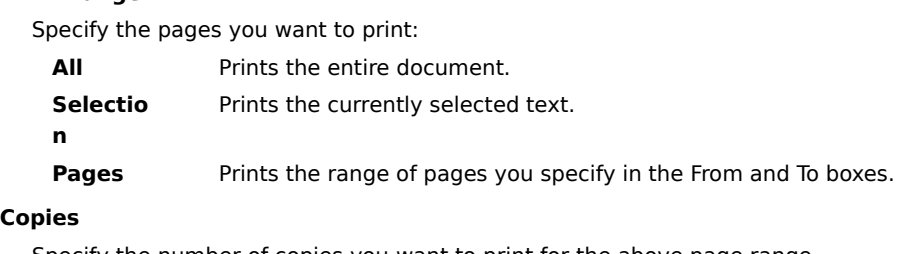

## Pages<br>Copies

**Pages** Prints the range of pages you specify in the From and To boxes.<br>**es**<br>pecify the number of copies you want to print for the above page range. Specify the number of copies you want to print for the above page range.

## **Collate Copies**

Prints copies in page number order, instead of separated multiple copies of each page.

### **Print Quality**

Select the quality of the printing. Generally, lower quality printing takes less time to produce.<br>Select the quality of the printing. Generally, lower quality printing takes less time to produce.

{button, KL(`Properties; Textures', 0, `', `')} Related Topics

From Properties Textures',<br>
The map object properties dialog<br>
You may click on the controls in the The map object properties dialog thing page, shown in the illustration below, allows editing of multiple things. You may click on the controls in the illustration below for more specific help.

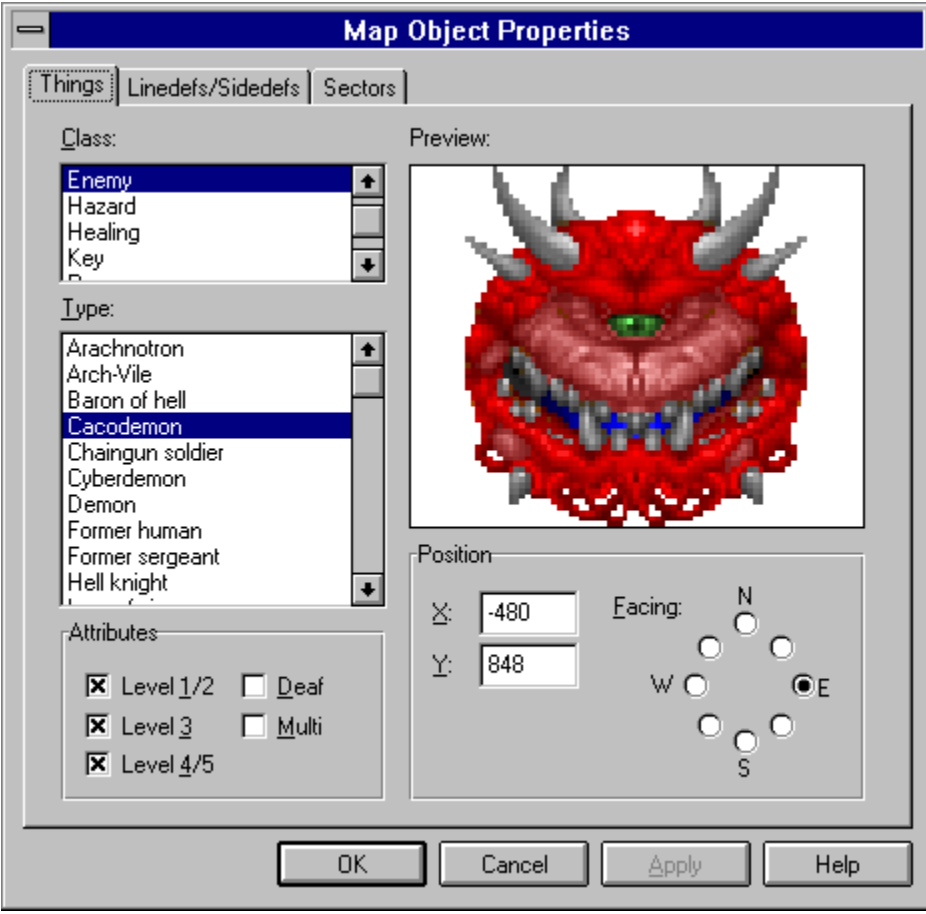

**This a somewhat**<br> **This a somewhat**<br> **Manageable list** This a somewhat arbitrary distinction made by WadAuthor to reduce the large number of thing types to a manageable list. The classes are defined by the current wadgame configuration file.

**This uniquely d**<br>This uniquely d<br>wadgame confi This uniquely defines the appearance and behavior of a thing at runtime. The types are defined by the current wadgame configuration file.
**These determine on which are attributes**<br>The attributes are explane These determine on which skill levels and in which modes of play the given thing will be present at runtime.    The attributes are explained in the table below.

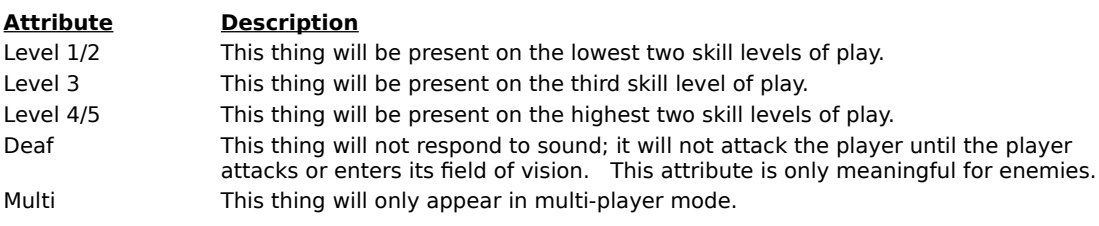

**Thing Preview**<br>An image of the curi<br>diagonal line throug<br>main wadfile; the as An image of the currently selected thing will be displayed here. If no image is available, a large red circle with a<br>diagonal line through it will appear instead. The images displayed are sprites extracted from the wadgame main wadfile; the association of sprite name to thing type is made by the current wadgame configuration file.    Clicking the image will display the image browser dialog to allow graphical selection of the desired thing type.

∙€ The images are zoomed to a maximum of three times their actual size or minimized to a minimum of half their actual size to best utilize the available screen real estate.

The Cartesian coordinates of the thir<br>**The Cartesian coordinates of the thir**<br>roughly like the points of a compass. The Cartesian coordinates of the thing, along with the direction in which it faces are specified here. The coordinates are given in units, while the direction is given by selecting from a series of radio-buttons arranged roughly like the points of a compass.

{button ,KL(`Properties;Textures;Tags',0,`',`')} Related Topics

**Linedef Properties**; Textures, Tag<br>
The map object properties dialog lin<br>
You may click on the controls in the The map object properties dialog linedef page, shown in the illustration below, allows editing of multiple linedefs. You may click on the controls in the illustration below for more specific help.

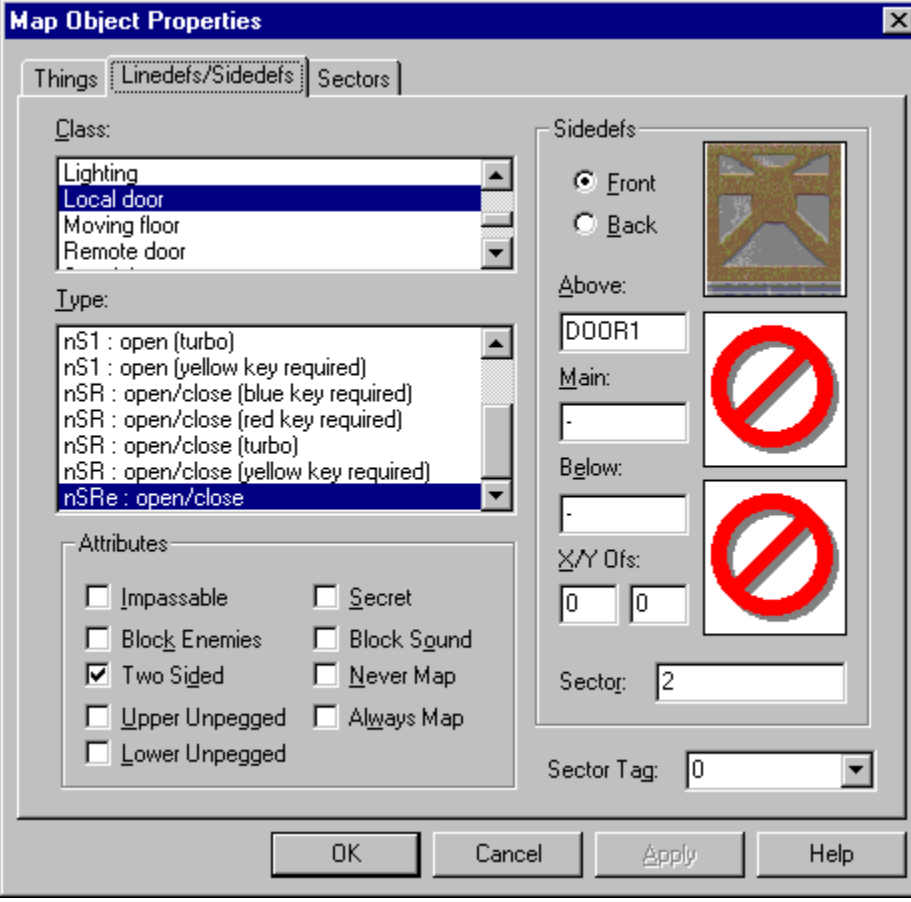

**Linedef Chase**<br>This a somewhat a<br>manageable list. This a somewhat arbitrary distinction made by WadAuthor to reduce the large number of linedef types to a manageable list. The classes are defined by the current wadgame configuration file.

This uniquely defi<br>
Wadgame configure<br>
method of activat This uniquely defines any special behavior of the linedef at runtime. The types are defined by the current wadgame configuration file. The codes displayed at the beginning of the linedef type determine the linedef's method of activation and are explained in the following table.

- 
- **COVERTS 19 NO sector tag is required; this linedef provides a simple effect.<br>
We Linedef is activated when the player "uses" it.<br>
S Linedef is activated when the player "uses" it.** W Linedef is activated when the player walks across the front side.
- S Linedef is activated when the player "uses" it.
- G Linedef is activated when the player shoots it.
- 1 Linedef can only be activated once.
- R Linedef can be activated repeatedly.
- L Changes to the affected sectors will be locked for the duration of game play.
- e Linedef can be activated by enemies.

This associates a linedef of<br>**This associates a linedef of**<br>requires a sector tag numl This associates a linedef or group of linedefs to a sector or group of sectors. When a linedef of a type that requires a sector tag number is triggered, all sectors having the same tag number are affected.

**Linedef Attributes**<br>These determine whether<br>the manner in which imag<br>the table below. These determine whether the linedef can be crossed and how and when it appears on the map. They also alter<br>the manner in which images are displayed for the linedef's front and back sides. The attributes are explained i the table below.

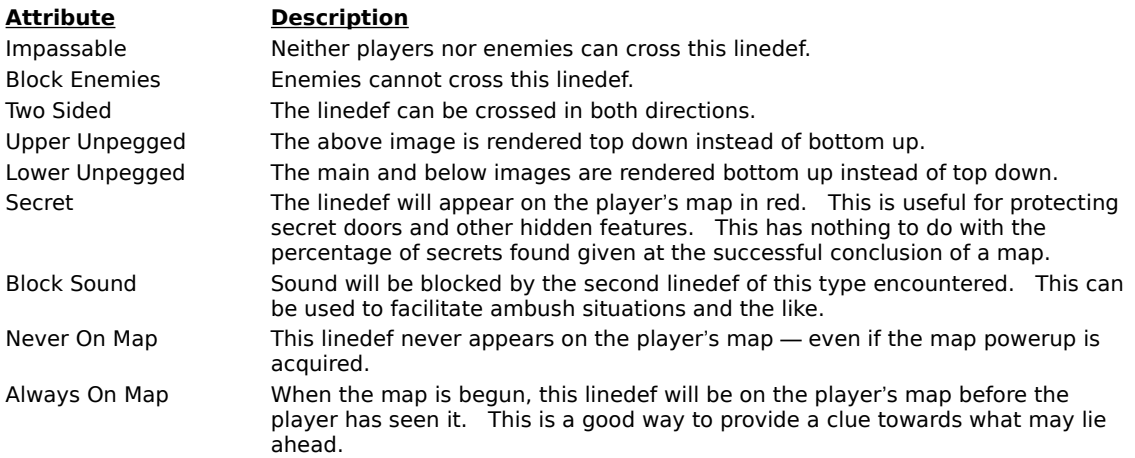

**Linedef Sidedef Selector**<br>These two radio-buttons control wl These two radio-buttons control which sidedef's data, front or back, is available for modification.

**Linearch Chinages**<br>These <u>image list cont</u><br>image used at runtim These image list controls determine how the linedef appears from the player's perspective. The name of the image used at runtime can be entered here.

**Linedef Image Offset values for the horizontal** Offset values for the horizontal and vertical image rendering may be supplied here.

**Linedef Image Previously**<br>These preview controls display the<br>a preview control will display the These preview controls display the image whose name appears in the corresponding image list control. Clicking a preview control will display the *image browser dialog* for the corresponding *image list control*.

∙€ The images are zoomed to a maximum of three times their actual size or minimized to a minimum of half their actual size to best utilize the available screen real estate.

**Linedef Sidedef must correctl<br>Each valid sidedef must correctl<br>correct map errors or achieve sp** Each valid sidedef must correctly reference the sector it faces.    The sector number may be specified here to correct map errors or achieve special effects.

Entering invalid data can render the map unplayable. Please exercise caution when modifying the values displayed here.

{button , KL(`Properties;Textures;Tags',0,`',`')} Related Topics

For Properties; Textures; Table 1<br>
The map object properties dialog<br>
You may click on the controls in the The map object properties dialog sector page, shown in the illustration below, allows editing of multiple sectors. You may click on the controls in the illustration below for more specific help.

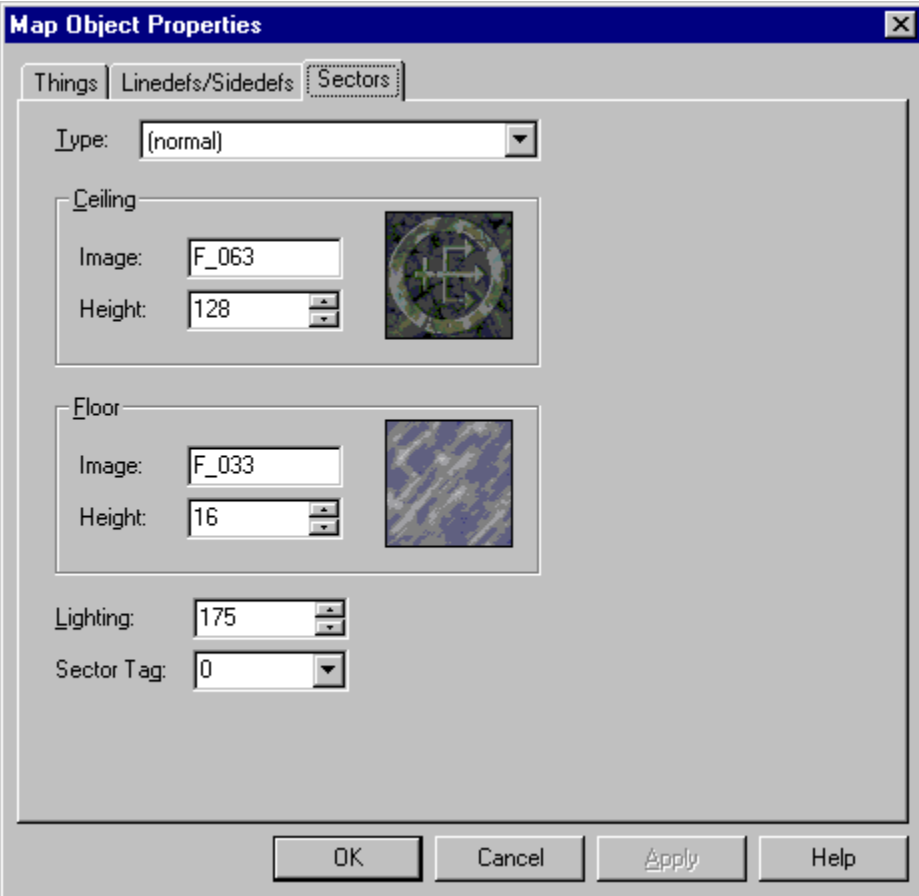

**Section**<br>This uniquely de<br>wadgame config This uniquely defines any special behavior of the sector at runtime. The types are defined by the current wadgame configuration file.

**Section**<br>These <u>image list con</u><br>name of the image These image list controls determine how the sector's ceiling and floor appear from the player's perspective. The name of the image used at runtime can be entered here.

**Section Heights**<br>These <u>relative chang</u> These <u>relative change controls</u> set the ceiling and floor height for the sector.

**SECTOR IMAGE PREVIOUS**<br>These preview controls display to<br>a preview control will display the These preview controls display the image whose name appears in the corresponding image list control. Clicking a preview control will display the *image browser dialog* for the corresponding *image list control*.

**Section**<br>This <u>relative change c</u><br>dark) to 255 (excessiv This <u>relative change control</u> determines the lighting level for the sector. The valid values are from 0 (completely dark) to 255 (excessively bright) and may be affected by the sector type.

**Section 25**<br>This associates<br>requires a sect This associates a sector or group of sectors to a linedef or group of linedefs. When a linedef of a type that requires a sector tag number is triggered, all sectors having the same tag number are affected.

{button , KL(`Properties; Textures', 0, `', `')} Related Topics

From **Properties**; Textures', 0, '', '')} Referred Muslim Chapter (Dialog thing page<br>The map object properties dialog thing page<br>multiple things. You may click on the controls The map object properties dialog thing page (Hexen variant), shown in the illustration below, allows editing of multiple things. You may click on the controls in the illustration below for more specific help.

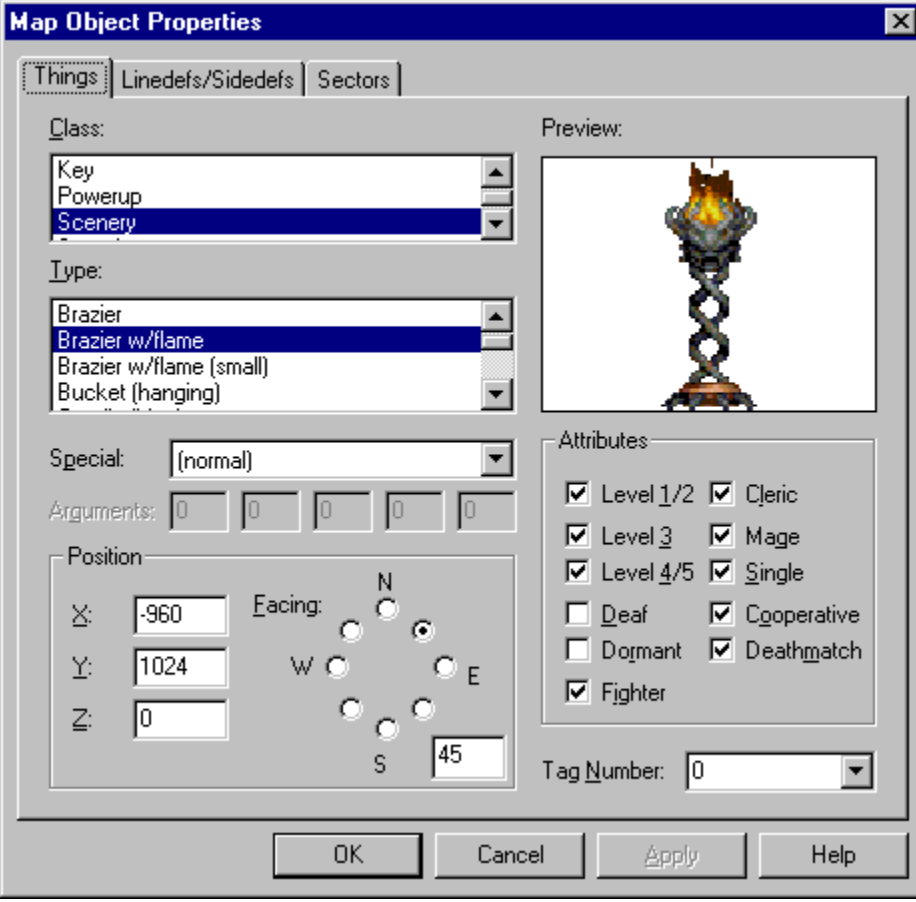

**These determine on which are attributes**<br>The attributes are explane These determine on which skill levels and in which modes of play the given thing will be present at runtime.    The attributes are explained in the table below.

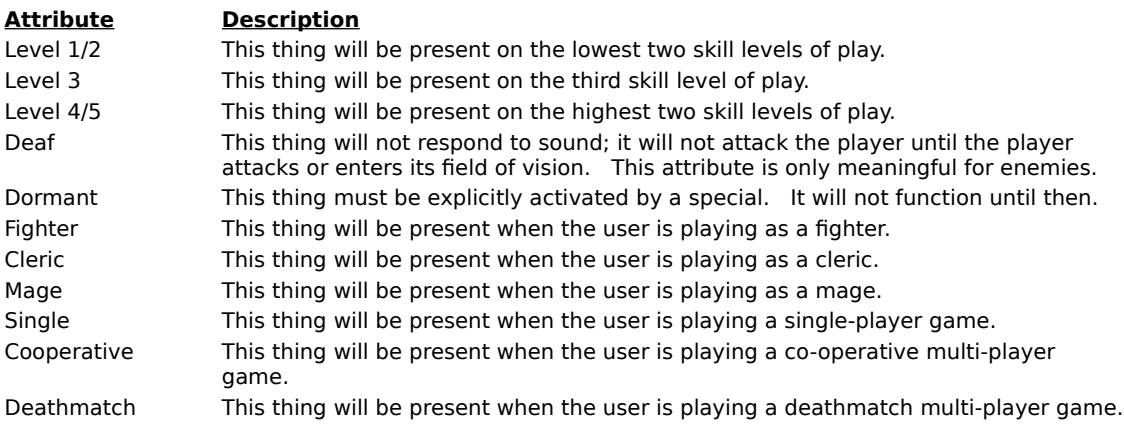

**Tag Number**<br>This identifier ma This identifier may be used to group things together for manipulation by specials.

Thing Factor<sub>2</sub> Faces<br>To better support polyobjec<br>Polyobject anchors and sta<br>angle field. Click here for To better support polyobject creation, the user may manually specify the facing angle directly within this field.    Polyobject anchors and starting positions are paired by supplying matching polyobject numbers in the thing angle field. Click here for more information about Understanding Polyobjects.

{button, KL(`Properties;Textures;Tags',0,`',`')} Related Topics

**Linedef Properties Properties (Herman Schem)**<br>
The map object properties dialog linedef page (<br>
multiple linedefs. You may click on the controls The map object properties dialog linedef page (Hexen variant), shown in the illustration below, allows editing of multiple linedefs. You may click on the controls in the illustration below for more specific help.

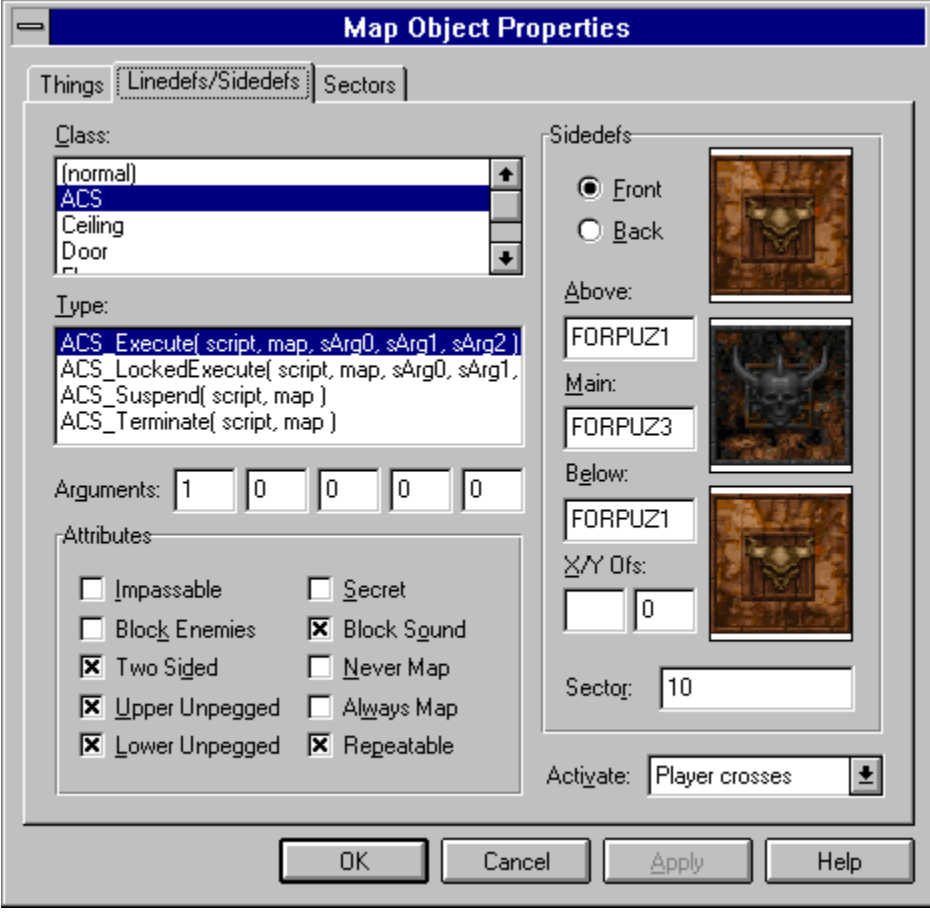

**Special type**<br>The special type s The special type specifies the action that will be initiated when the map object is activated.

**Special Arguments are**<br> **Special arguments are**<br> **Special arguments are**<br> **Special Arguments** The special arguments are parameters passed to the special execution. Each argument may range in value from 0 to 255. Unused arguments will be disabled, preventing the user from changing them.

**The activate**<br>The activate The activate control allows the user to specify under what condition the linedef is activated.

**Linedef Attributes**<br>These determine whether<br>the manner in which imag<br>the table below. These determine whether the linedef can be crossed and how and when it appears on the map. They also alter<br>the manner in which images are displayed for the linedef's front and back sides. The attributes are explained i the table below.

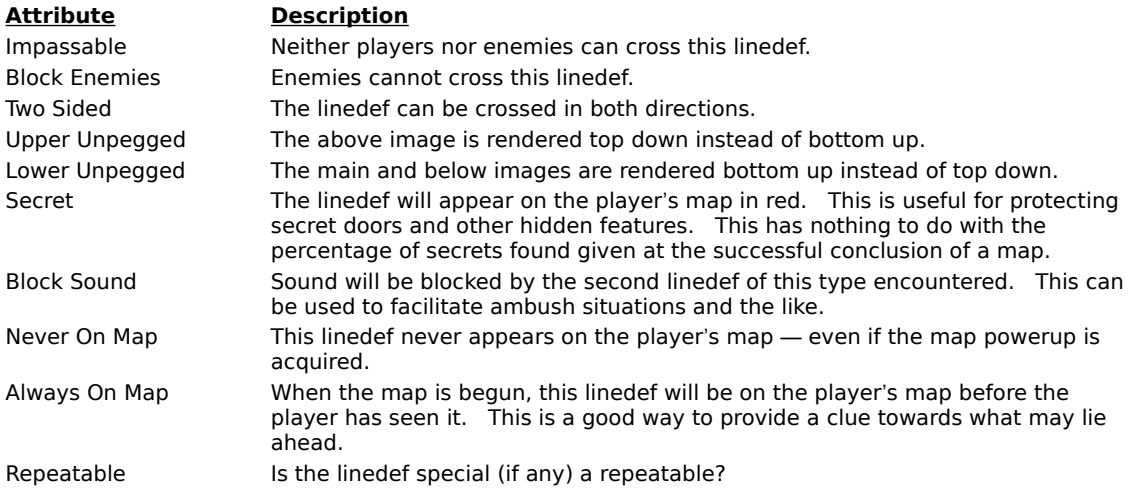

{button , KL(`Registration', 0, `', `') } Related Topics

**Four Diam Process**<br> **Register dialog**, shown in the illustration below, allows the user to update the software license. Upon<br>
payment for the software, the required information for completing the dialog box will be made a The register dialog, shown in the illustration below, allows the user to update the software license. Upon enter the information into the dialog fields and press the OK button to authorize your copy of WadAuthor.

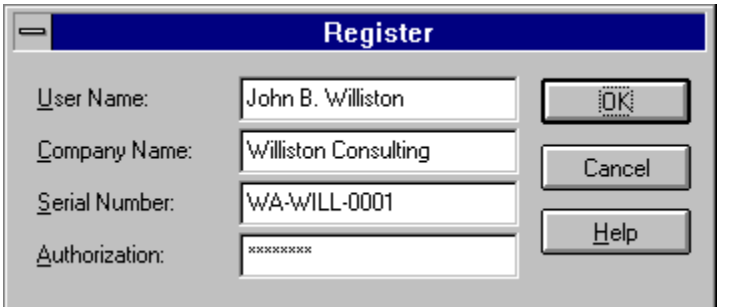

⊷ If the registration dialog will not accept the information, an error has probably occurred during entry.    Check the data very carefully, making sure the case is correct (the data is case-sensitive), making sure you're not typing zeroes for the letter 'O', etc.

**The rotate sector dialog, show<br>
which the selected sector(s)**<br>
values cause clockwise rotati The rotate sector dialog, shown in the illustration below, allows the user to specify the angle, in degrees, by which the selected sector(s) should be rotated. Positive values cause counter-clockwise rotation; negative values cause clockwise rotation.

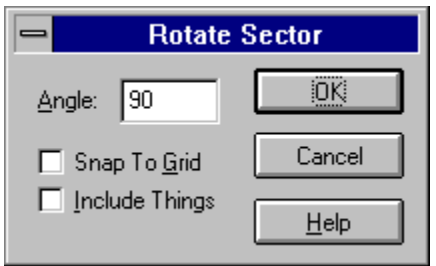

The Snap To Grid option, when checked, causes WadAuthor to snap each vertex of the selected sector(s) to the current grid after performing the operation. The Include Things option, when checked, causes WadAuthor to preserve the positioning of things within the selected sector(s).

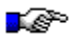

The Include Things option can greatly increase the time required for the operation.

**SCALE SCALE SECTOR DIALOG**<br>The scale sector dialog, sho<br>size(s). The scale sector dialog, shown in the illustration below, allows the user to specify the percentage by which the selected sector(s) should be scaled. For example, a value of two-hundred percent would double the sector size(s).

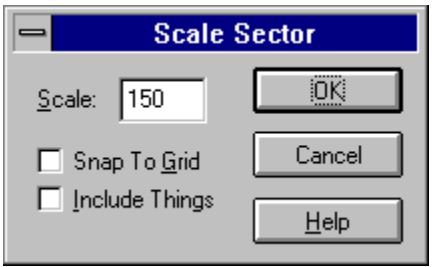

The Snap To Grid option, when checked, causes WadAuthor to snap each vertex of the selected sector(s) to the current grid after performing the operation. The Include Things option, when checked, causes WadAuthor to preserve the positioning of things within the selected sector(s).

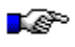

The Include Things option can greatly increase the time required for the operation.

{button , KL(`Scripts', 0, `', `')} <u>Related Topics</u>

For the servers<br>
{button , KL(`Scripts<br>
The scripts dialog, s<br>
with Hexen-style wa The scripts dialog, shown in the illustration below, allows the user to develop and compile script code for use with Hexen-style wadgames. You may click on the controls in the illustration below for more specific help.

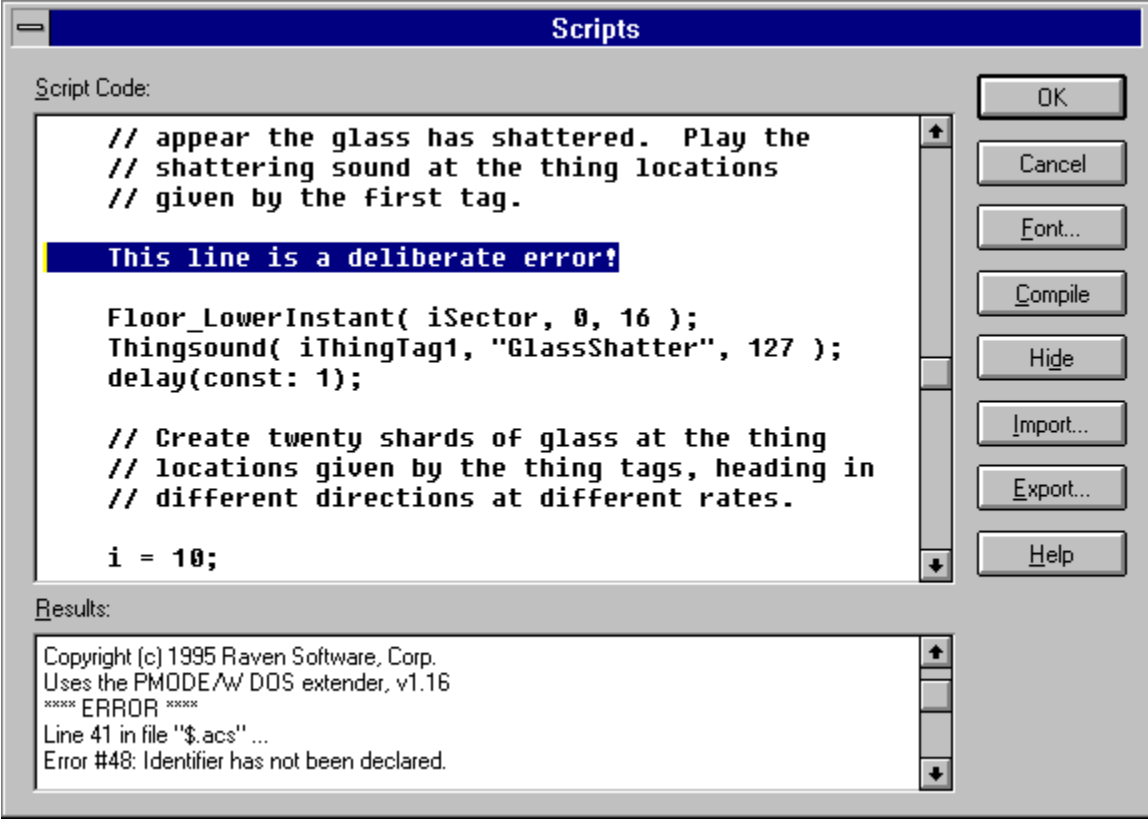

**Script Code**<br>The script code<br>shown in the illu The script code is entered and editing here. If errors are detected during a compile, they are highlighted as shown in the illustration.

**Results**<br>If errors are<br>correct the If errors are detected during a compile, the results are displayed here to allow the user to quickly diagnose and correct the error condition.

**Following Burner**<br>**Final final point fixed-pitch font fi** The font button, when pressed, will invoke the font selection common dialog box to allow the user to select a fixed-pitch font for displaying the script code. The system font is used by default.
**Complete Computer**<br>The compile button, w<br>the results will be disp The compile button, when pressed, compiles the script code as it currently exists above. If errors are detected, the results will be displayed and the offending line highlighted (if possible).

**Showledge Button**, when presse This button, when pressed, toggles the state of the results window, showing or hiding it as appropriate.

**Import Button**, when p This button, when pressed, allows the user to specify a filename from which the script code will be loaded.

**Express Button**, when p This button, when pressed, allows the user to specify a filename to which the script code will be saved.

**Select map dialog, sh**<br>**Select map dialog, shedit.** Obviously, this only The select map dialog, shown in the illustration below, allows the user to select which map within a wadfile to edit. Obviously, this only applies to wadfiles containing more than a single map.

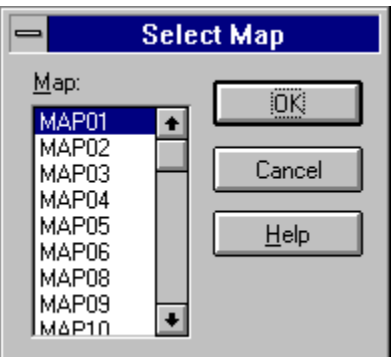

**Select object dialog, showing**<br>The select object dialog, show<br>densely populated section of<br>current operation, or press tl The select object dialog, shown in the illustration below, allows the user to disambiguate a mouse click within a densely populated section of the current map. Select a single object from the list and press OK to continue the current operation, or press the Cancel button to abort.

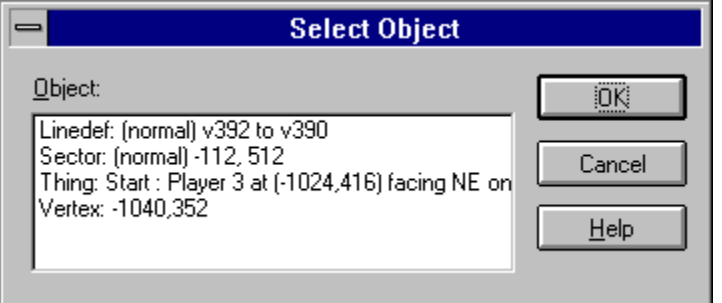

{button , KL(`Configuration Files', 0, `', `')} Related Topics

Force Configuration Files',0,",")}<br>{button ,KL(`Configuration Files',0,",")}<br>WadAuthor supports different wadgames by<br>WadAuthor cannot locate a valid wadgame c WadAuthor supports different wadgames by using different wadgame configuration files. At startup, if WadAuthor cannot locate a valid wadgame configuration file, the dialog box shown below will be invoked to allow the user to select one. This same dialog is also used when the user selects a different wadgame configuration file during normal operation. If some or all of the required wadgame information is invalid, the wadgame configuration dialog will be invoked to allow easy editing.

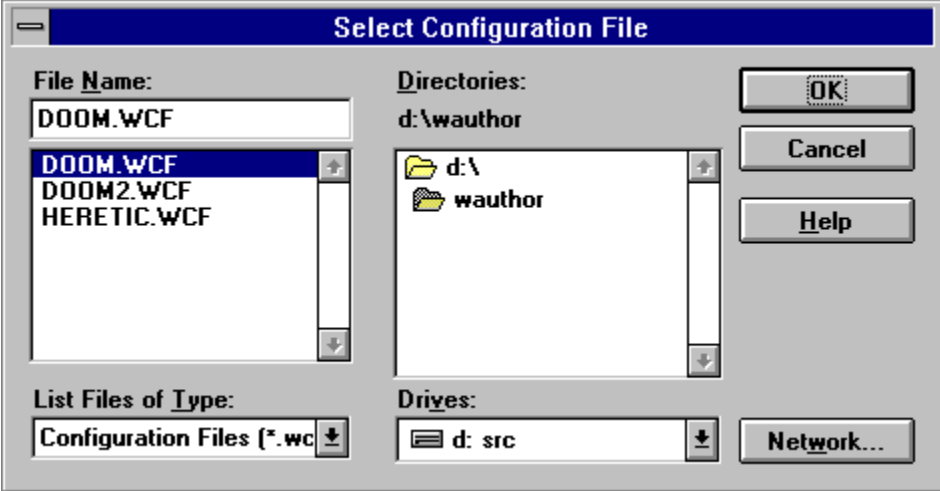

**Statistics dialog, ship statistics dialog, ship statistics**<br>The counts supply the increasingle in x-axis and The statistics dialog, shown in the illustration below, provides some useful information about the current map.    The counts supply the total number of each object type in the current map. The extents supply the map rectangle in x-axis and y-axis coordinates, along with the minimum and maximum floor and ceiling heights in zaxis coordinates.

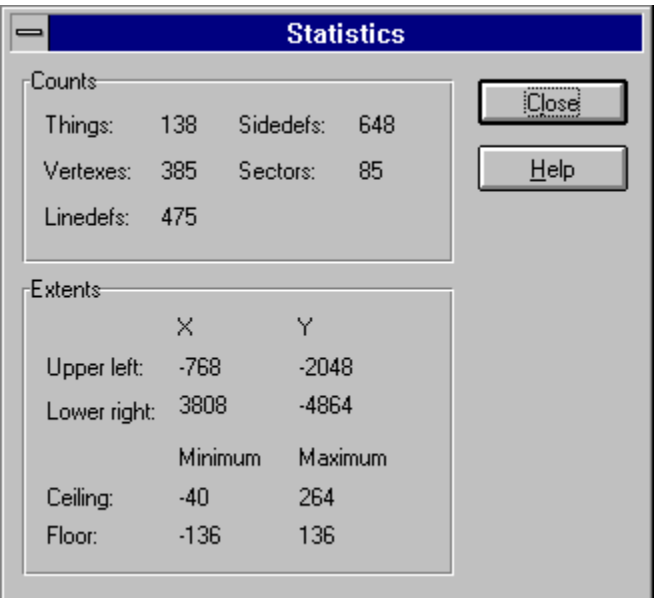

{button , KL(`Stairs', 0, `', `')} Related Topics

**CONVERTS CONVERTS AND STAIRS SECTOR CONVERTS**<br>
The convert sector to stairs dialog, shown in the illustration below, prompts the user for information when<br>
converting a sector to stairs. The number of steps determines the The convert sector to stairs dialog, shown in the illustration below, prompts the user for information when divided. The motif contains the floor and ceiling height changes, the lighting change, and the images used for the stairwell and runners. The direction specifies the path along which the stairs should be created.

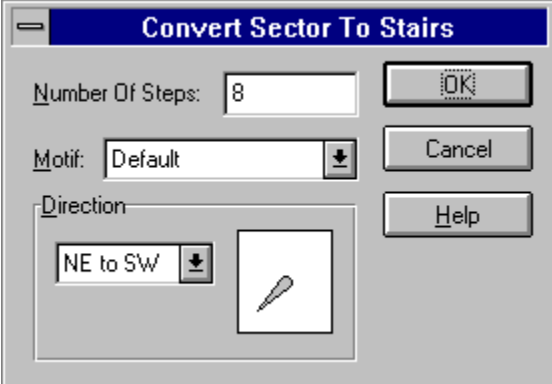

{button ,KL(`Tags',0,`',`')} Related Topics

Fags Dialog<sub>y</sub><br> **The tags dialog,**<br> **The tags dialog,**<br> **The tags dialog,** The tags dialog, shown in the illustration below, allows the user to examine and modify the existing tag relationships between linedefs, sectors, and things (when working with Hexen maps). Pressing the Add button will add a new tag to those available, and pressing the Remove button will remove the current tag entirely. Clicking on the objects in the listbox will highlight them within the map. Clicking on objecst on the map will add or remove them to or from the listbox.

When working with Hexen maps, it is important to understand that not all linedefs can be tagged. WadAuthor will only allow you to tag linedefs whose special type requires a tag. In this respect, linedefs are different from sectors and things which may be freely tagged.

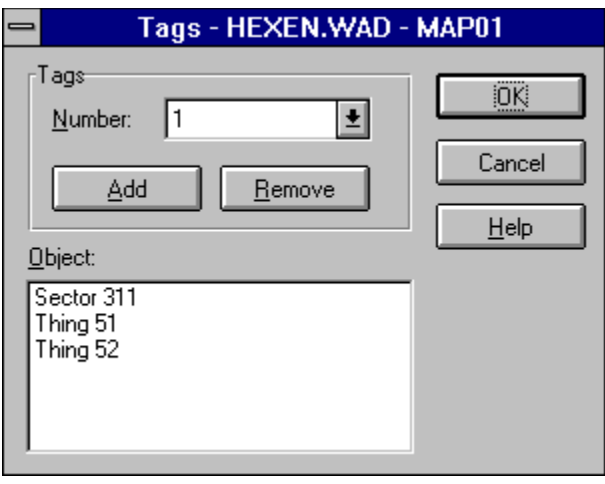

The thing display dialog, sho<br>and which things are display<br>will be used when possible. The thing display dialog, shown in the illustration below, allows the user to configure how things are displayed and which things are displayed. The show thing bitmaps checkbox determines whether or not bitmap images will be used when possible. The attribute checkboxes specify the attributes a thing must have in order to be displayed.

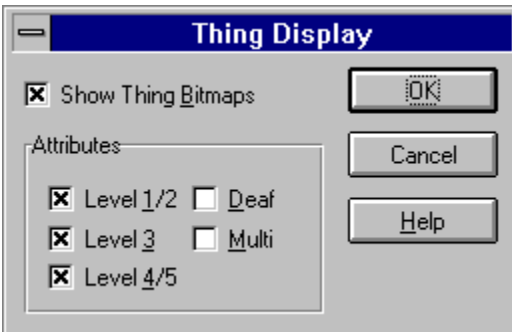

The thing display dialog, shown in the illum of the state of the state of the state of the state of the state of the state of the state of the state of the attribution of the state of the attribution of the state of the st The thing display dialog, shown in the illustration below, allows the user to configure how things are displayed and which things are displayed. The show thing bitmaps checkbox determines whether or not bitmap images will be used when possible. The attribute checkboxes specify the attributes a thing must have in order to be displayed.

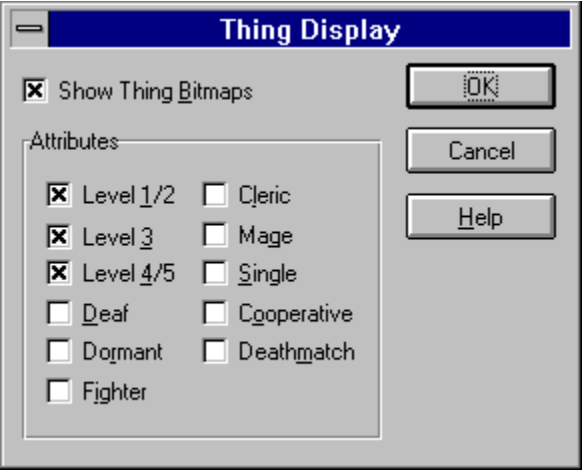

{button , KL(`Customize', 0, `', `') } Related Topics

**USER TOOLS DIALOG**<br> **User The User Tools Dialog**, sh<br> **USER TOOLS MEDIAL DIALOG** The user tools dialog, shown in the illustration below, allows the user to configure the entries appended to the Tools menu. You may click on the controls in the illustration below for more specific help.

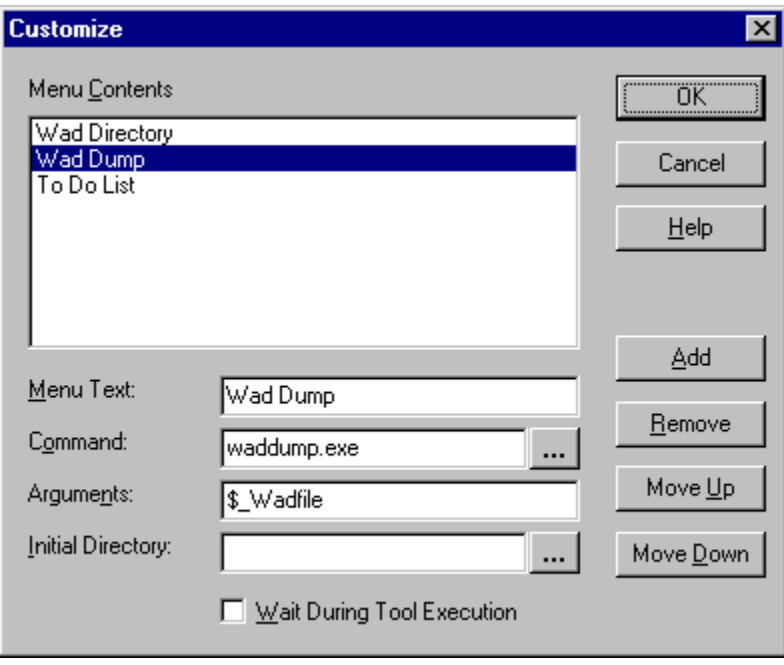

The following list of replaceable parameters may be used within the command, arguments, and initial directory fields.

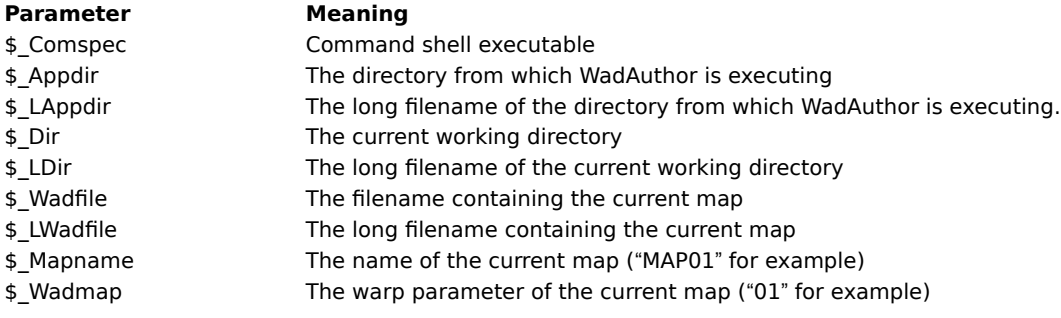

**The user-defit** The user-defined tools are listed here as they will appear when appended to the *Tools* menu.

The text used The text used to identify the tool should be entered here. This field cannot be blank.

The command<br> **Command**<br>
Will invoke a b<br>
programs. The command line to execute for the tool should be entered here. Dressing the button to the immediate right will invoke a browser dialog, allowing the user to navigate the directory tree selecting from a list of available programs.

**The arguments** The arguments to be passed to the tool should be entered here.

**Instance Conservation**<br>The directory from wh<br>browser dialog, allowin The directory from which the tool should be launched. DPressing the button to the immediate right will invoke a browser dialog, allowing the user to navigate the directory tree.

**Add** Adds a new tool to the list when clicked.

**Removes** the Removes the currently selected tool from the list when clicked.

**Moves the c** Moves the current selected tool up one slot when clicked.

**Moves the current** Moves the current selected tool down one slot when clicked.

**When checked, WadAuthor will wait under-**When checked, WadAuthor will wait until the tool has finished executing before allowing any further editing to occur.

{button , KL(`Configuration Files', 0, `', `')} Related Topics

**Wadgame Configuration Files',0,'','')}**<br>
<u>Related Topics</u><br>
If any of the required wadgame information in the current configuration file is invalid, this dialog will be<br>
presented on startup. The user must supply correct i If any of the required wadgame information in the current configuration file is invalid, this dialog will be created or edited before continuing. Pressing the Cancel button will invoke the configuration file dialog, allowing you to choose a different configuration file altogether.    You may click on the controls in the illustration below for more specific help.

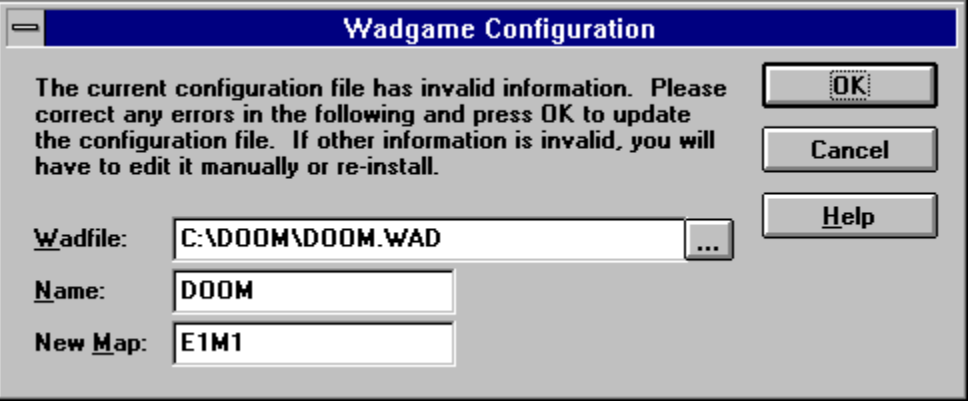

The wadfile specifies the main data file for the wadgame. It is from this file that the images displayed during<br>editing are extracted.<br>The button with the ellipses is for browsing the files on your drive(s). Clicking it al The wadfile specifies the main data file for the wadgame. It is from this file that the images displayed during editing are extracted.

your directory structure to select a wadfile.

The name The name field identifies the game for which the <u>wadfile</u> is intended.

The new map<br>
the map is in<br>
number and<br>
number and The new map specifies the default name used when creating new maps. It is based on the wadgame for which the map is intended. For example, DOOM uses the *EeMm* naming convention for maps where e is the episode<br>number and m is the mission number (i.e. episode one mission seven will have a map name of "E1M7").

**Example Constitution**<br>The Hexen wadgame intr<br>some example wadfiles.<br>links to the appropriate h The Hexen wadgame introduces so much new power for the wad designer, that I thought it necessary to include some example wadfiles. The following list briefly describes the examples that come with WadAuthor, providing links to the appropriate help topics.

**The purpose of this wadfile is to demonstrate use of the breaking glass script that WadAuthor uses by default.<br>Click here for help understanding the Breaking Glass script. This wadfile is designed only for Hexen and will** The purpose of this wadfile is to demonstrate use of the breaking glass script that WadAuthor uses by default.    work with any previous wadgame.

**The purpose of the purpose of the purpose of the purpose of the state**<br>**EXPOLY**<br>Waddame. The purpose of this wadfile is to demonstrate use of a simple polyobject that provides swinging doors. Click here for help Understanding Polyobjects. This wadfile is designed only for Hexen and will not work with any previous wadgame.

# ⊷

**If you are here because**<br>above for a step by ste<br>topics first. If you are here because you want to get a new map created as quickly as possible, click the Tutorial button above for a step by step walkthrough. Otherwise, I suggest you take a few moments to peruse the following topics first.

**Basic Vocabulary<br>Understanding Wad<br>Understanding Wad Basic Vocabulary** Understanding Wadfiles Understanding Wadmaps Creating New Objects Selecting Objects **Moving Objects** Editing Existing Objects Deleting Objects Making Things Happen Understanding Polyobjects Understanding Scripts Understanding Texture Mapping

Why Does The "Hall Of Mirrors" Effect Happen?<br><u>Why Can't I Just Draw Lines On The Map?</u><br>Why Won't WadAuthor Run With A Sixteen Colo Why Can't I Just Draw Lines On The Map? Why Won't WadAuthor Run With A Sixteen Color Video Driver? Why Is There No Sound When Running A Map? Can I Customize The Game Graphics?

⊷ Important reminders, tips, and other useful bits of information are set off by the graphic used in this example note. Make sure you read items with this designation carefully.

**Basic Vocabulary**<br>It is important to establi<br>understand before proce<br>comprehensive list. It is important to establish a minimum working vocabulary to use WadAuthor effectively. The terms you need to understand before proceeding are summarized in the following table. Consult the glossary for a more comprehensive list.

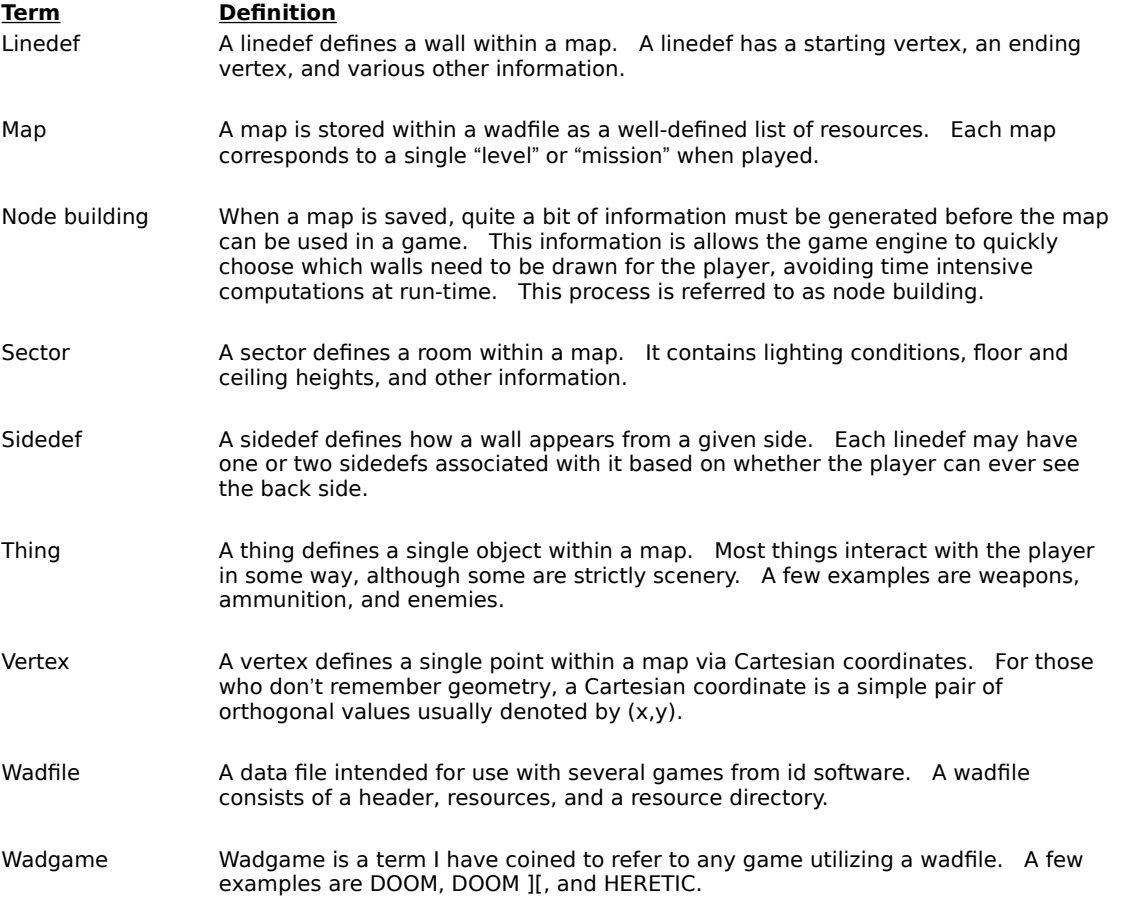

**Example School School School School**<br>**Example School**<br>**Example Wadfile must have a headlenger of the school School** A wadfile is simply a data file that adheres to the same format as the original DOOM.WAD file released with DOOM. A wadfile must have a header, a number of resources, and a directory. Presumably, wadfiles were given their name because they provide a simple way to store "wads of stuff." The header format, resource format, and directory format are described in the sections that follow. Non-technical types may wish to skip to the next topic; all you really need to know to use WadAuthor effectively is that maps are stored within wadfiles.

## **Header**

At the beginning of every wadfile, a twelve-byte header structure contains a four-byte signature. The signatures<br>of which I am aware are listed in the following table.<br>**Innature** of which I am aware are listed in the following table.

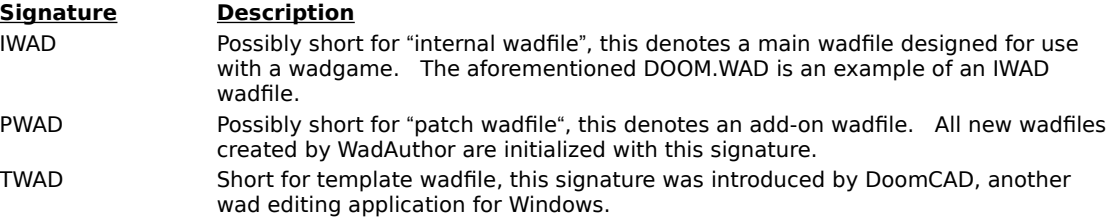

Following the four-byte signature is a four-byte number which provides the number of directory entries in the wadfile directory. The remaining four bytes is a number which provides the offset, from the beginning of the wadfile, at which the directory exists.

### **Resources**

The resources<br>
image data<br>
explanation<br>
visit various The resources within a wadfile exist in many formats, depending upon their purpose. For example, map data, image data, sound data, and textual data are all stored differently. Because of this, I will offer no further explanation here. For those interested in learning more about the various resources, I would suggest that you visit various internet sites or other on-line services for more detail.

A wadfile<br>
the wadfile<br>
the offset,<br>
providing t A wadfile directory consists of a number of directory entries; the exact number, as explained above, is given by the wadfile header. LEach directory entry is a sixteen-byte structure. The first four bytes is a number providing the offset, from the beginning of the wadfile, at which the resource exists. The second four bytes is a number providing the size, in bytes, of the resource. The remaining eight bytes provides a textual name for the resource.

**EXECUTE CONSUMING WATER**<br>
A single wadmap corresponds to a si<br>
a given wadgame's main wadfile unt<br>
explained in the sections that follow. A single wadmap corresponds to a single mission or level within a given wadgame. Wadmaps are stored within a given wadgame's main wadfile until needed at runtime. The required wadmap resources and geometry are

## **Resources**

A wadmap is defined by a fixed series of wadfile resources. Their names, listed in the order in which they appear in the wadfile directory, and a brief description of their purpose are given in the following table. appear in the wadfile directory, and a brief description of their purpose are given in the following table.

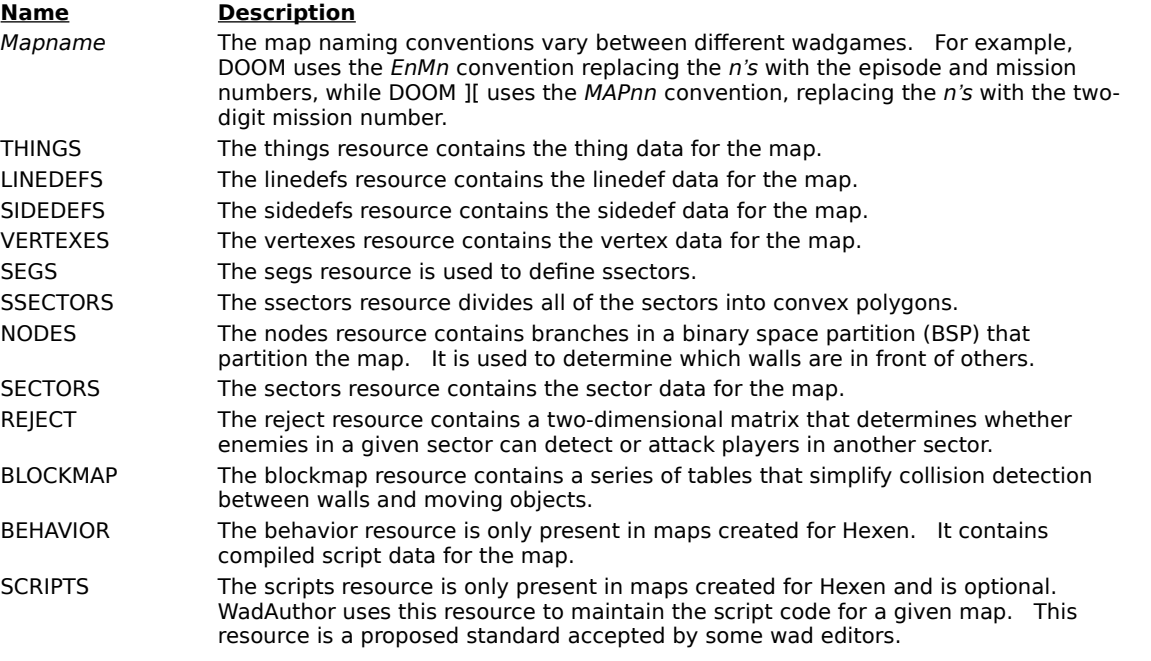

WadAuthor maintains the things, linedefs, sidedefs, vertexes, and sectors resources for a given map in memory.    It is only when the map is saved that the segs, ssectors, nodes, reject, and blockmap resources are generated on disk. Because the node building process can be quite lengthy for large maps, WadAuthor only does it when necessary.

You can use this information to your advantage by approaching map construction in two separate phases:    creating and modifying. If you complete your vertex-related editing chores during the creating phase, saving your map during the modifying phase will be much quicker. In general, any time you add a new vertex or delete or move an existing vertex, your next save will incur the time hit for a complete node rebuild.

You remember geometry, right? Well, don't worry, WadAuthor takes care of virtually all of the geometry involved in creating new maps. It is important, however, that you understand how the wadmap resource<br>to each other; oth involved in creating new maps. It is important, however, that you understand how the wadmap resources relate to each other; otherwise, you risk creating a map that cannot be played due to one or more architectural errors.    The following list provides a geometric overview of the relevant map object types.

- 
- 
- **n Vertexes** define locations and are essentially points in the Cartesian plane.<br>**Linedefs** are strung between vertexes and are essentially line segments.<br>**Sidedefs** define how the front and back of a linedef appears from th **n Linedefs** are strung between vertexes and are essentially line segments.<br> **Sidedefs** define how the front and back of a linedef appears from the pla<br>
determine which sectors the front and back of a linedef face. They have **Sidedefs** define how the front and back of a linedef appears from the player's perspective. They also determine which sectors the front and back of a linedef face. They have no geometric equivalent, true they do provide t determine which sectors the front and back of a linedef face. They have no geometric equivalent, true, but they do provide the crucial link between linedefs and sectors.
- 

**n Sectors** define some of the attributes of a "room" and are essentially polygons.<br>
Rese simple relationships have some very important implications for budding manner important points to grasp are listed below. These simple relationships have some very important implications for budding map designers. Some of the most important points to grasp are listed below.

- <sup>n</sup> Deleting a vertex will delete any linedefs that reference it.
- <sup>n</sup> A linedef can be one-sided or two-sided.
- n A one-sided linedef is essentially a brick wall; it cannot normally be crossed and only has a front side. A onesided linedef that has its back side facing the sector with which it is associated is going to produce the hall of mirrors effect at runtime.
- n A two-sided linedef can normally be crossed. Because the sectors faced by its front and back sides can have different floor and ceiling heights, great care must be taken in specifying the below, main, and above images to avoid the hall of mirrors effect at runtime.
- n Deleting a linedef can leave a sector open. All sectors must be closed polygons for the node building process to work.
- n Deleting a sector affects its associated linedefs and vertexes. One-sided linedefs are deleted, two-sided linedefs become one-sided, and any vertexes no longer in use are deleted.
- <sup>n</sup> WadAuthor is doing an awful lot of work for you behind the scenes!

{button , KL(`New Objects', 0, `', `') } Related Topics

From Street Capture Capture<br>
{button ,KL(`New Objects',0,`'<br>
WadAuthor allows you to creat<br>
anywhere within a map, while WadAuthor allows you to create two basic types of objects: sectors and things. Sectors may be created anywhere within a map, while things must be created within an existing sector. Sectors created in an unused portion of the map have one-sided linedefs, separating them from the rest of the map. Sectors created within other sectors have two-sided linedefs, acting as sub-sectors through which the player can freely travel. Step by step instructions follow.

- <sup>n</sup> Right-click within an existing sector where the thing should be placed.
- n Select the New Thing.. option from the context menu.
- **n** Right-click within an e<br> **Creative A New Thing**<br> **Creative A New Thing**<br> **Creative A New Thing**<br> **Creative A New York A** New York  $n$  Enter the desired parameters in the resulting dialog box and press the OK button to complete the new thing, or press the Cancel button to abort.

- 
- n Select the New Rectangular Sector option from the context menu.
- **Right-click anywhere on the map roughly where the sector should be centered.**<br>
In Select the *New Rectangular Sector* option from the context menu.<br>
In Enter the desired parameters in the resulting dialog box and press th  $n$  Enter the desired parameters in the resulting dialog box and press the OK button to complete the new sector, or press the Cancel button to abort.

⊷ The vertexes of the new sector will be snapped to grid.

- <sup>n</sup> Right-click anywhere on the map roughly where the sector should be centered.
- n Select the New Polygonal Sector... option from the context menu.
- **Right-click anywhere on the map row Select the New Polygonal Sector...**<br> **CREAT A New Polygonal Sector...**<br> **CREAT A NEW SECTARY AND THE SET AND NEW SECTARY AND NEW SET AND NEW SECTARY ADDED**  $n$  Enter the desired parameters in the resulting dialog box and press the OK button to complete the new sector, or press the Cancel button to abort.

L8\* The vertexes of the new sector will not be snapped to grid. This step is omitted to preserve the most accurate shape for the given number of sides and radius.

{button ,KL(`Interface',0,`',`')} Related Topics

For Form of Property<br> **Selection SELC**<br>
Formulation provides sever<br>
pressing a key or clicking WadAuthor provides several ways to select objects. Most of them require setting the current object and pressing a key or clicking with the mouse. For more information, consult the related topics.

When a sector is selected, all of the linedefs associated with it are also selected. This is mainly to provide some kind of visual feedback to the user, although it is also useful for various editing operations.

{button, KL(`Interface',0,`',`')} Related Topics

For the stage of the stage of the Madauthor supports to disjects, select then WadAuthor supports the drag and drop interface found in many Windows programs. To move an object or group of objects, select them, then click and hold the primary mouse button on one of the selected objects. Move the mouse and use the helpful wire-frame display WadAuthor supplies to position the objects at the correct final location. Release the mouse button to complete the move operation, or press the escape button at any time to abort the procedure.

∙€ When the snap to grid feature is enabled, WadAuthor allows the user to temporarily disable it during a drag operation by holding down the shift key.
{button , KL(`Interface; Properties', 0, `', `')} Related Topics

**Edition , KL(Chiterface; Properties'**<br>**Editing existing objects is a two sypports direct manipulation of a** Editing existing objects is a two step process of selection and manipulation. Whenever possible, WadAuthor supports direct manipulation of an unlimited number of objects of varying types. The most frequently useful editing operations are available through the context menu. Once the desired objects are selected, you may manipulate them. The following list describes some of the most useful operations made available by the context menu. For more information, consult the related topics.

- **Flipping a linedef** can reverse only the starting and ending vertexes or reverse the sidedef data as well.<br>Avoid this feature unless you know what you're doing!<br>**n Splitting a linedef** (or linedefs) inserts a new vertex a Avoid this feature unless you know what you're doing!
- **n** reshape a given sector as desired.
- **n** n **Joining two linedefs** is a fast means for connecting two sectors; select the first linedef, select the linedef to which it should be joined, and select the join option from the context menu. The first line will "move" to join the second.
- **n** Joining two vertexes is a fast means for getting rid of a linedef or fixing a problem with an un-closed sector. **Joining two vertexes** is a fast means for getting rid of a linedef or fixing a problem with an un-closed sector.<br>Select the first vertex, select the second vertex to which it should be joined, and select the join option f Select the first vertex, select the second vertex to which it should be joined, and select the join option from the context menu. The first vertex will "move" to join the second.
- **Creating a door** manually is difficult at best; using WadAuthor is much simpler. Select any single four-sided sector that connects two other sectors and select the door conversion option from the context menu.<br> **Scaling o** sector that connects two other sectors and select the door conversion option from the context menu.
- **n** sector, and select the desired option from the context menu.
- **n** n **Creating a staircase** is a lot of work; using WadAuthor is much simpler. Select any single four-sided sector and select the stair conversion option from the context menu.
- **n Creating a staircase** is a lot of work; using WadAuthor is much simpler. Select any single four-sided sector and select the stair conversion option from the context menu.<br>**Editing object properties** is probably the most c **Editing object properties** is probably the most common operation. Select any number of objects and select the *Properties...* option from the context menu. select the *Properties...* option from the context menu.

{button ,KL(`Check Map Dialog',0,`',`')} Related Topics

**Example 2014**<br> **Deleting objects deserved**<br> **Deleting the wrong objects** Deleting objects deserves its own help topic because of the relationships between the different object types.    Deleting the wrong objects can render a map unplayable, and require you to delete entire regions of the map to fix the problem. So, it is important that you understand the ramifications of deleting something. The following sections provide more information.

**Cascade Effection**<br>
Deleting a single<br>
example, a lined<br>
attached to it.<br>
linedefs), so if de Deleting a single object can cause many other objects to be deleted, and I call this the cascade effect. For example, a linedef requires two vertexes, so deleting a vertex will necessitate deleting any linedefs that are attached to it. Sectors are made up of linedefs (actually they're referenced by sidedefs which are referenced by linedefs), so if deleting a vertex results in the deletion of any remaining linedefs in a given sector, the sector will also be deleted.

■☞ WadAuthor properly cascades a delete operation for you. For any objects that you delete, WadAuthor will make sure that any orphaned objects are similarly removed.

It is all too easy a thing to corrupt a map. The most common source of problems is from deleting something<br>that needs to be there. For example, a novice might see the linedef between two connecting sectors and figite<br>it sh that needs to be there. For example, a novice might see the linedef between two connecting sectors and figure it shouldn't really be there — after all, the player can't walk through walls, right? If you suspect that a delete operation may have corrupted your map, use the map checking tool before saving the map to find out for sure. If you have open sectors or other errors of that nature, you should probably undo the delete operation.

{button, KL(`Tags', 0, `', `') } Related Topics

For the process of the set of the set of the wadgame environment is a<br>The wadgame environment is a<br>or in response to a variety of complete The wadgame environment is a dynamic one; that is, architectural features can change over time independent of or in response to a variety of conditions. In every case, however, achieving a desired effect is a matter of configuring linedefs and sectors. The following sections group these dynamic features into three categories: sector effects, simple linedef effects, and complex linedef effects.

Depending on the wadgame, different sector types can be used to achieve a several effects. Flickering lights, floors that damage the player, and ceilings that drop or rise are common across all wadgames, while only the mos floors that damage the player, and ceilings that drop or rise are common across all wadgames, while only the most recent allow the map designer to express ideas like moving water or wind. Sector-based effects are achieved by selecting one of the non-normal sector types from the sector properties dialog.

Simple linedef effects are those which do not require the use of tag numbers. Examples of these include horizontally scrolling wall images and local doors. To achieve a simple linedef effect, select the desired line type f horizontally scrolling wall images and local doors. To achieve a simple linedef effect, select the desired linedef type from the linedef properties dialog — that's it. Granted, this isn't much of an explanation, but then these are supposed to be simple...

**Complex linedef effects are those which require the use of tag nur doors, lifts, et. al.** Achieving a complex linedef effect is a matter choosing the sectors it should affect, setting the tag numbers to m step example on Complex linedef effects are those which require the use of tag numbers. Examples of these include remote doors, lifts, et. al. Achieving a complex linedef effect is a matter of choosing the linedefs that trigger it, choosing the sectors it should affect, setting the tag numbers to match, and enjoying the results. For a step by

The Hexen wadgame adds a new realm of possibilities for wadfile design. By avoiding the use of a fixed set of codes for linedef actions in favor of a system of specials and scripts, there is little the wadfile designer cannot achieve. This comes, of course, at the expense of simplicity.

{button , KL(`Textures', 0, `', `') } Related Topics

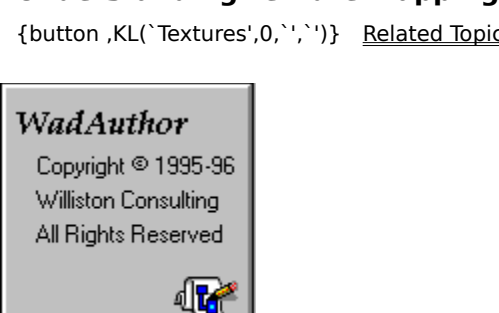

 Understanding wadgame texture mapping is, perhaps, the most difficult concept involved in creating good maps. More specifically, understanding how to achieve the desired texture alignment is somewhat complicated. The following sections explain wadgame texture mapping and the factors that affect it. For purposes of illustration, I have created a default texture, 128 units square, shown to the left. I will use this texture in all my examples. Because the following explanation is fairly lengthy, you may click on any of the sections listed below to quickly jump to that section.

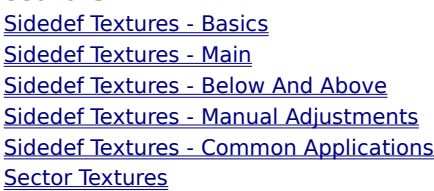

Every sidedef, for purposes of texture rendering, is broken into three distinct areas: the area below the sector's<br>floor, the area between floor and ceiling, and the area above the ceiling. Each area may have a different t Every sidedef, for purposes of texture rendering, is broken into three distinct areas: the area below the sector's floor, the area between floor and ceiling, and the area above the ceiling. Each area may have a different texture name assigned to it. If no texture is needed, a hyphen is used for the null texture. The texture names cannot Below, Main, and Above textures.   

Wadgames render each area by tiling its texture horizontally and vertically until the entire area is covered. The texture will be truncated in either direction if the area dimensions are not an even multiple of the dimensions of the texture.   

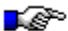

Textures whose vertical dimension is anything other than 64 or 128, stair runners for example, do not always tile well vertically. They sometimes result in small pink or multi-colored "cracks" appearing between the tiling. This is due to a bug in the rendering engine.

## Sidedef Textures - Main

**Side Side Sides - The vertical axis is handled commonly used.** By defail overall sector height, the complete the following illustrates two The vertical axis is handled differently for the three areas. Let's begin with the main area, since it is the most commonly used. By default, the main texture is mapped from top to bottom. This can cause problems if the overall sector height, the difference between floor and ceiling, is not equivalent to the texture's vertical size.    The following illustrates two possible cases.

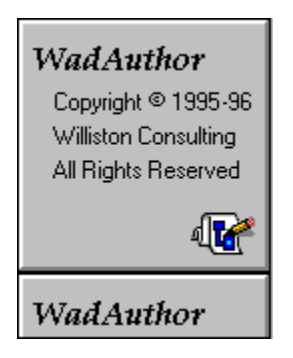

Here the sector is taller than the texture. Notice how the texture is tiled. If the texture had some distinctive feature at its bottom end that was designed to meet the floor, we'd have a real problem.

## WadAuthor

Copyright <sup>®</sup> 1995-96 Williston Consulting

All Rights Reserved

Here the sector is shorter than the texture Notice how the texture is truncated. In this case, a distinctive feature at the bottom end of the texture would be truncated.

As you can see, potentially undesirable results occur in both cases. Fortunately we have a way to modify the rendering behavior. Linedefs have two attributes that change the manner in which textures are vertically rendered. The lower unpegged attribute applies to the main and below textures, and the upper unpegged attribute applies to the above texture. The lower unpegged attribute will cause the main and below textures to be reverse rendered, from bottom to top. The following table illustrates the previous cases with the lower unpegged attribute set.

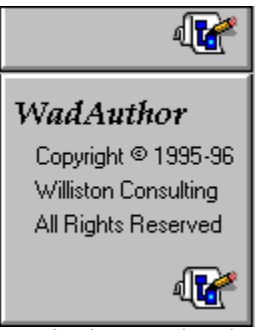

Notice how setting the lower unpegged attribute has made the bottom of the texture meet the floor. This can be particulary important when working with high ceilings.

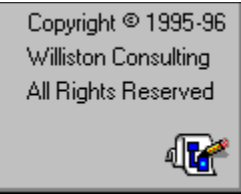

In this case, the aforementioned distinctive feature would still appear connected to the floor. Our player may be crouching, but at least the walls look good...

As you can see, the texture is now being mapped from bottom to top. Setting the lower unpegged attribute can quickly solve most main texture alignment problems between sectors with the same floor height but different ceiling heights.

∙ی Setting the main texture to something other than the null texture can provide an interesting effect with a two-sided linedef. By setting one side of a linedef's main texture to null and the other side to something else, you effectively create a wall that isn't. It appears to be solid from one side, but is transparent from the other. Imagine the player's surprise when something big and nasty comes tromping through the wall after him!

The issue is further complicated by the b<br>sectors on either side. If the floor and c<br>problem. When they differ, the below a<br>required when looking into a sector whos The issue is further complicated by the below and above textures. A linedef may be two-sided, having different sectors on either side. If the floor and ceiling heights of the first sector match that of the second, there's no problem. When they differ, the below and above textures become important. The below texture will be required when looking into a sector whose floor height is greater than that in which the player is standing. The above texture will be required when looking into a sector whose ceiling height is less than that in which the player is standing.

. P If the ceiling texture of both sectors is F\_SKY1, the upper textures between them will always be invisible. This is, apparently, a special case to allow map designers to include outdoor scenes.

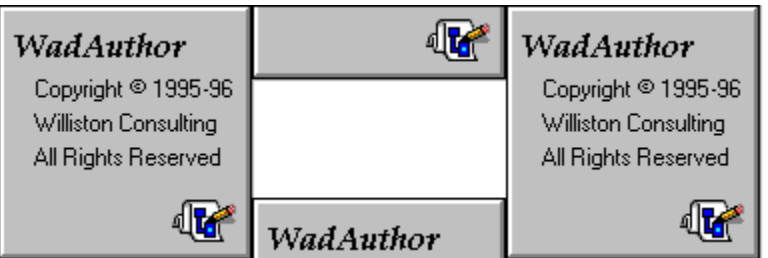

By default, the below texture is mapped from top to bottom, while the above texture is mapped from bottom to top. If this seems fairly innocent, consider the illustration to the left, a simple example of a window. A window is usually a small sector whose floor and ceiling are higher and lower than the surrounding sectors. In this event, the textures will be improperly aligned with the surrounding non-windowed walls.

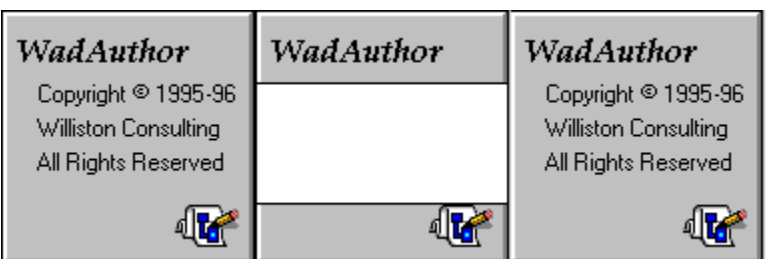

As shown to the left, by setting the upper and lower unpegged attributes, we can fix this problem. The above texture will be rendered top to bottom, while the below texture will be rendered bottom to top.

Just when you thought the pain was over... I am sorry to say there is a single remaining complication with vertical texture alignment. In the above example, the sector in which the player is standing is the same height as the texture. If this is not the case, the textures will still be aligned, but perhaps not as one might suspect. If the sector in which the player is standing is shorter than the texture height, the bottom of the textures will be clipped as shown in the following illustration.

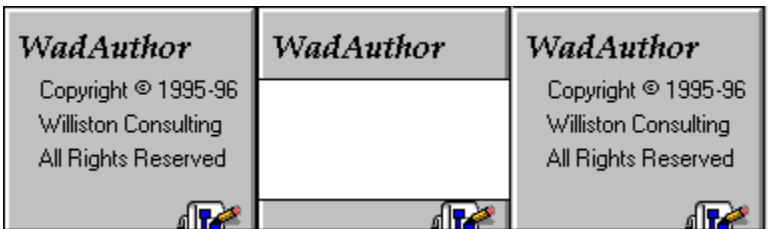

This probably seems confusing; after all, I just explained how lower unpegged renders from bottom to top, right?  Here's the catch: rendering from bottom to top does not necessarily start at the bottom of the given texture. It selects its starting point within the texture based on the distance from floor to ceiling. It may seem confusing, but it's all done to allow nice alignment of sidedef textures.

Now for the easy part. In each area, the texture mapping proceeds along the horizontal axis from the left edge of the wall to the right, as seen from the player's perspective. This is not usually a problem except in a few cases. For example, a staircase usually consists of many small sectors with consistently varying heights connected together. If the sides of the staircase are visible, the horizontal textures will probably need to be aligned. The following illustration demonstrates a rising staircase using the example texture for the below texture. Notice the horizontal and vertical alignment problems.

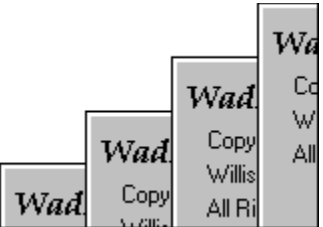

The vertical alignment can be fixed by applying the appropriate unpegged attribute. The horizontal alignment problem provides a good lead in for the next section...

There are some situations in which it is nece<br>previously mentioned horizontal alignment profits<br>for the textures to be tiled properly. The off There are some situations in which it is necessary to make manual adjustments to the texture alignment. The previously mentioned horizontal alignment problem with a rising staircase, for example, requires an offset value for the textures to be tiled properly. The offsets determine how far into the texture rendering starts, and they may be positive or negative. Values larger than the size of the texture will wrap. WadAuthor provides editing of these offsets via the linedef properties dialog.

Calculating the horizontal offset is usually pretty simple. Calculating the vertical offset requires more work. The three factors to consider are the ceiling height of the current sector, the ceiling height of the adjacent sector, and the height of the texture. The desired offset will almost always be the difference between two of these values.

Having provided such a wealth of information, it's time to get to the good stuff: applying the knowledge. The following list details the most common situations in which texture alignment can be a problem.<br> **Doors** are usua following list details the most common situations in which texture alignment can be a problem.

- **Doors** are usually implemented as a sector where the ceiling height is the same as the floor height. When the door is shut, the player sees the above texture. When the door opens, the ceiling of the door sector rise None the door is shut, the player sees the above texture. When the door opens, the ceiling of the door sector rises. None of the unpegged attributes are set; this lets the door image rise with the ceiling since the above texture is based at the bottom edge of the rising ceiling. The sidedefs making up the inside tracks of the door are down, the inside tracks will rise as the door opens. This is usually not desirable. By setting the lower unpegged attribute for the inside tracks, they will be based on the non-changing floor and will remain stationary.
- **Secret doors** add a little complexity if the door is to blend in with the surrounding wall. When the door is closed, the player normally sees the above texture, from floor to ceiling. Since the upper texture is rendered f closed, the player normally sees the above texture, from floor to ceiling. Since the upper texture is rendered from the bottom up, the bottom of the door, where it meets the floor, will show the bottom of the texture. If the room has a non-standard ceiling height, the adjacent sidedef will not be vertically aligned with the closed door. The simplest solution is to set the lower unpegged attribute for all adjacent sidedefs, making them render bottom up as well.
- **Switches** get shifted towards the floor if the sidedef to which they are applied is shorter than the switch<br>texture. To place the switch at a better vertical position, set the lower unpegged attribute. The sidedef<br>render texture. To place the switch at a better vertical position, set the lower unpegged attribute. The sidedef will render bottom up, and the switch will always be at a constant height.

The floor and ceiling images are all 64 units square. Unlike sidedef textures, their alignment is very simple; they are aligned with an underlying 64 unit grid. Because of this, floor and ceiling textures will always be ti are aligned with an underlying 64 unit grid. Because of this, floor and ceiling textures will always be tiled seamlessly within any given sector. The only problem arises with images that contain special markings, teleporter pads for example. The sector in which these textures appear must be exactly aligned to a 64 unit grid to insure proper alignment.

**Image List Control** WadAuthor uses image list controls to provide a consistent method for image selection. Image list controls behave like a standard Windows edit control with a few significant enhancements. The following table summarizes the additions to the normal keyboard interface.

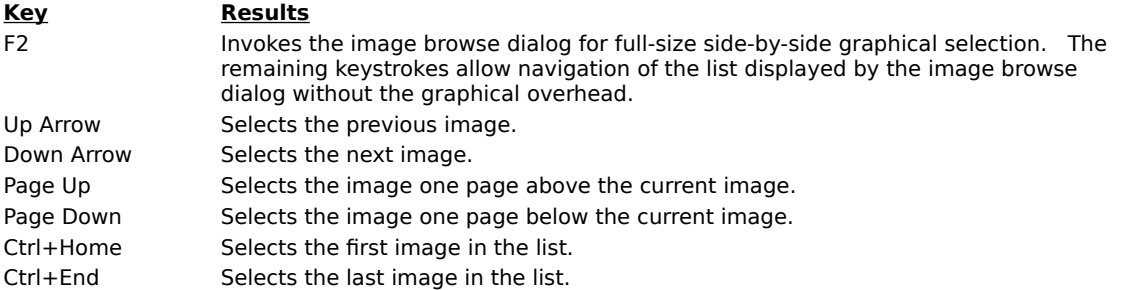

When typing an image name, the image list control will perform an incremental search to help find the desired texture with the fewest number of keystrokes.

∙€ Remember, the null texture is represented as a hyphen and is only allowed for walls, not ceilings or floors.    Click here for more information about **texture mapping**.

**Relative Change Control**<br>WadAuthor uses relative change c<br>change controls behave like a star<br>summarizes the numeric prefixes WadAuthor uses relative change controls to provide some shortcuts for assigning numeric values. Relative change controls behave like a standard Windows edit control with a few enhancements. The following table summarizes the numeric prefixes understood by a relative change control.

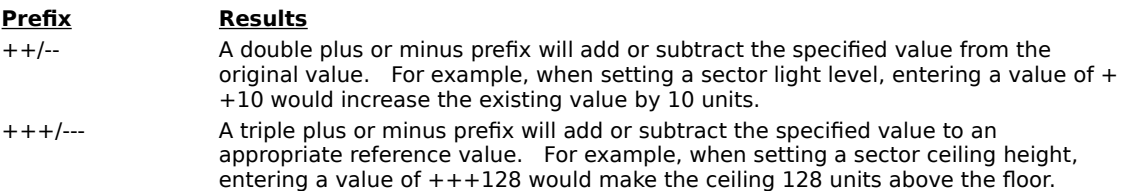

∙ي The triple plus or minus prefixes are only meaningful when a reference is available. For example, a floor can be adjusted relative to the ceiling, but a lighting level has no reference — a triple plus.or minus would be interpreted in the same way as a double plus or minus.

**This section maintains**<br>**Example 3**<br>**Example 3**<br>**Example 3** This section maintains data file settings. The following table explains the entries that may appear in this section.

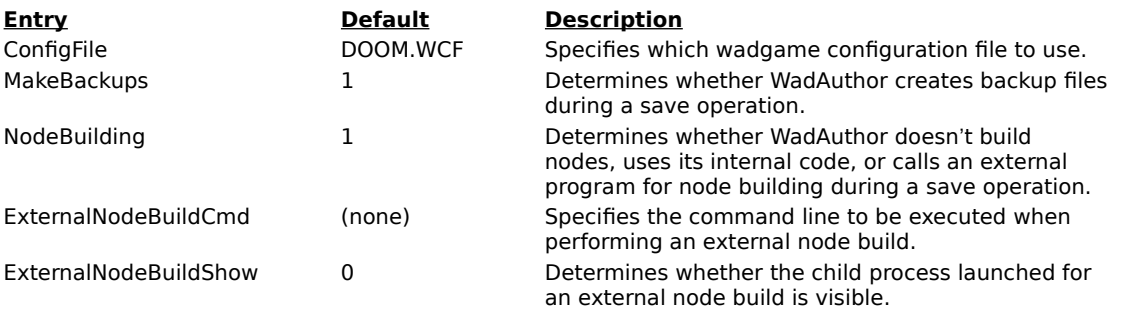

**[CACTIFF ]** Sections 2004 of Caching.<br>
WadAuthor accesses all wadfile images through a caching system that maintains the most frequently used<br>
images as bitmaps. More specifically, two separate caches are used, separating WadAuthor accesses all wadfile images through a caching system that maintains the most frequently used images as bitmaps. More specifically, two separate caches are used, separating images into two categories: when sprite bitmap viewing is enabled.

The caching systems are initialized whenever a wadgame configuration file is read. This will occur once at startup and again whenever you select a different wadgame configuration file. The following table explains the entries that may appear in this section.

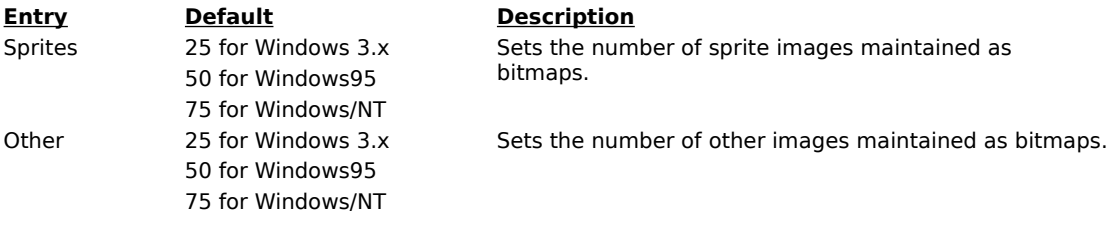

∙€ A value of zero will disable the given cache. A value of negative one will cause the cache to be allocated large enough to cache all applicable images within the wadgame's main wadfile. Using negative one can be very effective when using Windows/NT.

**Example 2018**<br>WadAuthor maintains ge<br>in this section. WadAuthor maintains general options in this section. The following table explains the entries that may appear in this section.

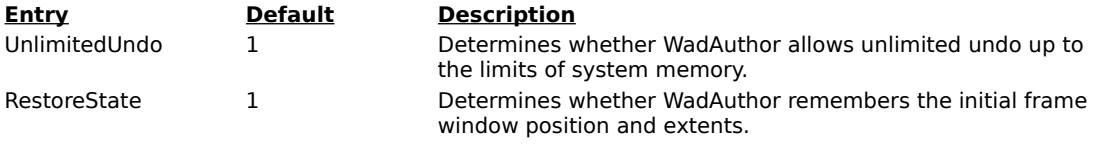

**EXECUTE FILE LISTS SECTION**<br>This section is used to maintain the<br>section will always be like the samp This section is used to maintain the list of most recently accessed files on the File menu. The entries in this section will always be like the sample shown below.

## $FileN = Filename$

In the example, N provides the number by which Filename will be listed in the most recently used section of the File menu.

**This section is used to may appear in this section** This section is used to maintain defaults for the wad editing views. The following table explains the entries that may appear in this section.

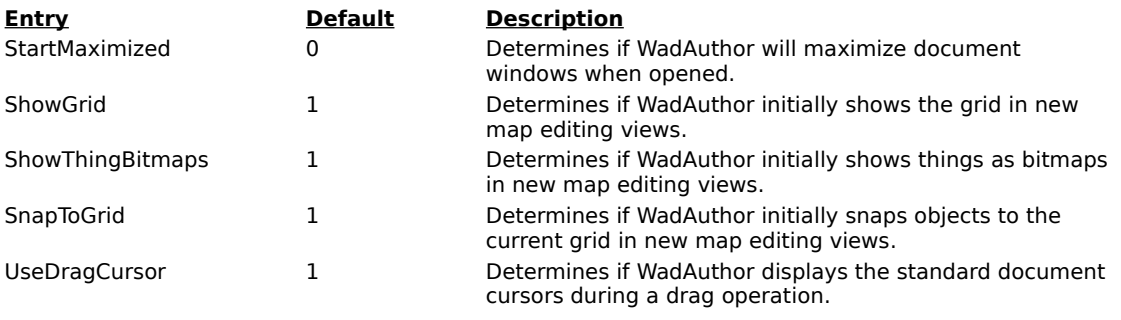

Many of the dialog boxes and windows maintain the<br>information is stored in separate sections within the<br>help topic, is always formed by appending the inte Many of the dialog boxes and windows maintain their position information or other private data. This information is stored in separate sections within the INI file. The section name, as suggested by the title of this help topic, is always formed by appending the internal name of the window or dialog to the appropriate identifier, separated by a period. For example, the check map dialog stores its private data in a section named [Dialog.CheckMap]. The following table explains some of the entries that may commonly appear in these sections.

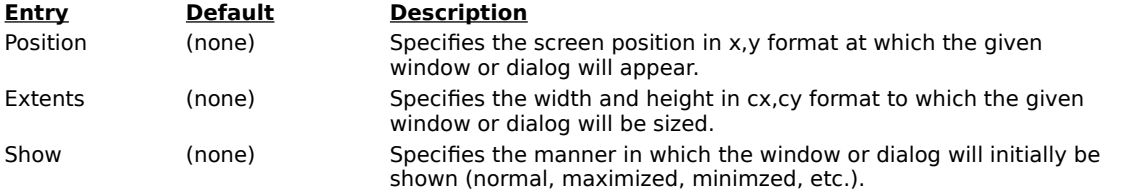

∙€ Position and extent data may be adjusted if you have changed screen resolutions since the last time it was updated. Every effort will be made to restore the previous settings, but the position and extents will always be clipped, if necessary, to fit the available screen resolution.

{button ,KL(`Interface',0,`',`')} Related Topics

Fight Extended Processory<br>The map editing view pro<br>that allows the user to m The map editing view provides the primary interface in WadAuthor. It is a graphical representation of a map that allows the user to manipulate the things, vertexes, linedefs, sidedefs, and sectors therein. You may click on any of the following topics for more information about the map editing view.

Map Editing View Legend **Toolbars** Toolbar Docking Areas **Status Bar** Configuring The View The Current Object Manipulating Objects

**The illustration below shows the view Company**<br> **Map Edition** information<br> **Map Additional information** The illustration below shows the view for a rather trivial map which I have constructed. The sections that follow provide some additional information about the various objects that appear within the image.

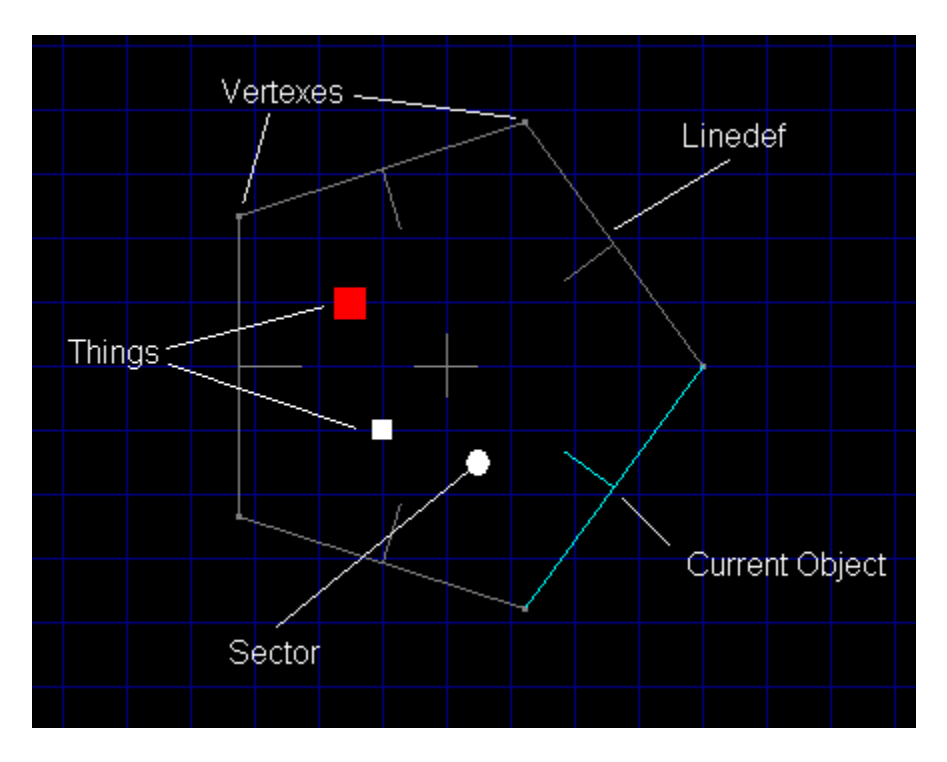

**The tiny**<br>configu<br>of how The tiny colored squares represent things. The color and size used for each thing is specified in the wadgame configuration file. By learning the different colors and relative sizes, one can quickly get an overall impression of how a given map is populated.   

When the zoom is set high enough (usually at maximum or one step less), actual bitmap images of the things will be displayed if thing bitmaps are enabled. WadAuthor will only display the bitmap images at high zoom levels to preserve reasonably accurate placement information.

## **Vertexes**

The almost imperceptible rectangles that appear at the ends of linedefs represent vertexes. Vertexes may be moved, deleted, or joined, but they have no properties to edit.<br>I inodofs moved, deleted, or joined, but they have no properties to edit.

Linedefs<br>
a proporti<br>
line is fac<br>
back side Linedefs are probably the most visible objects, since they provide the map outline. Notice that each linedef has a proportionately smaller perpendicular line extending from its center; this indicates the direction in which the line is facing. The smaller line protrudes from the front sidedef of the linedef; the opposite side is, of course, the back sidedef.

## **Sectors**

Sectors are actually made visible by their associated linedefs. In the image above, there is a single pentagonal<br>sector in which the things exist.<br>. sector in which the things exist.

{button , KL(`Full Screen Command', 0, `', `')} Related Topics

**Toolbars**<br> **Toolbars**<br> **Toolbars**<br> **Requick** mouse Toolbars are normally displayed across the top of the application window, below the menu bar. They provide quick mouse access to many useful commands in WadAuthor. You may click on any of the buttons in the images below for details about the command it invokes.

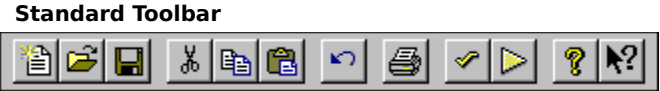

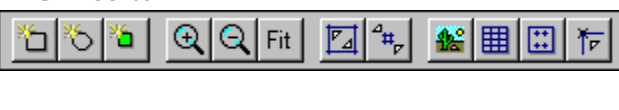

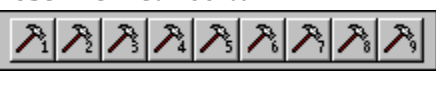

The full screen toolbar<br>the related topics for The full screen toolbar, shown in the illustration below, is only visible when full screen mode is enabled; check the related topics for more information about full screen mode.

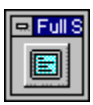

{button ,KL(`Interface',0,`',`')} Related Topics

**The Country of Country of the Country (1998)**<br>The toolbars in WadAuthor may<br>singly or in groups. To dock a t The toolbars in WadAuthor may be docked at the left, right, top, or bottom of the main window, or they may float singly or in groups. To dock a toolbar, drag it near one of the toolbar docking areas and drop it. To undock a toolbar, drag it away from the docking area to which it is currently attached.

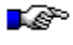

Holding down the control key while dragging a toolbar will prevent it from docking.

**Status Bar**<br>The status bar<sub>r</sub><br>click on any of The status bar, shown in the illustration below, is displayed at the bottom of the WadAuthor window. You may click on any of the panes in the image below for details about the information displayed within.

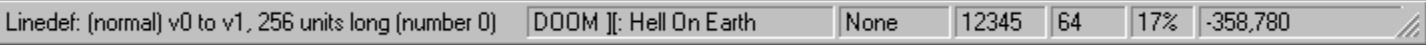

{button ,KL(`Interface',0,`',`')} <u>Related Topics</u>

**Configuring The The View**<br>
(button , KL(`Interface', 0,`',`')<br>
Configuring the map editing v<br>
details, consult the related top Configuring the map editing view involves scrolling, zooming, and enabling or disabling a few options.    For details, consult the related topics or click the following button for a list of view commands.

{button List of View Commands , KL(`View Commands', 0, `', `') }

{button, KL(`Interface; Object Filter Dialog; Tags', 0, `', `')} Related Topics

Find Current Objects<br> **The Current Object**<br>
As the mouse cursor move<br>
highlighted. An abbreviat As the mouse cursor moves over objects on the map editing view, the object underneath the cursor is highlighted. An abbreviated textual description of the object also appears in the status bar. This highlighted object is called the current object. WadAuthor supplies this feature to make object selection easier  $$ particularly in crowded regions of the map. Understanding how WadAuthor selects the current object can help you get to a desired object more quickly. The following sections explain how the current object is chosen.

**No Object types at once, without an object filter setting.** This allows the user to work with all of the differer object types at once, without requiring separate modes of operation for each type. Each time the mouse is m By default, WadAuthor starts without an object filter setting. This allows the user to work with all of the different object types at once, without requiring separate modes of operation for each type. Each time the mouse is moved, WadAuthor finds the nearest thing, vertex, and linedef; it also determines over which sector, if any, the the object's center, and makes it current.

**Using Object Process The interested in a particular type of object, you may set the object filter. Once the filter is set to a specific type, WadAuthor confines its search for a nearest object to that type. Because distan** specific type, WadAuthor confines its search for a nearest object to that type. Because distance calculations will only be performed for a single type, this can greatly improve performance on slower machines.

LS. When the current object is tagged, WadAuthor will highlight all other objects sharing the tag number in a different color. This makes it easy to see which objects trigger actions.

**Manufaturity Objects**<br>WadAuthor supplies features f<br>the following topics. WadAuthor supplies features for creating, deleting, and editing objects. Tor more information, click on one of the following topics.

**Creating New Objects Selecting Objects** Moving Objects **Editing Existing Objects** Deleting Objects

The message pane<br>
area similarly shows<br>
releasing them. If a The message pane describes actions of menu items as you use the arrow keys to navigate through menus. This area similarly shows messages that describe the actions of toolbar buttons as you depress them, before releasing them. If after viewing the description of the toolbar button command you wish not to execute the command, then release the mouse button while the pointer is off the toolbar button. This area is also used to display various messages relevant to the current operation.

**The wadgame pane configuration file.** The wadgame pane contains the name of the current wadgame, as defined by the current wadgame configuration file.

**The object filter pane disp** The object filter pane displays the object filter setting for the active view.

The thing display pane display The thing display pane displays the current thing display attributes.

**Grid Spacing Panel**<br>The grid spacing pane dis The grid spacing pane displays the grid spacing setting for the active view.

**Zoom Pane** The zoom pane displays the current zoom setting for the active view.

**Cursor Position Panel Street**<br>The cursor position pane disp The cursor position pane displays the location of the cursor, in wadmap coordinates, within the active view.

**File Menue**<br>**Clicking a top**<br>topic for the if Clicking a top level menu expands or contracts the list of menu items; clicking a menu item displays the help topic for the item.

# <u>New<br>Open</u><br><u>Sele</u><br>Clos **Open** Select Configuration File Close **Save** Save As **Print** Print Preview Print Setup Most Recently Used Files <u>Exit</u><br><u>Edit Menu Elview Menu</u><br>El Tools Menu **<u>View Menu</u><br>Tools Men<br>Ether Winder Tools Menu**<br>
Simula <u>Windo</u><br>
Simula <u>Help</u> N *<u>Mindo</u>*<br>**C**ook Mindo *<u> Williams</u>*

**Example 2**<br>**Clicking a top**<br>topic for the it Clicking a top level menu expands or contracts the list of menu items; clicking a menu item displays the help topic for the item.

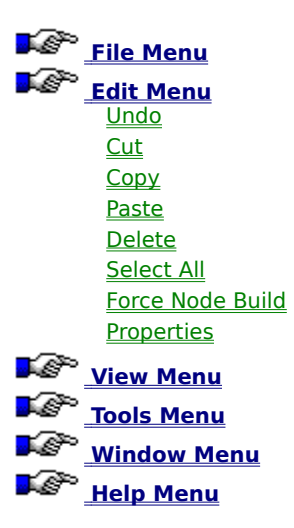

**Clicking a top let**<br>Clicking a top let<br>topic for the ite Clicking a top level menu expands or contracts the list of menu items; clicking a menu item displays the help topic for the item.

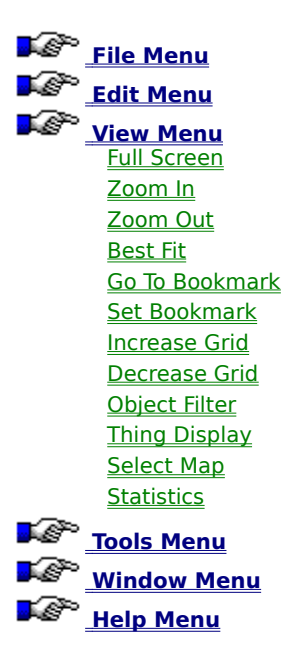

**Tools Media**<br>**Clicking a top le**<br>**topic for the ite** Clicking a top level menu expands or contracts the list of menu items; clicking a menu item displays the help topic for the item.

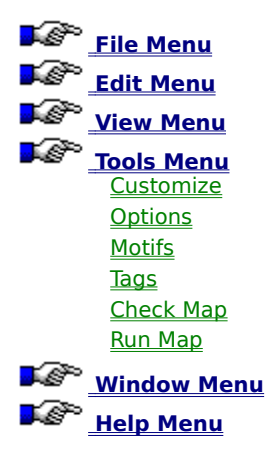

**Clicking a top level**<br>**Clicking a top level**<br>topic for the item. Clicking a top level menu expands or contracts the list of menu items; clicking a menu item displays the help topic for the item.

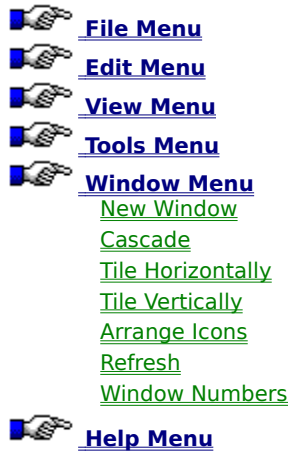

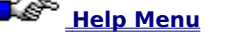

**Help Menu**<br>**Clicking a top l**<br>topic for the ite Clicking a top level menu expands or contracts the list of menu items; clicking a menu item displays the help topic for the item.

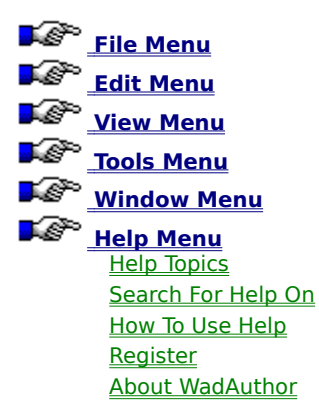
**The undo command reflinited only by system** The undo command reverses the effects of the last operation. WadAuthor features multiple levels of undo, limited only by system memory.

When a map is saved, the undo history is emptied.

**Keyboard:** Ctrl+Z Alt+Backspace

**Cut Command**<br>The cut command r<br>**Keyboard:** Ctr The cut command removes the current selection and places it on the clipboard.

**Keyboard:** Ctrl+X

**Copy Command p**<br>**Copy command p**<br>**Keyboard:** Ctrl+ The copy command places a copy of the current selection on the clipboard.

**Keyboard:** Ctrl+C

**Paste Command**<br>The paste command in<br>WadAuthor will allow y<br>clicking the primary m The paste command inserts the contents of the clipboard into the current map at a user-specified sposition. WadAuthor will allow you to specify the position by using the arrow keys to move the insertion point, or by clicking the primary mouse button at the desired location. Pressing the escape key will abort the operation.

∙€ The paste location determines which sector will be used as the parent for any linedefs requiring fixup during the paste operation.

**Keyboard:** Ctrl+V

**The delete command re**<br>**Keyboard:** Delete The delete command removes the contents of the current selection.

**Keyboard:** Delete

**SELECT ALL COMMANDS**<br>The select all command sele<br>display options. For examp<br>selected. The select all command selects all objects in the current map as defined by the current object filter and thing display options. For example, if the object filter is set to linedef, all linedefs within the current map will be selected.

**Force Node Build Command will c**<br>**Force node rebuild command will c**<br>saved — whether it is actually needed The force node rebuild command will cause a node building operation to be performed the next time the map is saved — whether it is actually needed or not.

{button , KL(`Properties', 0, `', `') } Related Topics

From Properties Community<br> **Properties Command**<br> **Properties Command**<br> **Properties Command**<br> **Properties instead of the document properties instead** The properties command edits the properties of the current selection. If there is no current selection, it displays the document properties instead.

**Keyboard:** Alt+Enter

**The join vertexes command joins**<br>The join vertexes command joins<br>the number of sides in a sector or The join vertexes command joins the first selected vertex to the second. This command can be used to reduce the number of sides in a sector or closing open sectors.

**Keyboard:** <sup>J</sup>

**The join linedefs command joins**<br>**The join linedefs command joins**<br>**two sectors so that the player ma** The join linedefs command joins the first selected linedef to the second. This command can be used to connect two sectors so that the player may pass between them.

**Keyboard:** <sup>J</sup>

**Split Linedefs command divides a**<br>**Split linedefs command divides a**<br>**Keyboard:** X The split linedefs command divides all selected linedefs in half, inserting a new vertex at each center point.

**Keyboard:** <sup>X</sup>

{button ,KL(`Textures',0,`',`')} Related Topics

Fight Linedef Textures Community<br>
{button ,KL(`Textures',0,`',`')} <u>Related Topics</u><br>
The align linedef textures command adjusts the<br>
from the player's perspective. The align linedef textures command adjusts the texture offsets to insure that the images will blend seamlessly from the player's perspective.

{button , KL(`Flip Linedef(s) Dialog', 0, `', `')} Related Topics

Flip Linedef(s) Community<br> **Flutton**, KL(`Flip Linedef(s) Dialog!<br>
The flip linedefs command displays<br>
sides of the linedef should be exchanged The flip linedefs command displays the flip linedefs dialog, allowing the user to specify how the front and back sides of the linedef should be exchanged.

{button , KL(`Motifs', 0, `', `') } Related Topics

**Apply Sector Motifs',0, '', '')}**<br>
<u>Related Top</u><br>
The apply sector motif command displays<br>
to the selected sectors. The apply sector motif command displays the apply motif dialog, allowing the user to select a motif to be applied to the selected sectors.

{button , KL(`Rotate Sector Dialog', 0, `', `')} Related Topics

For the sector Sector Dialog<br>The rotate sector command displa<br>selected sector should be rotated. The rotate sector command displays the rotate sector dialog, allowing the user to specify the angle by which the selected sector should be rotated.

{button , KL(`Scale Sector Dialog', 0, `', `')} Related Topics

For the season of the scale sector Command<br>The scale sector command displies elected sector should be sc The scale sector command displays the scale sector dialog, allowing the user to specify the percentage by which the selected sector should be scaled.

{button , KL(`Stairs', 0, `', `')} Related Topics

For Sector Sector To Stairs Command<br>
{button ,KL(`Stairs',0,`',`')} <u>Related Topics</u><br>
The convert sector to stairs command displays the selected sector into a staircase as specified t The convert sector to stairs command displays the convert sector to stairs dialog, allowing the user to change the selected sector into a staircase as specified by the current stair motif.

{button , KL(`Doors', 0, `', `') } Related Topics

**CONVERT SECTOR TO DOOR CONVERTED**<br> **Convert Sector to door command changes t**<br> **Convert sector to door command changes t** The convert sector to door command changes the selected sector into a door as specified by the current door motif.

{button , KL(`Map Name Dialog', 0, `', `') } Related Topics

Frame Community<br>
{button , KL(`Map Name Dialo<br>
The map name command invo<br>
map. The map name command invokes the map name dialog box to allow the user to change the name of the current map.

{button ,KL(`Scripts',0,`',`')} Related Topics

For the community<br>
{button , KL(`Scripts',0,`'<br>
The scripts command inv<br>
map. The scripts command invokes the scripts dialog box to allow the user to change the script code for the current map.

{button , KL(`Raw Data', 0, `', `')} Related Topics

For Party Party Press (button , KL(`Raw Data',0,`',`')}<br>The edit raw data command invokes<br>saved to disk for a given map obje The edit raw data command invokes one of the raw editing dialogs to allow the user to access the actual data saved to disk for a given map object. This feature should be used with caution.

{button , KL(`Motifs', 0, `', `')} Related Topics

From Processor Commution<br>
(button , KL(`Motifs',0,`',`')} <u>Related Topics</u><br>
The create motif from sector command creates a r<br>
command, select the sector, then click the second The create motif from sector command creates a new motif based on the selected sector. To invoke the command, select the sector, then click the secondary mouse button on it to invoke the context menu and choose the Create Motif From Sector option.

{button , KL(`Set Linedef Length(s) Dialog', 0, `', `')} Related Topics

For Entertainment Protegoral Protectors<br>
{button ,KL(`Set Linedef Length(s) Dialog',0,`<br>
The set linedef length command displays the<br>
the selected linedefs. The set linedef length command displays the set linedef length(s) dialog, allowing the user to specify a length for the selected linedefs.

{button , KL(`Make Linedefs Parallel Dialog', 0, `', `') } Related Topics

Frame Entrement Premier Community<br>
{button ,KL(`Make Linedefs Parallel Dialog',0,`<br>
The make linedefs parallel command displays is<br>
options to be used in performing the command The make linedefs parallel command displays the make linedefs parallel dialog, allowing the user to specify options to be used in performing the command.

**The new command c**<br>**Keyboard:** Ctrl-The new command creates a new map and a new window in which to edit the map.

**Keyboard:** Ctrl+N

{button , KL(`File Open/Save Common Dialog', 0, `', `')} Related Topics

For Community<br>
{button ,KL(`File Oper<br>
The open command di<br>
wadfile. The open command displays the file open common dialog to allow the user to open a map from an existing wadfile.

**Keyboard:** Ctrl+O

{button, KL(`Configuration Files', 0, `', `')} Related Topics

For the contribution  $K(L' \hat{S})$  can be considered by  $\frac{1}{2}$ <br>The select configuration file command displays the<br>different wadgame configuration file. The select configuration file command displays the select configuration file dialog to allow the user select a different wadgame configuration file.

**The close command close Command**<br>**Keyboard:** Ctrl+F The close command closes the currently active map.

**Keyboard:** Ctrl+F4

{button , KL(`File Open/Save Common Dialog', 0, `', `')} **Related Topics** 

For Community<br>
{button ,KL(`File Oper<br>
The save command sa<br>
common dialog will be The save command saves the currently active map. If the map has not previously been saved, file save common dialog will be displayed to allow the user to supply a filename.

**Keyboard:** Ctrl+S

{button , KL(`File Open/Save Common Dialog', 0, `', `')} Related Topics

Face Assessment Community<br> **Save As Command**<br>
Filename. The save as command displays file save common dialog and saves the currently active map under a new filename.

**Print Community**<br> **Print Command**<br> **Print command d** {button , KL(`Print Dialog', 0, `', `') } Related Topics

The print command displays print dialog to print the currently active map.

**Keyboard:** Ctrl+P

**Print Preview Command displane**<br>The print preview command displate<br>the current printer. The print preview command displays a preview of the currently active map as it would appear when output to the current printer.

Fried Setup Community<br> **Print Setup Dialog**<br>
The print setup command disp {button , KL(`Print Setup Dialog', 0, `', `') } Related Topics

The print setup command displays the print setup dialog to configure the current printer.

The most recently used file commands open the The most recently used file commands open the wadfiles listed on the File menu.

**Exit Command c**<br>**Exit command c**<br>**Keyboard:** Alt-The exit command closes the WadAuthor application.

**Keyboard:** Alt+F4

**Help Topics Command**<br>The contents command display<br>**Keyboard:** F1 The contents command displays the help topics for the WadAuthor help file.

**Keyboard:** F1<br>**Keyboard:** Then invok<br>he contents topic. When invoked from the keyboard, this will display help for the current context, if any, before defaulting to the contents topic.
**SEARCH FOR HELP ON COMMAND**<br>The search for help on command allows the<br>Help file. The search for help on command allows the user to search the indexed list of available topics in the WadAuthor help file.

**How The How to use help command display** The how to use help command displays the Windows help on using the help file viewer.

Fight Community<br>
{button , KL(`Register Dialo<br>
The register command disp {button , KL(`Register Dialog', 0, `', `') } Related Topics

The register command displays the register dialog which allows the user to authorize the software license.

**The Contract Day Commands**<br> **The tip of the day command display**<br> **The tip of the day command display** {button, KL(`Tip of the Day Dialog',0,`',`')} Related Topics

The tip of the day command displays the tip of the day dialog which provides useful information.

**About Commanding (Button ,KL(`About Dialog',0,`',`')}**<br>The about WadAuthor command invokes {button , KL(`About Dialog', 0, `', `') } Related Topics

The about WadAuthor command invokes the about dialog.

**Context Help Command change**<br> **Context help command change**<br> **Context help command change**<br> **Context** and **Context** The context help command changes the cursor to the context help cursor. Help will be provided for the next and the next the next of the next of the next of the next of the next of the next of the next of the next of the menu item, button, dialog box, or other control upon which the user clicks.

**Keyboard:** Shift+F1

{button , KL(`New Objects', 0, `', `') } Related Topics

For Processing and Contract Community<br>
{button ,KL(`New Objects',0,`',`')} Related Topi<br>
The new rectangular sector command displays thinto the map. The new rectangular sector command displays the new rectangular sector dialog and inserts the specified sector into the map.

{button , KL(`New Objects', 0, `', `') } Related Topics

Following Sector Community<br>
{button ,KL(`New Objects',0,`',`')} Related 1<br>
The new polygonal sector command displays<br>
into the map. The new polygonal sector command displays the new polygonal sector dialog and inserts the specified sector into the map.

From Thing Community<br>
{button ,KL(`New Objects',0,`<br>
The new thing command disp {button , KL(`New Objects', 0, `', `') } Related Topics

The new thing command displays the thing properties dialog and inserts the specified thing into the map.

{button , KL(`New Objects', 0, `', `')} Related Topics

First Objects (0, '', '')<br>
The insert object command displainserted into the map. The insert object command displays the insert object dialog allowing the user to select a type of object to be inserted into the map.

**Keyboard:** Insert

For Fermine Community<br>
{button ,KL(`Customize',0,`',`<br>
The customize command disp {button ,KL(`Customize',0,`',`')} Related Topics

The customize command displays the user tools dialog to allow the user to customize the list of user tools.

**Example Committee**<br> **Photon , KL(`Options',0,`'**<br>
The options command dis {button ,KL(`Options',0,`',`')} Related Topics

The options command displays options dialog to allow the user to modify WadAuthor configuration settings.

For the community<br>
{button ,KL(`Motifs',0,`'<br>
The motifs command di {button , KL(`Motifs', 0, `', `') } Related Topics

The motifs command displays the motifs dialog for the current wadgame configuration file.

**Keyboard:** Ctrl+M

{button ,KL(`Tags',0,`',`')} <u>Related Topics</u>

Fags Community<br>
{button ,KL(`Tags',0,`<br>
The tags command d<br>
tags. The tags command displays the tags dialog for the current map. This allows the user to add, modify, or remove tags.

**Keyboard:** Ctrl+T

{button ,KL(`Check Map Dialog',0,`',`')} Related Topics

For the check Map Dialo<br>The check map command exa<br>dialog to aid in fixing them. The check map command examines the currently active map for errors and, if any are found, displays check map dialog to aid in fixing them.

**Keyboard:** Ctrl+K

**The run map command run**<br>**Configuration file.** The run map command runs the currently active map using the run command specified in the current wadgame configuration file.

**Keyboard:** Ctrl+R

**Example Tool Community**<br>
{button ,KL(`Customize',0,`',`')} <u>Relat</u><br>
The user-defined tool commands execu {button ,KL(`Customize',0,`',`')} Related Topics

The user-defined tool commands execute the user-defined command line and arguments.

The full screen command togg<br>Window caption, menu, toolbar<br>Screen. When using full scree The full screen command toggles the state of the full screen display mode. Full screen mode hides the main window caption, menu, toolbar docking frames, and status bar in order to allow open views to occupy the entire screen. When using full screen mode, the special full screen floating toolbar, shown in the illustration below, will be displayed. Clicking the button will toggle full screen mode.

# ∙€

**Keyboard:** Ctrl+U

**Zoom In Committee**<br> **Zoom** , KL(`Interface', 0,`<br>
The zoom in command inc {button, KL(`Interface',0,`',`')} Related Topics

The zoom in command increases the map editing view viewing scale.

**Keyboard:** Plus

**Zoom Carl Community**<br> **Zoom** , KL(`Interface', 0,`',`<br>
The zoom out command dec {button, KL(`Interface',0,`',`')} Related Topics

The zoom out command decreases the map editing view scale.

**Keyboard:** Minus

**Zoom In Prime Demanding**<br> **Zoom in Max Command increase 2001**<br> **Zoom in max command increase** {button, KL(`Interface',0,`',`')} Related Topics

The zoom in max command increases the map editing view viewing scale to the allowed maximum.

**Keyboard:** Ctrl+Plus

**Zoom Out Community**<br> **Zoom ,KL(`Interface',0,`',`')}**<br>
The zoom out max command decre {button, KL(`Interface',0,`',`')} Related Topics

The zoom out max command decreases the map editing view scale to the allowed minimum.

**Keyboard:** Ctrl+Minus

For Zoom Community<br>
{button ,KL(`Interface',0,`',`')}<br>
The object zoom command confi {button, KL(`Interface',0,`',`')} Related Topics

The object zoom command configures the map editing view scale to best fit the current object.

**Keyboard:** <sup>Z</sup>

{button ,KL(`Interface',0,`',`')} Related Topics

**COLORATION CONTROLLED CONTROLLED (SULTAN CONTROLLED)**<br>The clear object zoom command restores<br>of the object zoom command. The clear object zoom command restores the map editing view scale to its original settings prior to the first use of the object zoom command.

**Keyboard:** Shift+Z

{button , KL(`Interface', 0, `', `')} Related Topics

Figure Fit Community<br>
{button ,KL(`Interface',0,`<br>
The best fit command cer<br>
can be viewed at once. The best fit command centers the map within the map editing view and adjusts the scale so that the entire map can be viewed at once.

**Keyboard:** Home

**Example 20 To Bookmark Community**<br> **Gook ALC** interface',0, '', '')}<br>
The go to bookmark commands resto {button, KL(`Interface',0,`',`')} Related Topics

The go to bookmark commands restore the view position and zoom settings from the given bookmark number.

**Keyboard:** Ctrl+1 through Ctrl+9

{button ,KL(`Interface',0,`',`')} <u>R</u><br>The set bookmark commands reco {button, KL(`Interface',0,`',`')} Related Topics

The set bookmark commands record the view position and zoom settings for the given bookmark number.

**Keyboard:** Ctrl+Shift+1 through Ctrl+Shift+9

**INCREASE COMMANDER**<br> **I** discussed (button, KL(`Interface',0,`',`')} <u>I</u><br>
The increase grid command incre {button, KL(`Interface',0,`',`')} Related Topics

The increase grid command increases the map editing view grid spacing.

**Keyboard:** Shift+Plus

]

**Example Community**<br>
{button ,KL(`Interface',0,`',`')} <u>Re</u><br>
The increase grid command decrea {button, KL(`Interface',0,`',`')} Related Topics

The increase grid command decreases the map editing view grid spacing.

**Keyboard:** Shift+Minus

 $\mathbf{r}$ 

Filter Filter Community<br>{button ,KL(`Interface',0,`',`')}<br>The object filter command displa {button, KL(`Interface',0,`',`')} Related Topics

The object filter command displays the map editing view to specify the type of objects to edit.

**Keyboard:** Ctrl+F

{button , KL(`Interface; Thing Display Dialog', 0, `', `') } Related Topics

Final Display Command<br>The thing display command displate<br>to be displayed. The thing display command displays the thing display dialog to specify which attribute bits a thing should have to be displayed.

{button , KL(`Select Map Dialog', 0, `', `')} Related Topics

For the community<br> **Select Map Dialogue 1**<br>
The select map command disp<br>
wadfile. The select map command displays the select map dialog to choose which map to edit within a multi-map wadfile.

{button ,KL(`Statistics Dialog',0,`',`')} Related Topics

For the Community<br> **Statistics Command**<br>
The statistics command disp<br>
map. The statistics command displays the statistics dialog which provides some useful information about the current map.

{button , KL(`Interface', 0, `', `')} Related Topics

Figure Community<br>
{button ,KL(`Interface',0,`',`'<br>
The show grid command show<br>
operations; it simply will not The show grid command shows or hides the grid. The current grid setting will be used for all alignment operations; it simply will not appear within the map editing view.

{button ,KL(`Interface',0,`',`')} Related Topics

From From From From From From From Follow<br>
The show floor grid command shows<br>
properly place sectors whose floor or The show floor grid command shows or hides the floor image alignment grid. This grid setting may be used to properly place sectors whose floor or ceiling images must be tiled correctly.

{button ,KL(`Interface',0,`',`')} Related Topics

For the show thing Bitmaps Command enables<br>The show thing bitmaps command enables<br>thing bitmap display provides a clearer pict The show thing bitmaps command enables or disables the use of thing bitmaps at high zoom settings.    Enabling thing bitmap display provides a clearer picture of exactly what objects are within a given area, but disabling it improves performance and minimizes graphics resource usage.
{button , KL(`Interface', 0, `', `')} Related Topics

For Form Community<br>
{button ,KL(`Interface',0,`',`')}<br>
The snap to grid command deter<br>
conclusion of a successful drag a The snap to grid command determines whether or not WadAuthor will align objects with the current grid at the conclusion of a successful drag and drop move operation.

{button ,KL(`Interface',0,`',`')} Related Topics

For the community of the state of the page scrolling command<br>
Scrolling command<br>
Command moves one-tw A page scrolling command moves half the current map distance in the specified direction. A line scrolling command moves one-twentieth the current map distance in the specified direction.

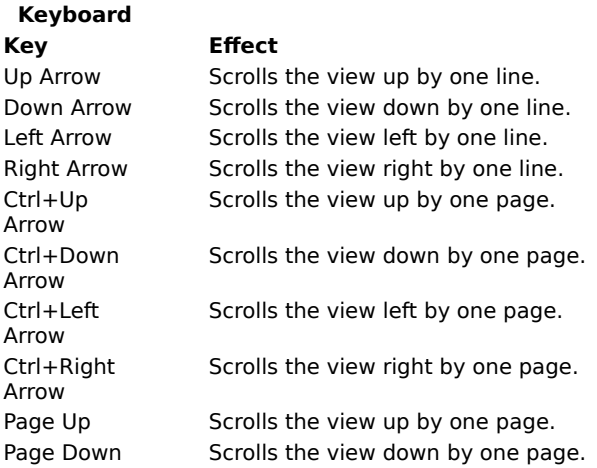

∙€ The current map distance is derived from the current zoom setting. As the zoom increases, scroll commands change position by smaller amounts; as the zoom decreases, scroll commands change position by larger amounts.

Figure Filter Community<br>{button ,KL(`Object Filter Dialog',<br>An object filter command sets the {button , KL(`Object Filter Dialog', 0, `', `') } Related Topics

An object filter command sets the object filter to a specified object type.

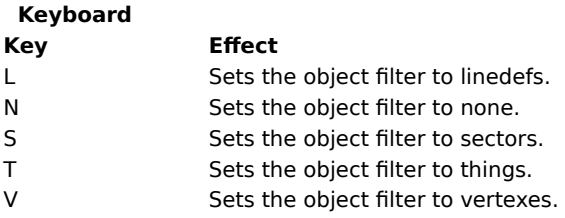

**THE SERVICE OF SERVICE SERVICE**<br>The new window command open<br>synchronized across multiple win The new window command opens another window into the currently active map. All editing operations are synchronized across multiple windows into a single map.

**CASCAGE COMMANDE**<br>The cascade command re-The cascade command re-arranges the open windows in a cascading fashion.

The tile horizontally command re-arra The tile horizontally command re-arranges the open windows in a tiled fashion in the horizontal direction.

**The tile vertically command re-arr**<br>The tile vertically command re-arr The tile vertically command re-arranges the open windows in a tiled fashion in the vertical direction.

**The arrange icons command re-arr**<br>The arrange icons command re-arr The arrange icons command re-arranges any minimzed windows within the client area of the main window.

**The refresh command cau<br><b>Reyboard:** F5 The refresh command causes the currently active map to perform a complete redraw.

**Keyboard:** F5

**The window number command selects** The window number command selects from the list of open windows on the *Window* menu.

Polyobjects were introduced with the intervention of possible with other wadgar<br>is a complex architectural feature who Polyobjects were introduced with the release of Hexen. They allow the wad designer to create effects that are simply not possible with other wadgames due to the self-imposed limitations of the game engines. A polyobject is a complex architectural feature whose location is resolved at map load time. In English this means that a polyobject is a polygonal object defined at one location on the map that appears in a different location at run time.

There are several important points to making a polyobject work. Without following them the map may refuse to load, or the game may crash when the polyobject is triggered. The important points are listed below.

- n You must select a number between 1 and 255 to uniquely identify the polyobject to be created. This number is used during the construction.
- n You must define the polyobject. This is done so that the wadgame knows which linedefs to manipulate as part of the object. The simplest method to accomplish this is to let WadAuthor create the polyobject as a polygonal sector of the desired number of sides, then apply the Polyobj\_StartLine special to one of the linedefs – supplying the polyobject number selected in the first step. It is possible to manually specify the linedefs, but it's much easier this way.
- n You must provide an anchor for the polyobject. This supplies the wadgame with the point around which the polyobject will rotate, slide, or whatever. This is done by placing a polyobject anchor thing at the desired position near the polyobject and setting the thing's angle to the polyobject number selected earlier.
- n You must provide a destination on the map to which the anchor will be translated at map load time. This supplies the wadgame with the final destination for the polyobject anchor. This is done by placing a start spot (crushing or non-crushing) at the location which the polyobject anchor should occupy at runtime and setting the thing's angle to the polyobject number selected earlier.

The following illustration is taken from the EX\_POLYO.WAD that ships with WadAuthor. You may click on portions of the illustration below for more specific help.

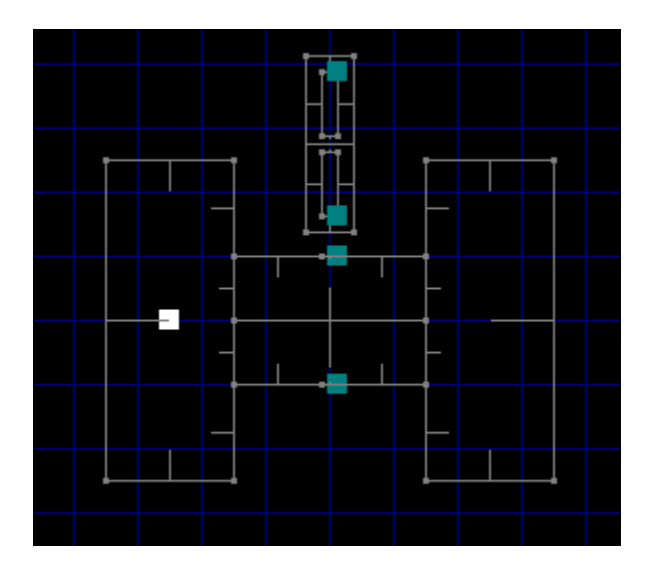

**These two sub-sectors a**<br>map start spots are use<br>polyobjects into place. These two sub-sectors are what will appear as doors from the player's perspective. The polyobject anchors and map start spots are used to provide the wadgame engine with enough information to correctly move the polyobjects into place.

**Polyopiect anchors are<br>The polyobject anchors are<br>translated to their final pos<br>which the door polyobject s** The polyobject anchors are used as the points at which the polyobjects will be attached once they have been translated to their final positions within the map. In the case of doors, these points define the "hinges" around which the door polyobject swings.

Each anchor point is associated with a start spot by matching up the numbers that appear in each thing's facing angle. For example, the anchor with an angle value of one will get translated to the start spot with an angle value of one.

If this seems like a bit of a hack, don't worry — it is. According to the specifications, polyobjects were already supported before the thing tag code was in place, so the map designers were using the thing angle as an interim solution. By the time the thing tag code was ready, the designers did not want to go back and change all their work.

**Start Spots**<br>The start spots<br>with a start spot<br>with an angle va The start spots are used as final destination points for the polyobject anchors. Each anchor point is associated with a start spot by matching up the numbers that appear in each thing's facing angle. For example, the anchor with an angle value of one will get translated to the start spot with an angle value of one.

If this seems like a bit of a hack, don't worry  $-$  it is. According to the specifications, polyobjects were already supported before the thing tag code was in place, so the map designers were using the thing angle as an interim solution. By the time the thing tag code was ready, the designers did not want to go back and change all their work.

**Raw Data Editing facilities of Waselected, the user may select the Etheraw editing dialogs, allowing the Theory of Theory and School and School and School and School and School and School and School and School and School** The raw data editing facilities of WadAuthor are only for wadfile editing experts. When a single object is selected, the user may select the Edit Raw Data... option from the context menu. Doing so will invoke one of the raw editing dialogs, allowing the user to change the actual data stored to disk for each map object. The feature should be used with extreme caution as it can easily render a map un-playable.

# ⊷

The reference<br>
may click on ar The reference section is a series of topics designed to explain various aspects of WadAuthor's operation. You may click on any of the topics listed below for more specific help.

**Commands** Configuration Files Context Menus **Dialogs Glossary** Initialization File Keyboard Interface **Menus Motifs** Mouse Interface **Properties** Understanding Polyobjects Understanding Scripts Understanding Texture Mapping Using Custom Images

**Communities**<br>The following b<br>exist. The following button provides an alphabetized reference to the WadAuthor commands for which help topics exist.

{button List of Commands , KL(`Commands', 0, `', `') }

{button , KL(`Configuration Files', 0, `', `')} Related Topics

**Configuration**<br> **Configuration**<br> **Configuration**<br> **Configuration**<br> **Configuration**<br> **Configuration**<br> **Configuration**<br> **Configuration** WadAuthor configuration files (WCF files) contain information specific to a given wadgame. WadAuthor uses them to locate the wadgame's main wadfile, provide the naming convention for new maps, supply a textual name of the game to the user, generate default motifs, and obtain data for all the different types of things, linedefs, and sectors available in the given wadgame. The format is somewhat similar to Windows initialization files (INI files).

⊷ The configuration file data is loaded into memory during startup. If you edit the file, you must either exit the application and restart or read use the Select Configuration File command on the File menu to use your changes.

**A valid WCF file mus<br>DOOM.WCF file that** A valid WCF file must contain a wadgame section at the top of the file. The following example is taken from the DOOM.WCF file that ships with the product.

[WadGame] Name=DOOM IWAD=DOOM.WAD NewMap=E1M1 Directory=C:\DOOM Run=\$\_Comspec /c doom.exe -file \$\_Wadfile -warp \$\_Wadmap -nosound

The Name entry provides a textual name for the wadgame, the IWAD entry provides WadAuthor with the filename of the wadgame's main wadfile, the NewMap entry provides the naming convention for new maps, and the Directory entry provides the location where the wadgame is installed. If any entry (except Run) in this section is invalid, the wadgame configuration dialog will be invoked to allow the user to supply correct information.

The Run entry cannot easily be validated; fortunately, it rarely requires alteration. The Run entry is used to launch the current wadgame to run the current map. The  $$Wadfile, $Wadmap, and $Comspec$  macros are replaced at run time with the fully qualified pathname of the current map, the command-line parameter appropriate to the map name, and the command shell processor. You may wish to change the Run entry if a special PIF file is required, or if you wish to perform batch-file processing when running a map.

The -nosound parameter is present by default to avoid crashing when running wadgames under Windows 3.1, Windows for Workgroups 3.11, or Windows/NT. Most users of Windows95 should be able to safely remove this parameter, allowing the wadgame to supply sound effects and music during play.

■☞ The  $$Wadmap$  parameter is formed by eliminating all non-numeric characters from the map name, discarding leading and trailing spaces. For example,  $E2M7$  is transformed into 2 7 at run time. If a wadgame that violates this convention is released, you will need to obtain an updated copy of the software or modify the Run entry manually.

### **Default Sections**

**A valid WCF file mi**<br>**Stair motifs in the interaction CF**<br>**the DOOM.WCF file** A valid WCF file must also contain some default sections. These are used to generate default sector, door, and stair motifs in the event that a motif file cannot be located at startup. The following examples are taken from the DOOM.WCF file that ships with the product.

[Default.Sector] Above=STARTAN2 Main=STARTAN2 Below=STARTAN2 Ceiling=CEIL3\_5 Floor=FLOOR4\_8 CeilingHeight=128 FloorHeight=0 Lighting=160

```
[Default.Door]
Base=FLAT1
Door=BIGDOOR2
Track=DOORTRAK
Type=1
```

```
[Default.Stair]
FloorRunner=STEP1
CeilingRunner=STEP1
Stairwell=METAL
FloorInc=8
CeilingInc=0
LightingInc=0
```
**The data for all t**<br>**Sections.** The foreleases. You m<br>original WCF file The data for all the different types of things, linedefs, and sectors available in the given wadgame follows these sections. The format of the information is documented within the WCF file and is subject to change in future releases. You may edit this data to suit your preferences, but I strongly urge you to create a backup copy of the original WCF file first and proceed with caution.

{button, KL(`Menus', 0, `', `') } Related Topics

Fortector Protector<br> **Context menus, short**<br> **Context menus, short**<br> **Context menus, short** Context menus, short for context-sensitive menus, are menus whose options are limited to those that are<br>appropriate within the current context. To display an object's context menu, select the object and press  $Shift+F10$ , or click the object with the secondary mouse button. The following sections describe the context menu options that will appear when a given object is clicked.

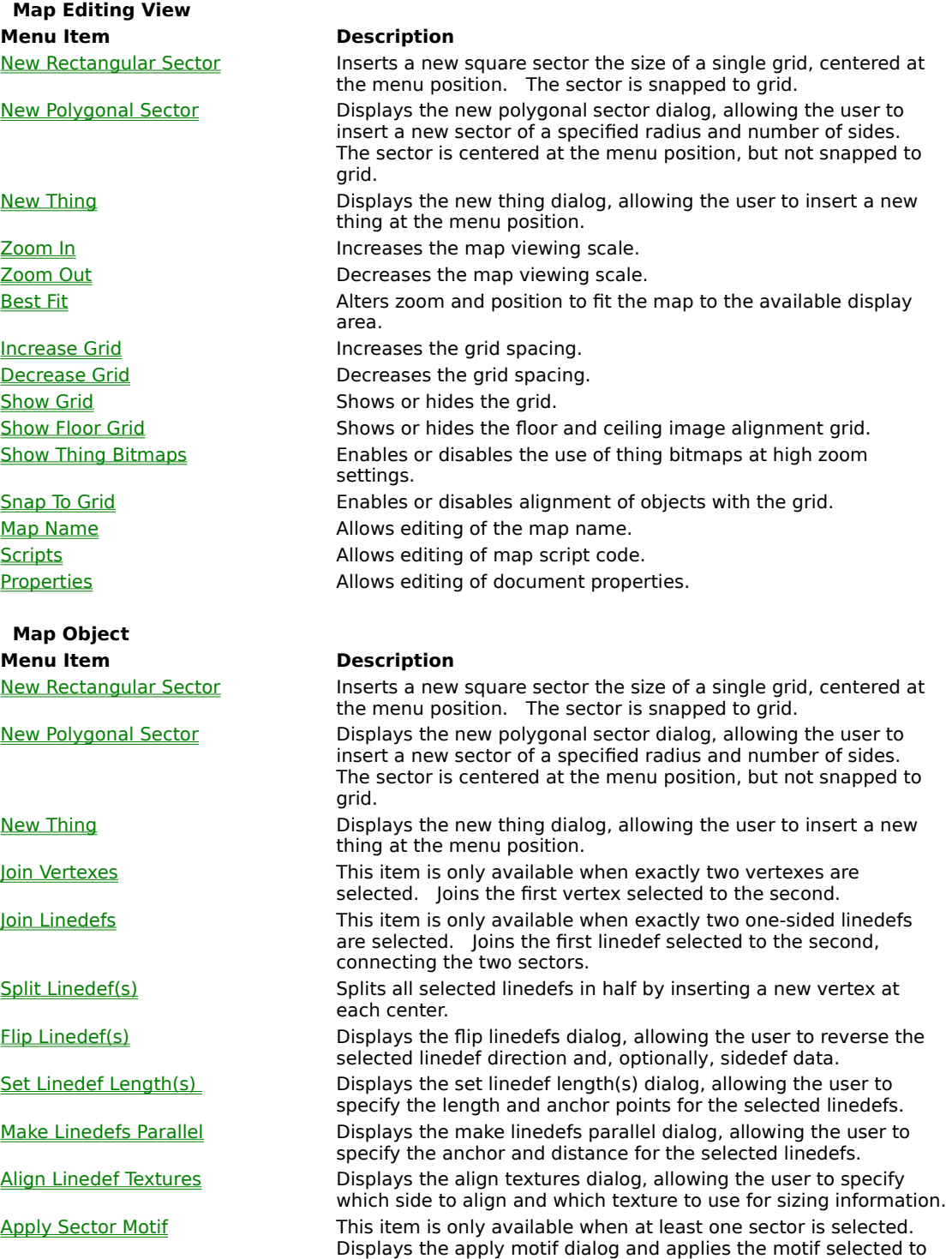

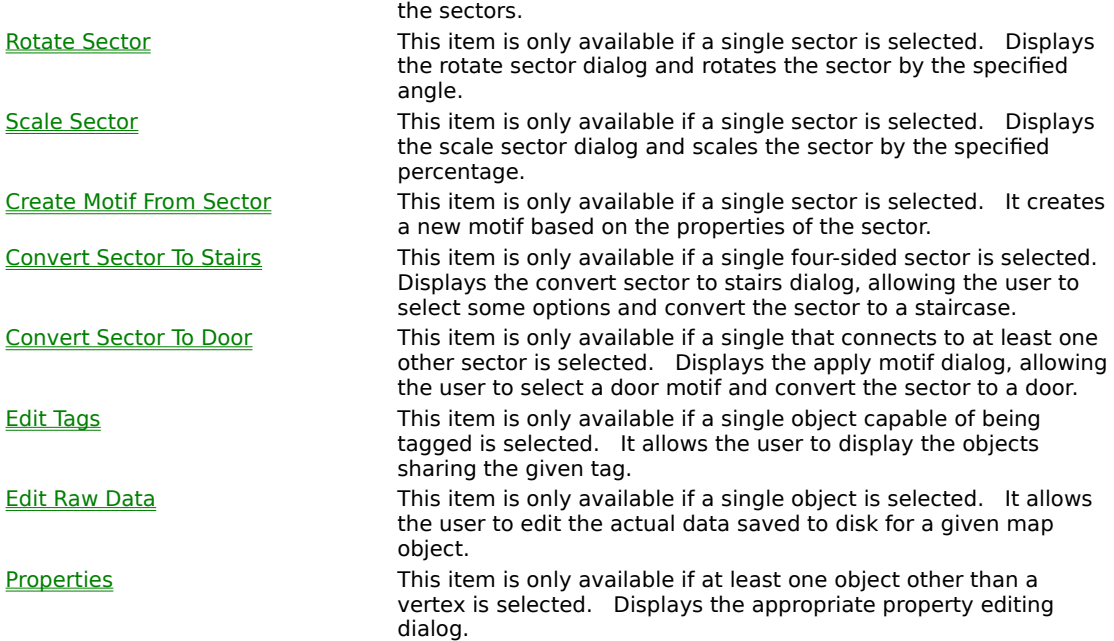

**The following**<br> **Dialogue**<br> **Dialogue**<br> **Dialogue**<br> **Dialogue** The following button provides an alphabetized reference to the WadAuthor dialog boxes for which help topics exist.

{button List of Dialog Boxes , KL(`Dialogs', 0, `', `') }

{button , KL(`Configuration Files', 0, `', `')} Related Topics

For the configuration Files',0,<sup>2</sup>,<sup>2</sup>,<sup>2</sup>)} <u>Related Topic</u><br>To create or edit maps for a different wadgame, you must<br>all open maps and choose the *Select Configuration File* To create or edit maps for a different wadgame, you must tell WadAuthor which configuration file to use. Close all open maps and choose the Select Configuration File... option from the File menu. The select configuration file dialog box will be invoked to allow you to specify which configuration file WadAuthor should use.

**Instrument Filter**<br>
WadAuthor makes use c<br>
exists in the same direc<br>
time WadAuthor is run. WadAuthor makes use of a standard Windows initialization file (INI file) to retain most of its settings. The file exists in the same directory as WadAuthor and may be safely deleted at any time — it will be recreated the next time WadAuthor is run. The following topics explain each section of the INI file and the various entries found therein.

[Files] Section [Caching.Images] Section [General] Section [Recent File List] Section [Views] Section [Window.X] and [Dialog.X] Sections

{button, KL(`Interface',0,`',`')} Related Topics

**KEYBOARD INTERFACE**<br> **KEYBOARD INTERFACE**<br> **KEYBOARD INTERFACE AND INTERFACE AND**<br> **KEYBOARD INTERFACE AND INTERFACE AND INTERFACE AND INTERFACE AND INTERFACE AND INTERFACE AND INTERFACE AND IN** Although WadAuthor is, perhaps, at its best with a mouse or other pointing device, I have always been most efficient when working from the keyboard. The following sections describe the keyboard interfaces available within WadAuthor.

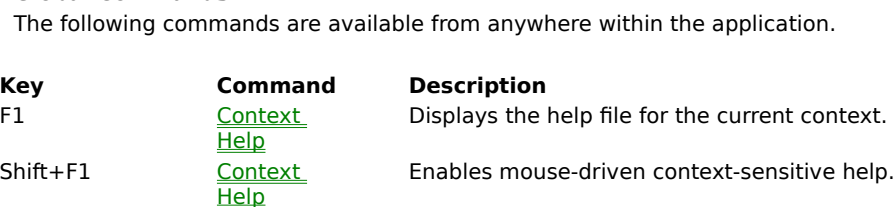

### **Main Frame Window**

The main frame window is the main application window. It is the window that contains all the open documents<br>and provides the toolbar and status bar. The following commands are available when working with the main<br>frame win and provides the toolbar and status bar. The following commands are available when working with the main frame window.

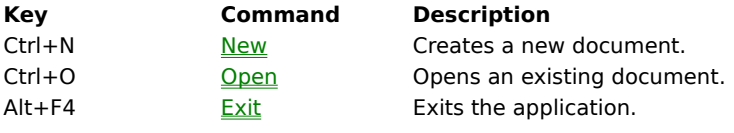

**Map editing views provide the primary WadAuthor functionality.** They display wadmaps and allow the user to manipulate the objects within.<br>manipulate the objects within.<br>Map Editing View - Eile Commands manipulate the objects within.

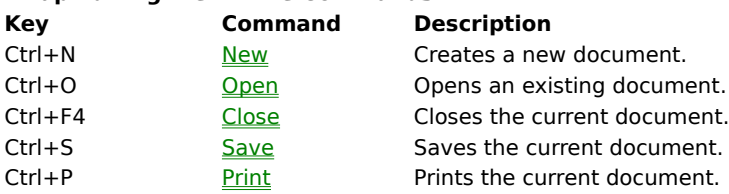

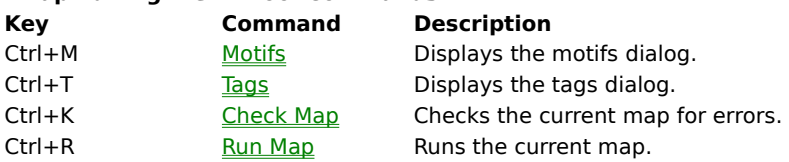

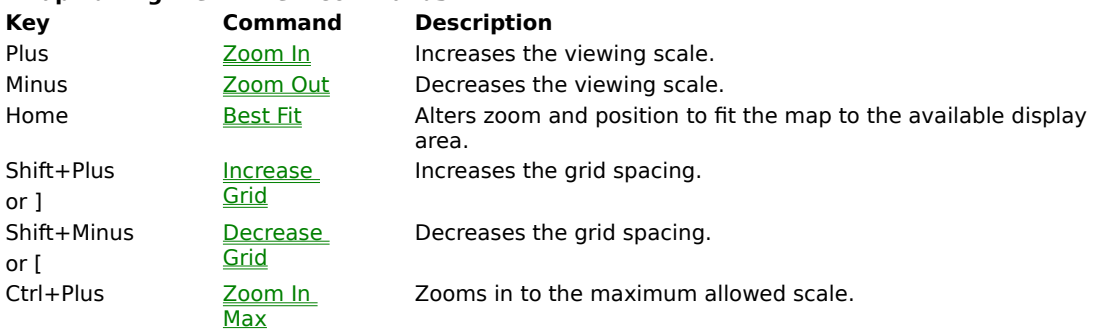

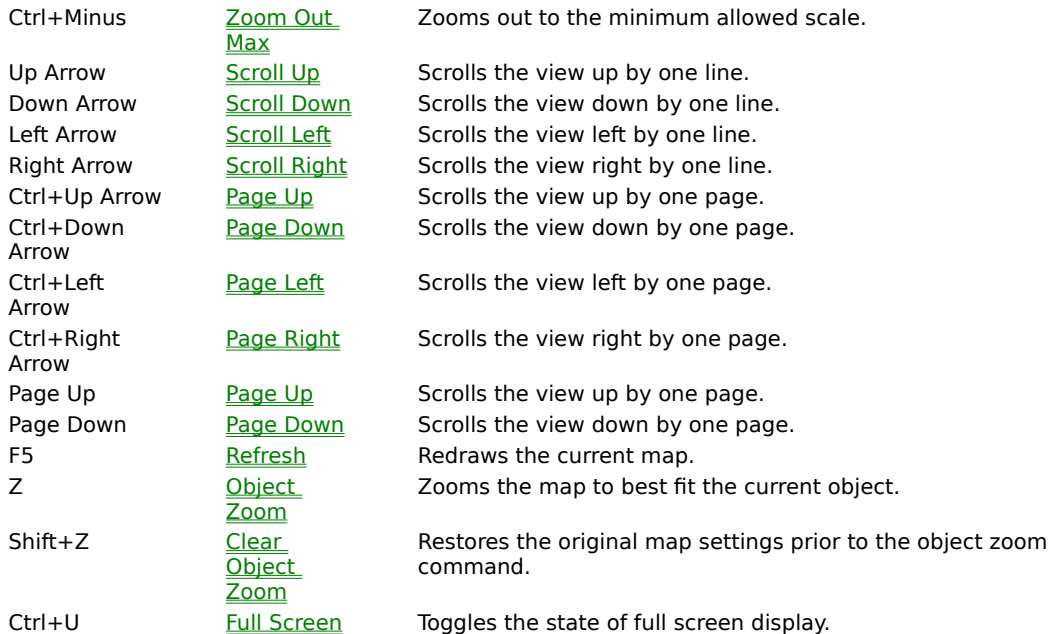

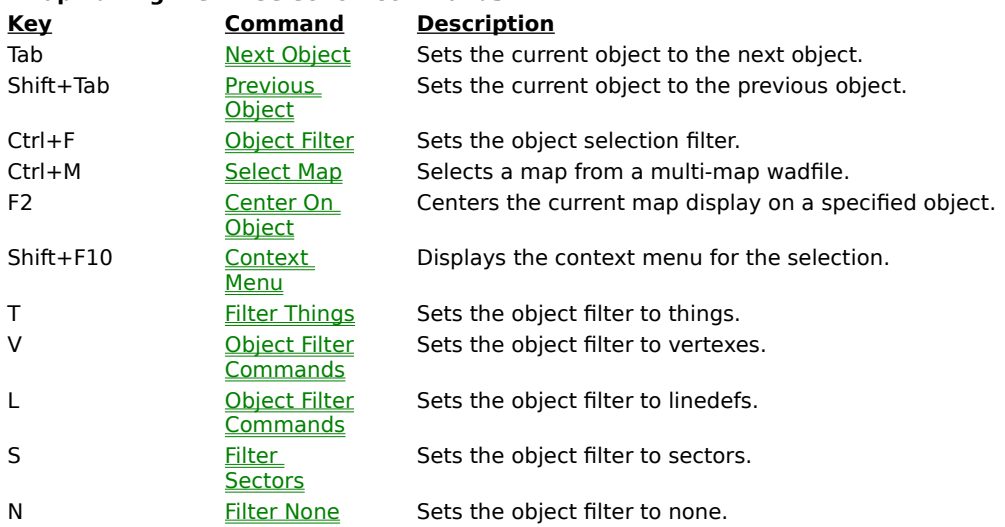

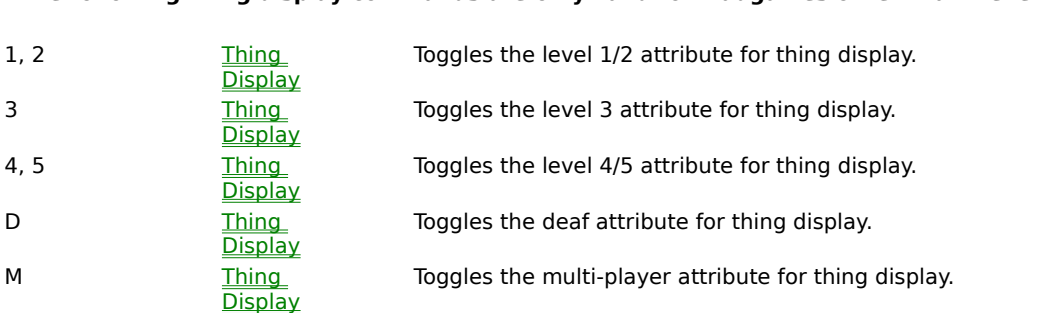

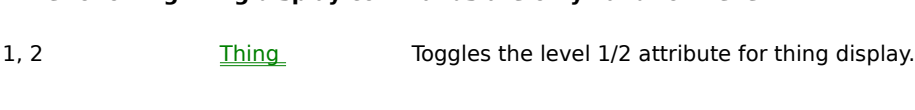

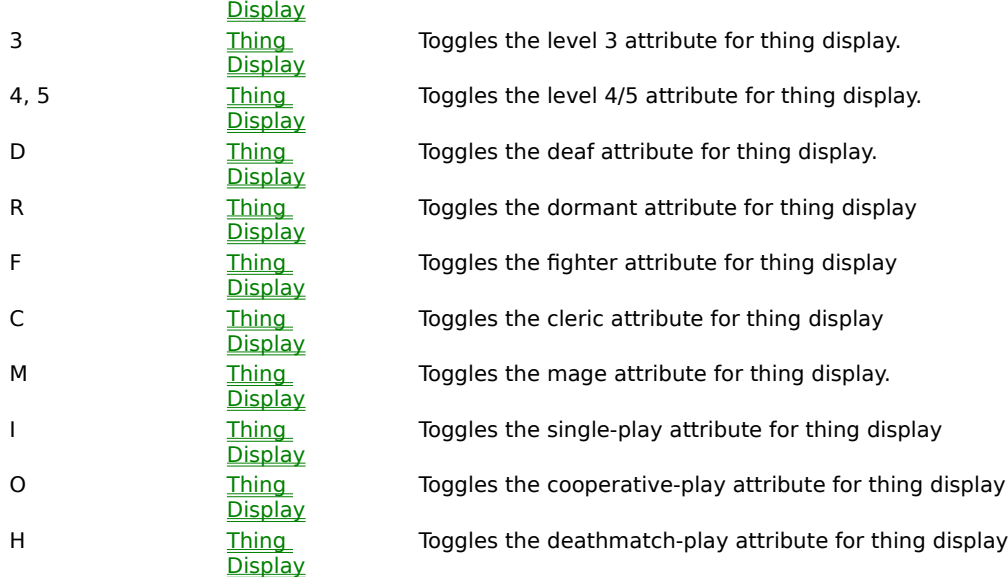

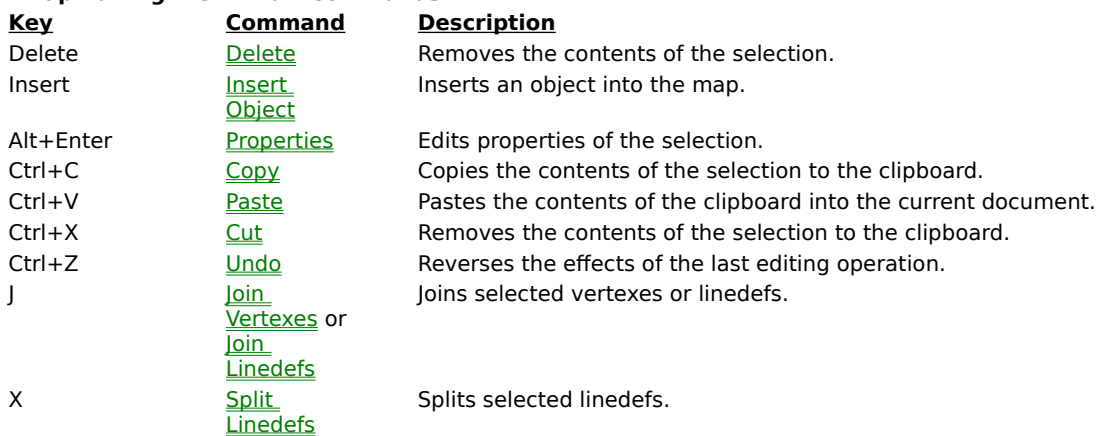

{button , KL(`Interface', 0, `', `') } Related Topics

**Menus**<br>**Menus**<br>**Menus**<br>**Menus**<br>**Menus**<br>**Menus**<br>**Menus** Clicking a top level menu expands or contracts the list of menu items; clicking a menu item displays the help topic for the item.

**Edit Menu<br><u>View Men</u><br>Teels Men** <u>View Menu<br>Tools Men</u><br><sup>Window M</sup> **Tools Menu<br>Window Menu**<br>Help Menu <u>Window Me</u><br>Help Menu *<u> Windows Menu</u>* 

## **Motifs**

{button , KL(`Motifs', 0, `', `')} Related Topics

Freedock<br>**Motifs**<br>**Motifs** all<br>**When** ne Motifs allow the map designer to more easily maintain a consistent look and feel when creating new architecture. When new sectors are created, the current motif is applied to all appropriate sidedefs. Motifs may also be applied to existing sectors if the user has a decorative change of heart.

Because motifs are directly tied to a specific wadgame, the available motifs will depend upon the current configuration file. WadAuthor looks for motif files (MTF files) in the directory from which it runs when reading data from the current configuration file. It uses the base name of the wadgame's main wadfile to determine which motif file to use. For example, if the wadgame's main wadfile is DOOM.WAD, WadAuthor will look for DOOM.MTF. If WadAuthor cannot find a motif file for the current wadgame, it will create a default motif file.

To edit the list of available motifs or to select the current motif, choose the Motifs... option from the Tools menu. To manually apply a motif, select the sectors to which the motif should be applied, and choose the Apply Motif... option from the context menu.

{button , KL(`Interface', 0, `', `') } Related Topics

For the action of the state of the state of the Madauthor is, perhaps<br> **Madauthor is, perhaps**<br>
Most direct means for WadAuthor is, perhaps, at its best when used with a mouse or other pointing device. I find the mouse to be the most direct means for some operations. The following sections describe the mouse interfaces available within WadAuthor.

Map editing views p<br>manipulate the obje<br>**Primary Mouse By** Map editing views provide the primary WadAuthor functionality. They display wadmaps and allow the user to manipulate the objects within.

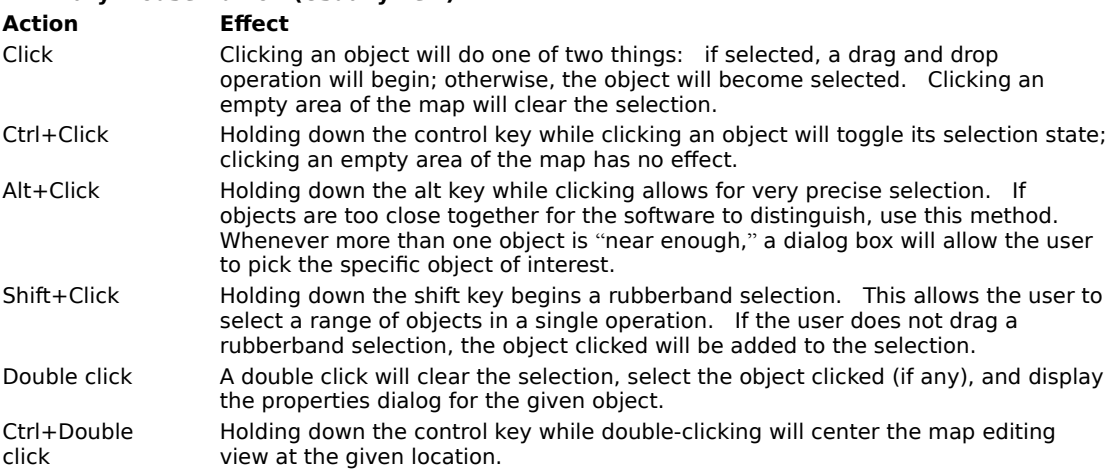

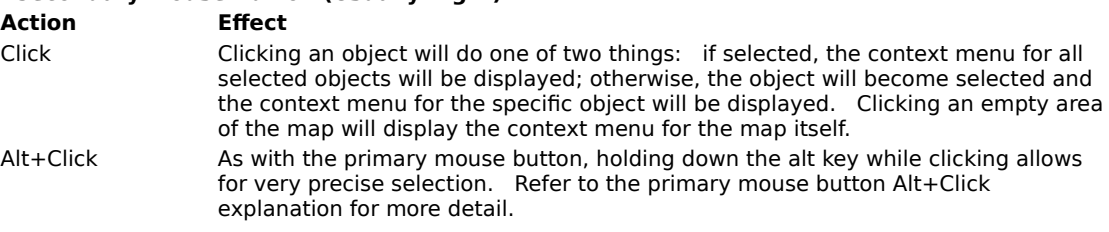

{button , KL(`Properties', 0, `', `')} Related Topics

From From Herman (Button , KL(`Properties',0,`',`')}<br> **Properties** The term properties refers to the innate attributes or qualities of an object. For example, a sector has a type, a<br>
floor image and height, a ceiling image The term properties refers to the innate attributes or qualities of an object. For example, a sector has a type, a the process of changing object properties. WadAuthor provides very powerful property editing through various<br>dialog boxes. To edit an object's properties, select the object and choose *Properties...* from the context m choose Properties... from the Edit menu, or press Alt+Enter to display the appropriate dialog box.

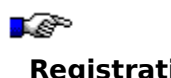

{button , KL(`Registration', 0, `', `') } Related Topics

**EXECT:**<br> **EXECT:**<br> **REGIST:**<br> **REGIST:**<br> **REGIST:**<br> **REGIST:**<br> **REGIST:**<br> **REGIST:**<br> **REGIST:** WadAuthor is not free. If you use it, you must pay for it. I believe in the shareware system because the "try before you buy" approach is a great way to make sure you're getting something you want. In allowing you the free use of this program for a time, I am extending you a degree of trust; please do not violate this trust.    Remember, only you can make shareware work.

You may use WadAuthor free of charge for 15 days. If, at the end of this time period, you decide that WadAuthor is not for you, please stop using it and remove it from your system — better yet, pass it along to a friend (or enemy if you really don't like it). If you decide to keep WadAuthor, you must register through one of the means listed at the bottom of this topic.   

In exchange for registration, you will receive technical support, upgrades for the life of the product, access to handy wadfile utilities, and the author's gratitude — not to mention that pleasant lack of guilt that comes with a clear conscience! By registering WadAuthor, you will also get the chance to shape its future through your comments and complaints. Upon receipt of payment, you will be sent the information required to authorize the software license.

**Compuserve can register WadAuthor while on-line. To register WadAuthor via CompuServe, log on, GO<br>SWREG at the ! prompt, and follow the instructions. The information you will need to complete the process is<br>displayed belo** SWREG at the ! prompt, and follow the instructions. The information you will need to complete the process is displayed below.

Program Title: WADAUTHOR Registration ID: 6379 Fee (US\$): 20.00

**Solution To register WadAuthor by snail mail, please send a check or money order, payable to Williston Consulting, in the amount of \$20 (U.S.) to the following address.<br>amount of \$20 (U.S.) to the following address.** amount of \$20 (U.S.) to the following address.   

Williston Consulting 12704 Bloomfield Ave. Apt. 126 Norwalk CA 90650

Along with your payment, you must enclose a message including the product name (WadAuthor), your name, your company (if any), address, e-mail address (if any), and any comments you care to add. A pre-prepared order form is available by clicking on this topic's title bitmap or by clicking below.

### **L** Click here to view the WadAuthor order form.

Registration payments from countries outside the United States of America must be capable of being cashed by a U.S. bank. I will make every attempt to cash whatever I receive, but if I cannot do so, I will be forced to return your order. Alternatively, you may contact me to make any special arrangements for wire transfer of funds. I do not wish to discourage potential foreign users in any way; I simply have not found an alternative.

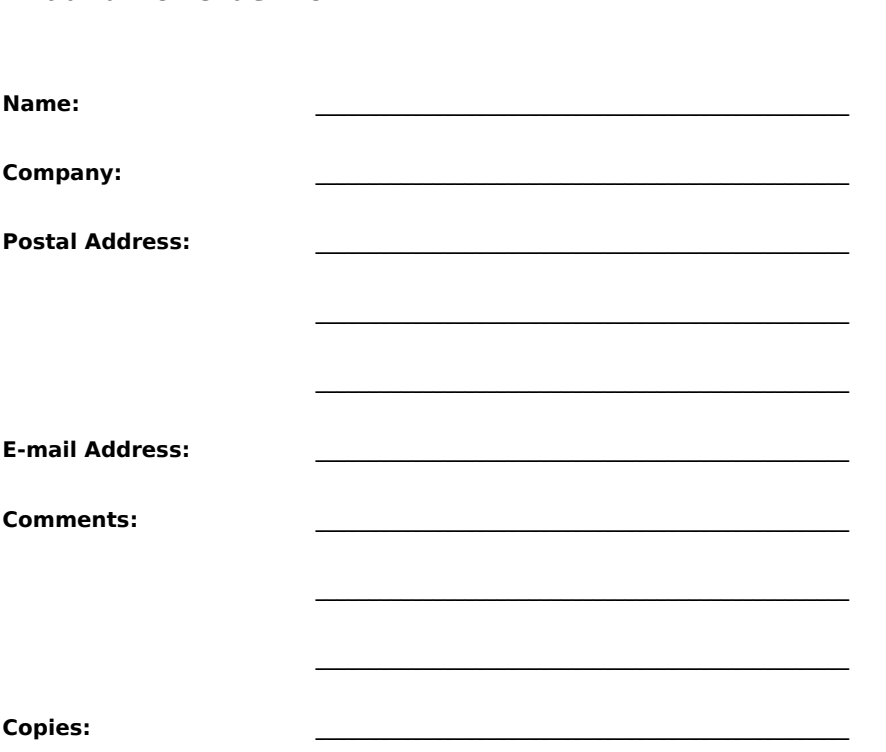

**Copies:** \_\_\_\_\_\_\_\_\_\_\_\_\_\_\_\_\_\_\_\_\_\_\_\_\_\_\_\_\_\_\_\_\_\_\_\_\_\_\_\_\_\_\_\_\_\_\_\_\_\_

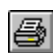

Click here to print the form

- <sup>n</sup> Make sure that your name and address are clearly legible.
- <sup>n</sup> Make sure you have indicated the number of copies desired.
- **The Make sure that your name and address are clearly legible.**<br>
In Make sure you have indicated the number of copies desired.<br>
In Make sure that your payment to Williston Consulting is enclosed.
- <sup>n</sup> Make sure sufficient postage is affixed to the envelope.
- <sup>n</sup> Make sure the address matches the address shown below.

Williston Consulting 12704 Bloomfield Ave. Apt. 126 Norwalk CA 90650

The scripting capabilities introd<br>
little simplicity of understanding<br>
purpose of this topic is to give a The scripting capabilities introduced in Hexen add a whole new dimension to wadfile editing. At the cost of a little simplicity of understanding, the flexibility of the wadgame engine has been dramatically enhanced. The purpose of this topic is to give a wadfile-literate user a good introduction to scripts. You may click on the following topics for more information.

<u>What Is A</u><br>Why Are<br>Where Is What Is A Script? Why Are Scripts Compiled? Where Is The Data Stored? How Do I Use A Script? What Is The Scripting Language? Where Can I Get More Information?

**Breaking Glass**<br><u>How Do I Use T</u> How Do I Use The Breaking Glass Script?

An *Action Code Script*, of<br>An *Action Code Script*, of<br>Compiled into *pcode* form An Action Code Script, or ACS for short, is a series of instructions to be carried out. Originally the script is defined in terms of a C-like programming language. Prior to run time, however, the script code must be compiled into pcode form and stored with the map.

The term pcode is a kind of shorthand for pseudo-code. It refers to instructions that are executed via an interpreter. Pcode is often used where a fully compiled set of instructions is undesirable, but fully interpreted speed is unacceptable. Visual Basic programs, for example, are actually compiled as a bunch of pcode instructions of a different sort.

The scripts are compiled because Id/R<br>The scripts are compiled because Id/R<br>script data must be compiled prior to The scripts are compiled because Id/Raven Software decided to do it! All kidding aside, I suspect the scripts must be compiled for sake of performance and simplicity in the runtime environment. As mentioned earlier, the script data must be compiled prior to running the map, or else the script will not execute correctly.
The compiled pcode is stored in a new<br>another resource after the BEHAVIOR<br>to allow wadfile designers to share the The compiled pcode is stored in a new BEHAVIOR resource for each map. WadAuthor stores the script code in another resource after the BEHAVIOR resource named SCRIPTS. This is a convention proposed by editor authors to allow wadfile designers to share their code and ideas more easily.

When WadAuthor opens a map for which no SCRIPTS resource exists, it tries to decompile the existing BEHAVIOR resource. The decompilation, if successful, will provide source code similar to the code the wadfile designer wrote. WadAuthor cannot determine original variable names or provide the comments, but the essential code will be preserved.

If the BEHAVIOR resource contains no scripts, a default file is read when script editing is desired. Compiling and saving edited script data will overwrite the original scripts for such a map, so caution should be exercised. A map can quickly be rendered unplayable by destroying some of the scripts required at runtime.

Each script has a unique identifierd.<br> **How Do I Use A Script Script Script Script**<br> **How ACS** Execute, the arguments Each script has a unique identification number that may be used in conjunction with the ACS\_ special codes.    For example, to trigger script number one when the player crosses a given linedef, the linedef type should be set to ACS\_Execute, the arguments should be set to the script number, map number, and script arguments (if any), and the linedef activation should be set to Player crosses.

**Programmers familiar with the C programming variant of C.** It supports many of the standard variables, etc. For more information on the so Programmers familiar with the C programming language will immediately recognize the scripting language as a variant of C. It supports many of the standard C language constructs including pre-processing, looping, variables, etc. For more information on the scripting language syntax, consult the official Hexen specifications included with WadAuthor.

The official Hexen specifications provide more informations is included with WadAuthor for your electronically. The official Hexen specifications provide more information about the scripting language.    A copy of the specifications is included with WadAuthor for your convenience, although a newer version may be available electronically.

{button , KL(`Scripts', 0, `', `') } Related Topics

Free Breaking Green<br> **Breaking Script**<br>
The following script is<br>
This topic examines t The following script is the default script shipped with WadAuthor, with comments removed for sake of brevity.    This topic examines the script in a piece-by-piece fashion, explaining how it works and how to use it most effectively within your Hexen maps. You may click on sections of the script below for more specific help.

∙€ This topic assumes that you already understand the scripting language; if you do not, consult the related topics.

#include "common.acs"

```
script 1 ( int iSector, int iThingTag1, int iThingTag2 )
{
      int i;
      Floor LowerInstant ( iSector, 0, 16 );
      Thingsound( iThingTag1, "GlassShatter", 127 );
      delay(const: 1);
      i = 10;while ( i-- > 0 )
      \overline{\mathcal{V}}Thing ProjectileGravity ( iThingTag1,
                       random( T_STAINEDGLASS1, T_STAINEDGLASS0 ),
                       random( 0, 255 ), random( 10, 40 ),
                       random( 5,20 ) );
              Thing ProjectileGravity ( iThingTag2,
                       random( T_STAINEDGLASS1, T_STAINEDGLASS0 ),
                       random( 0, 255 ), random( 10, 40 ),
                       random( 5,20 ) );
      \overline{1}}
```
#include "common.acs"

**Common Declarations** This first line includes the standard declarations used when creating scripts.    These were provided with the script compiler from Raven/Id Software. You do not have to use this file, but it sure is easier than creating your own declarations. Placing this line at the top of each script will insure that all specials, things, constants, and other important declarations are available.

script 1 ( int iSector, int iThingTag1, int iThingTag2 )

**Script 1** ( int iSector, int iThingTag1, int iThingTag2 )<br>Script 1 ( int iSector, int iThingTag1, int iThingTag2 )<br>This line declares script number one. The number assigned here is the script number you should use when modifying a map object to trigger it. Notice that I have named the arguments to provides clues to what they do. The first argument has something to do with specifying a sector, while the remaining two specify thing tags.    You can name the arguments as you see fit, but it is good programming practice to choose meaningful names.

int i;

**Variable Declaration** This line declares a local variable named i that will be used later in the script.

Floor\_LowerInstant( iSe<br>Floor\_LowerInstant( iSe<br>Thingsound( iThingTag1,<br>delay(const: 1); Floor LowerInstant( iSector, 0, 16 ); Thingsound( iThingTag1, "GlassShatter", 127 ); delay(const: 1);

These lines make the glass appear to be broken. The Floor LowerInstant special will lower the floor of all sectors having the isector tag, thus exposing the main texture of the linedef instead of the below texture.

The Thingsound function plays the glass shattering sound all locations on the map where a thing with a tag of iThingTag1 is located.

Finally, the delay function provides a brief pause to make the shattering appear more real.

```
Providing Fragments<br>
Provide ( i-- > 0 )<br>
{
i = 10;while (i-- > 0){
      Thing_ProjectileGravity( iThingTag1,
              random( T_STAINEDGLASS1, T_STAINEDGLASS0 ),
              random( 0, 255 ), random( 10, 40 ),
              random( 5,20 ) );
      Thing ProjectileGravity ( iThingTag2,
              random( T_STAINEDGLASS1, T_STAINEDGLASS0 ),
              random( 0, 255 ), random( 10, 40 ),
              random( 5,20 ) );
}
```
The variable  $\pm$  that was declared earlier is now put to use. By initializing it with a value of ten and decrementing it each time the loop is executed, we cause the two calls to the Thing ProjectileGravity special to be executed ten times.   

Thus, a total of twenty randomly selected pieces of glass will be created at the locations on the map given by things having the tag numbers passed to the script. Use of the random function makes the effect quite realistic.

To use the breaking glass script requires some knowledge<br>map. The basic steps to construct an alcove that is hidd To use the breaking glass script requires some knowledge of how it works along with some specific objects in the map. The basic steps to construct an alcove that is hidden by breakable glass are listed below.

- <sup>n</sup> Create an alcove sector adjacent and connected to the sector from which you wish the player to see the glass.  Give it a unique tag number — this number will be used later.
- <sup>n</sup> Make the sector's floor height the same as the adjacent sector's ceiling, and make sure the distance between floor and ceiling in the alcove sector is the same as the distance between floor and ceiling in the adjacent sector.
- <sup>n</sup> Create two map spot things immediately in front of the shared linede. Set their Z coordinate to 32, and give them both the same tag number — this number will be used later.
- n Edit the linedef shared between the two sectors. Set its main linedefs to a broken glass texture, set its below linedefs to an unbroken glass texture, and set its activation code to trigger when hit by a projectile. Set the type to ACS Execute, and set the special arguments for the current map, desired script number, sector tag, thing tag number, and thing tag number.

■☞ Script code for the script number you supply must be available in the wadfile before the effect will work.    New wads created by WadAuthor do not have any script code. To compile the default code as part of your wadfile, right click somewhere in an unused portion of the map, select Scripts... from the context menu, press the Compile button, and press OK to accept the data. If you have already edited the script code and deleted the glass breaking script, the code exists within the DEFAULT.ACS file in the WadAuthor directory, and may be pasted into the scripts dialog.

The following illustration is taken from the EX\_GLASS.WAD that ships with WadAuthor. You may click on portions of the illustration below for more specific help.

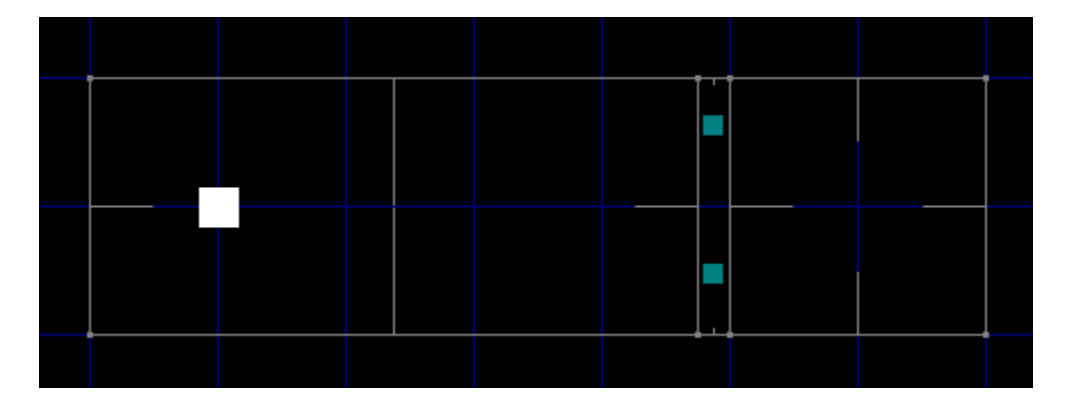

These are map spot things that sh<br>using more than two things. By a<br>to play at the same locations from These are map spot things that share a common tag number. I chose to use a common tag number to avoid using more than two things. By assigning the same tag number to both, I can cause the glass shattering sound to play at the same locations from which the glass fragments are created.

∙€ Note that these things have their Z coordinate (height from the floor) set so that they are at the player's approximate eye level. This makes the shattering effect more realistic, as the fragments of glass seem to emanate from the point at which the glass was struck.

This is the sector whist<br>This is the sector whistance between flo<br>the adjacent sector. This is the sector whose tag number is passed to the script. The sector is configured with the same overall distance between floor and ceiling as its adjacent sector, but its floor height is equivalent to the ceiling height of the adjacent sector. This is done for a good reason.

When the script is triggered, the sector is lowered, and the shared linedef's main texture is displayed in place of the below texture.    By lowering the sector instantly (instead of smoothly like a lift), the breaking effect is instantaneous.

This is the linedef t<br>because the tagge<br>image is applied to This is the linedef that appears to the player as stained glass and cannot be crossed.    It cannot be crossed because the tagged sector floor is at the same height as the adjacent sector ceiling. The intact stained glass image is applied to the linedef's below texture. When the tagged sector is lowered, the linedef's main texture will be displayed instead, and the linedef can then be crossed.

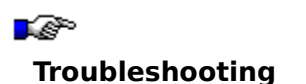

**Troubleshooting**<br>I really hope you're not<br>back to reality. The foll<br>technical support. I really hope you're not reading this. There cannot possibly be any bugs in my code, right? (\*sigh\*) Oh well, back to reality. The following section contains solutions for common problems, and instructions for getting technical support.

<u>The Graphics Are Wrong</u><br><u>The Run Map Feature Fails</u><br>I Hear No Sound When Running A Map The Graphics Are Wrong The Run Map Feature Fails

**Common Problems - Maps In General<br><u>Things Are Missing</u><br>When All Else Fails...** Things Are Missing

**When All Else Fails...** Getting Technical Support

{button , KL(`Getting Technical Support', 0, `', `')} Related Topics

Find Graphical Suppliers Are Graphical Suppliers (button , KL(<sup>\*</sup>Getting Technical Suppliers) If the wadfile images are not displayed or are displayed incorrectly, it is probably due to an incompatibility between your video card and the image acceleration code WadAuthor employs. Try switching to a different color depth to see if the problem goes away. If the problem does not go away, please consult the related topics for getting technical support.

First Properties Failure Fails<br> **The Run Map Feature fails**, it is probably<br> **If the run map feature fails**, it is proba {button ,KL(`Configuration Files;Getting Technical Support',0,`',`')} Related Topics

If the run map feature fails, it is probably due to one of the following reasons.

- n The run command is invalid. Open the current wadgame configuration file in notepad (or some other text editor), carefully examine the Run setting in the WadGame section, and fix any errors before trying again.
- n You do not have enough memory to launch the wadgame. Make more memory available or exit Windows before running your map.
- n There is some kind of problem with the map you're trying to run. Select Check Map... from the Tools menu and fix any problems that WadAuthor finds before trying again.
- n The WARUN.EXE utility does not exist in the same directory from which WadAuthor is running. WadAuthor uses this utility to launch the wadgame, and it must be present in the same directory as the WadAuthor executable.

The run map feature was very difficult to support in a consistent manner across Windows, Windows95, and Windows/NT. It is possible that it will fail, even when none of the reasons given above apply. If you simply cannot get it to work, consult the related topics for getting technical support.

**Things Are Missing**<br>
One of the most common p<br>
context, is a thing that is d One of the most common problems for new wadfile designers is that of missing things. A missing thing, in this context, is a thing that is displayed by WadAuthor, but not present during actual game play.

The most common reason for this is that the thing attributes are set in such a manner that they prevent the thing from appearing. Tor example, a thing with the *multi* attribute will not appear in a single player game.

**General Support Complete Support**<br>If you are a registered user of WadAu<br>and working, please contact me thro If you are a registered user of WadAuthor, or if you are having problems getting the shareware version installed and working, please contact me through one of the means listed below.

**CompuServe** 70541,1335<br> **Snail Mail** Williston Co<br>
532 N. Forre **Snail Mail Mail** Williston Consulting<br>532 N. Forrest St. A<br>Wayland MI 49348 532 N. Forrest St. Apt. 26 Wayland MI 49348

Make sure to include the following information in your message.

- n The product with which you are having the problem.
- n The version of Windows that you are using.
- $n$  If a message is displayed, please include the full text  $-$  including the caption of the dialog box.
- <sup>n</sup> If the problem is reproducible, please include whatever steps are necessary to recreate the problem.

As a conscientious author, I will make every attempt to fix any bugs reported to me. It is very difficult, however, to fix bugs that I cannot reproduce. So, the more information you can provide, the greater chance I have of finding and squashing the bug.

## **Tutorial**

Tutorial<br>The purpos<br>constructic<br>may wish t The purpose of this tutorial is to highlight the best features of WadAuthor while guiding you through the construction of a new map. Novices should follow through the topics in the order in which they appear. Others may wish to use individual topics solely as a reference.

Throughout the tutorial, new terms are set off by the graphic shown to the left. For a more comprehensive list of important terms, consult the glossary.

∙€ If you make a mistake when performing any of the instructions in the following topics, don't panic. You can always fix your mistakes by selecting Undo from the Edit menu. You may continue to select undo until every change you have made has been undone

 $\mathbb{R}^{\bullet}$  up to the point at which the map was last saved.

# <u>Creating A New Map</u><br><u>Creating The First Room</u><br>Changing The Shape Of The Room Creating A New Map Creating The First Room Rotating And Scaling The Room Adding Players And An Enemy Editing Map Object Properties Creating A Hallway Connecting The Hallway To The Room Creating A Local Door Providing An Exit Playing The Map

**Creating A Secret room**<br><u>Creating A Remote door</u><br>Creating A Teleporter Creating A Remote door Creating A Teleporter Creating A Staircase Creating A Rising Staircase

<u>Develop Around A Common Theme</u><br><u>Consider Multi-Player Modes</u><br><u>Understand The Third Dimension</u> Consider Multi-Player Modes Understand The Third Dimension Record A Demo

**Creating a new wadmap is si**<br>Creating a new wadmap is si<br>window will be created with a Creating a new wadmap is simple. Press the  $\Box$  toolbar button or select New from the File menu. A new window will be created with an empty map ready for editing. The window should look something like the illustration below.

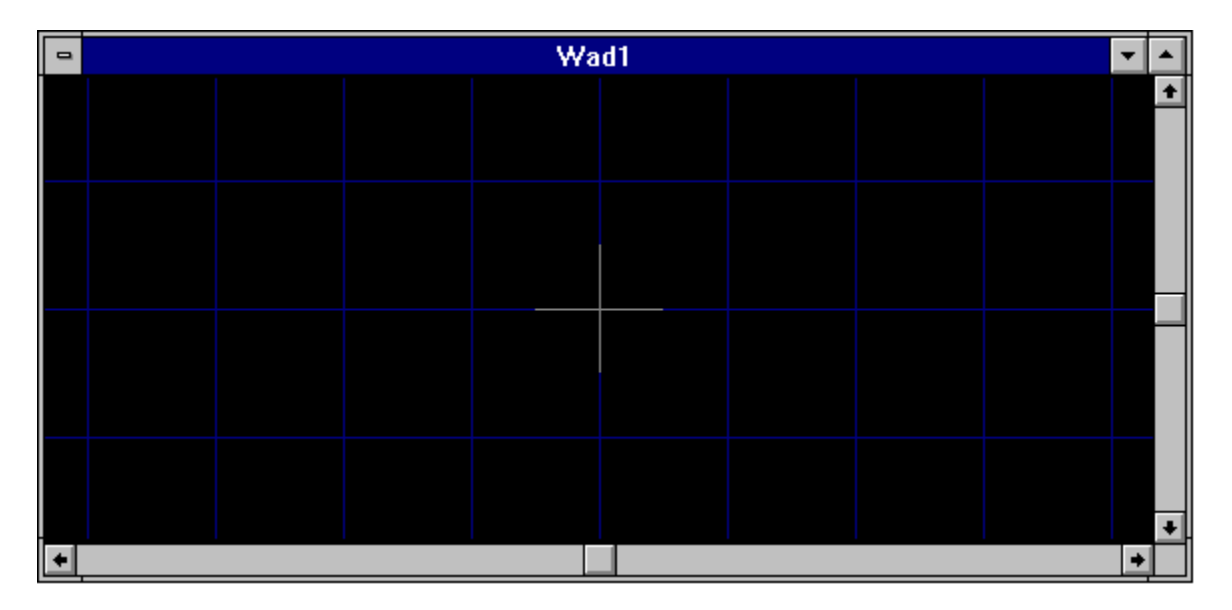

{button , KL(`Context Menus; New Objects', 0, `', `')} Related Topics

Figures The First Processes<br>
To create the first room, click the s<br> **Create the first room**, click the s<br> **CREAT FIRST ROOM** To create the first room, click the secondary mouse button roughly where the center of the room should be. The resulting menu is the context sensitive menu, or context menu for short. This menu will always provide only those operations which are appropriate for the object clicked.

Select the New Polygonal Sector... option from the context menu, and enter the requested information in the resulting dialog box. Press the OK button to complete the process and create the new sector.

⊷ A sector roughly corresponds to a single room. I say roughly because a room, from the player's perspective, can be made up of many different sectors to achieve different effects.

In the illustration below, I created a five-sided sector of radius 256 and re-scaled the map. WadAuthor will scale the map to best fit the available window when you press the Home key. Try pressing Home and zooming around with the plus and minus keys until you are satisfied with the display.

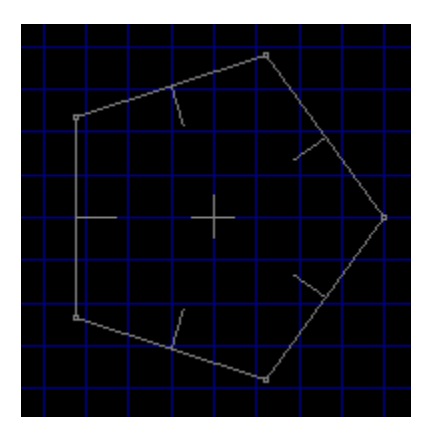

The Shape of an existing sector, click<br>To change the shape of an existing sector, click<br>position the given corner wherever you like. To change the shape of an existing sector, click and hold the primary mouse button over one of the small rectangles where two of a sector's walls meet. This will begin a drag and drop operation that will allow you to position the given corner wherever you like.

L8\* The walls of a sector are called linedefs, and the small rectangles where linedefs meet are called vertexes.  Linedefs always connect exactly two vertexes, so moving a vertex changes the overall shape of a given sector.    Notice that each linedef has a small line at its center protruding inward toward the center of the sector. These lines indicate which side of the linedef is the front side. This will become more important later on in the tutorial.

You may also change the number of sides that a given sector has by changing the number of linedefs. Click the secondary mouse button on any linedef for a given sector and select the Split Linedef(s) option from the context menu. This will create a new vertex in the center of the linedef, effectively splitting it in half. You may then position the new vertex, as described above, to modify the shape of the room.   

In the illustration below, I have split one of the linedefs and dragged the new vertex.

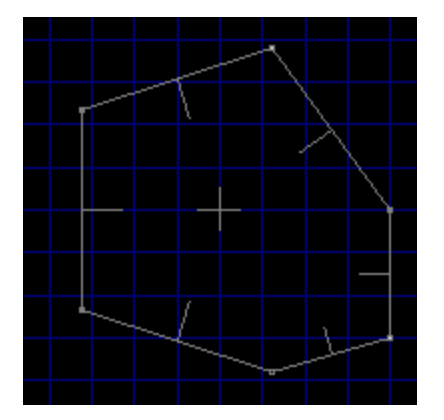

**Rotation School Control Science Science Science Science Science Science Science Science Science Science Scaling And Science Scaling And Science Science Science Science Science Science Science Science Science Science Scien** {button ,KL(`Rotate Sector Command;Rotate Sector Dialog;Scale Sector Command;Scale Sector Dialog',0,`',`')}    Related Topics

WadAuthor makes it very easy to retain the shape of a room while changing its overall size and orientation.    Let's try an example.   

Click the secondary mouse button somewhere within the sector, and select the Rotate Sector... option from the context menu. In the resulting dialog box, enter an angle and press the OK button. The sector has been rotated around its center by the specified number of degrees.

Now let's change the size. Click the secondary mouse button somewhere within the sector, and select the Scale Sector... option from the context menu. In the resulting dialog box, enter a percentage and press the OK button. The sector has been scaled from its center by the specified value.

By applying different scaling and rotation to different sectors, it should be possible to create virtually any kind of desired shape. In the illustration below, I have applied a 30° rotation to the sector and scaled it by 150%.

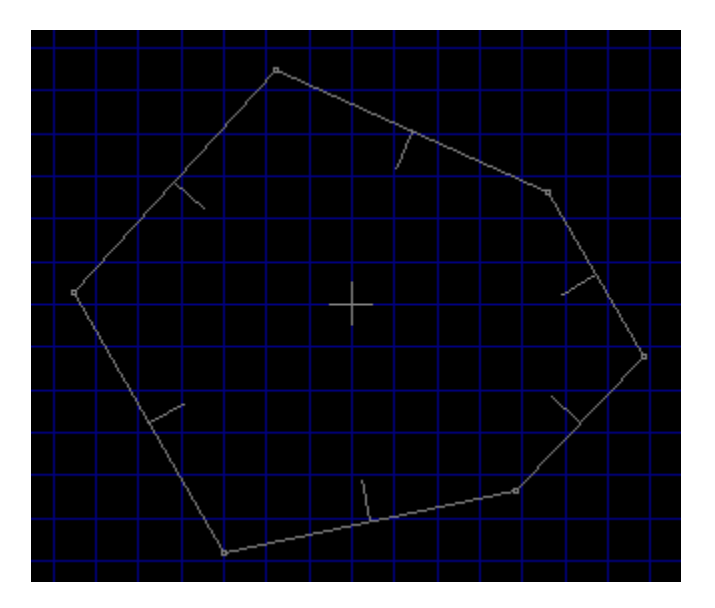

To specify where the player will start within<br>Click the secondary mouse button somewl<br>context menu. To specify where the player will start within the map, we must create a player start thing at the desired location.  Click the secondary mouse button somewhere within the sector and select the New Thing... option from the context menu.

In the resulting dialog box, select Start in the class combobox, Player 1 in the type listbox, and a direction for the player to face. Make sure that the checkboxes labeled 1/2, 3, and 4/5 are checked before pressing the OK button.

A map without enemies would be very boring indeed, so before continuing on, place an enemy somewhere within the sector. To do this, repeat the above procedure for adding a player start thing, selecting Enemy from the class combobox and some nasty opponent in the type listbox.

∙€ In wadmap editing terminology, a thing is any object (other than walls, floors, etc.) with which the player may interact. Some things may be picked up and used (ammunition, healing, etc.), others function as scenery (trees, pillars, etc.), and some are downright hazardous to the player's health!

In the illustration below, I have added a player start thing, an enemy, and a weapon.

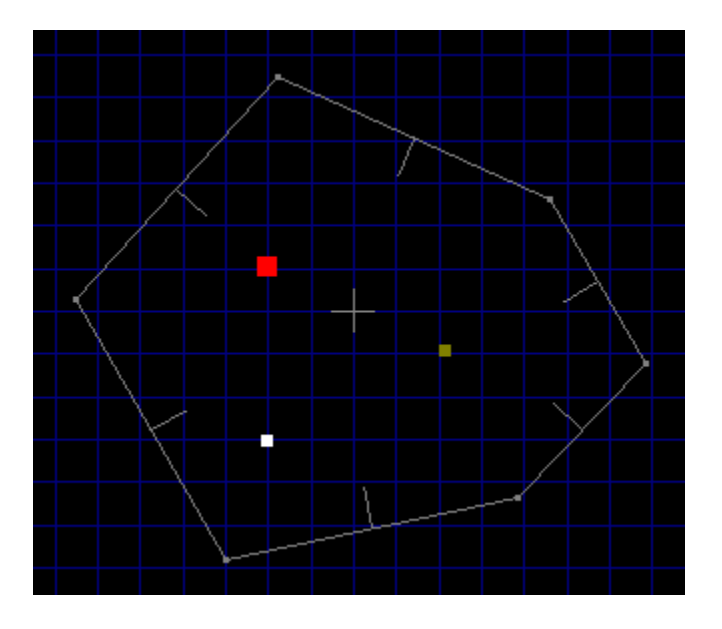

{button , KL(`Properties', 0, `', `')} Related Topics

For the Properties',0,",")} <u>Related</u><br>Property editing is one of the most basic a<br>existing map obect, select it and choose P Property editing is one of the most basic and most flexible operations in WadAuthor. To edit the properties of an existing map obect, select it and choose Properties... from the context menu, choose Properties... from the Edit menu, or press Alt+Enter to display the appropriate dialog box.

**Creating A Hallway**<br>Click the secondary mouse<br>*Sector* option from the con<br>*OK* button to complete the Click the secondary mouse button on a blank section of the map near the sector, and select the New Rectangular Sector option from the context menu. Enter the requested information in the resulting dialog box, and press the OK button to complete the process. Click and hold the primary mouse button on one of the linedefs and drag and drop until you have a hallway similar to that shown in the illustration below.

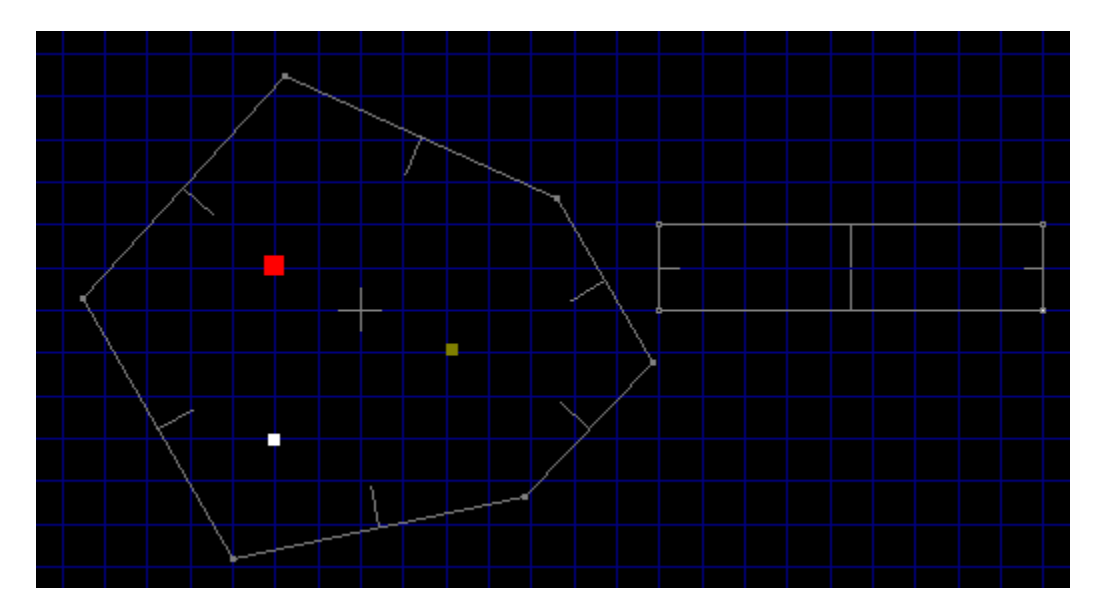

**Connecting The Hallway To The Property**<br>
Our map now features two sectors: the room and the may move between them. WadAuthor automates the Rollow the following instructions closely. Our map now features two sectors: the room and the hallway. We need to connect them so that the player may move between them. WadAuthor automates this process for you by allowing you to join two linedefs. Follow the following instructions closely.

- <sup>n</sup> Click the primary button on the first linedef to be joined.
- <sup>n</sup> While holding down the Ctrl key, click the primary button on the second linedef to which the first will be joined.
- <sup>n</sup> Release the Ctrl key and click the secondary mouse button on either of the two selected linedefs.
- <sup>n</sup> Select the Join Linedefs option from the context menu.

It is very important that you use this method for connecting sectors on a wadmap. For each linedef, WadAuthor has to know which sector lies on each side. If this information is corrupted, you will not be able to play your map.

In the illustration below, I have joined one of the room's linedefs to the hallway.

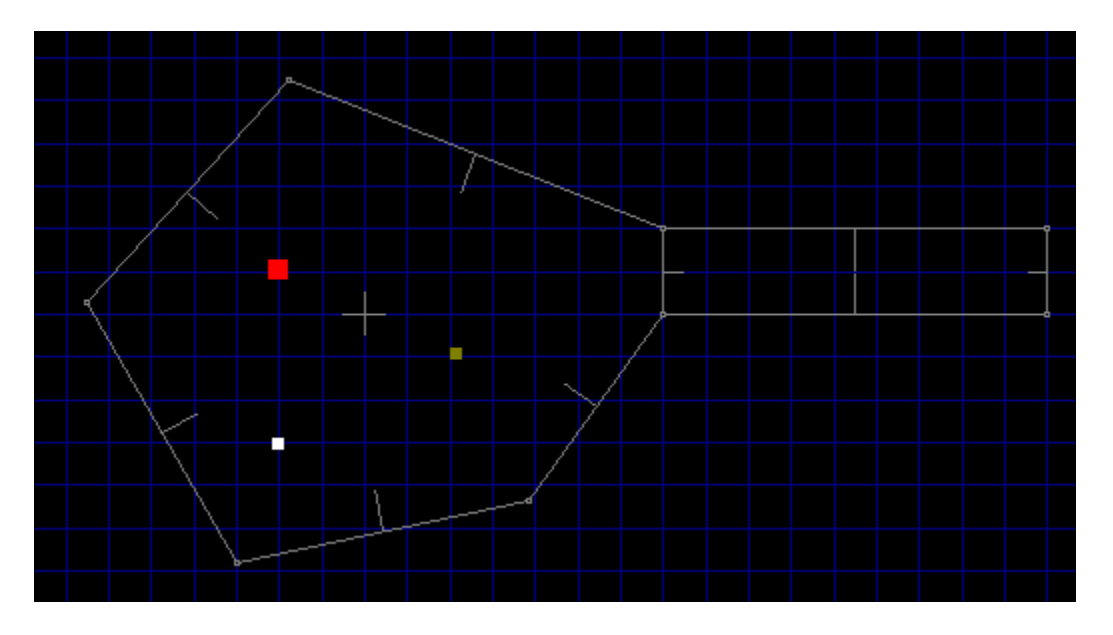

**Creating A Local Door**<br>
One of the more common arch<br>
opens when the player walks us<br>
creation by converting an exist One of the more common architectural features found in wadmaps is the local door. A local door is one which opens when the player walks up to it and triggers the "use" action. WadAuthor simplifies the process of creation by converting an existing sector into a local door. The sector to be converted must have at least one two-sided linedef that joins with a second sector.

⊷ The Hexen wadgame does not make a distinction between local and remote doors as the other wadgames do.

In the illustration below, I have joined two additional sectors (one rectangular, one five-sided with a radius of 256) at the other end of the existing hallway and used paintbrush to circle the sector to be converted into a door.

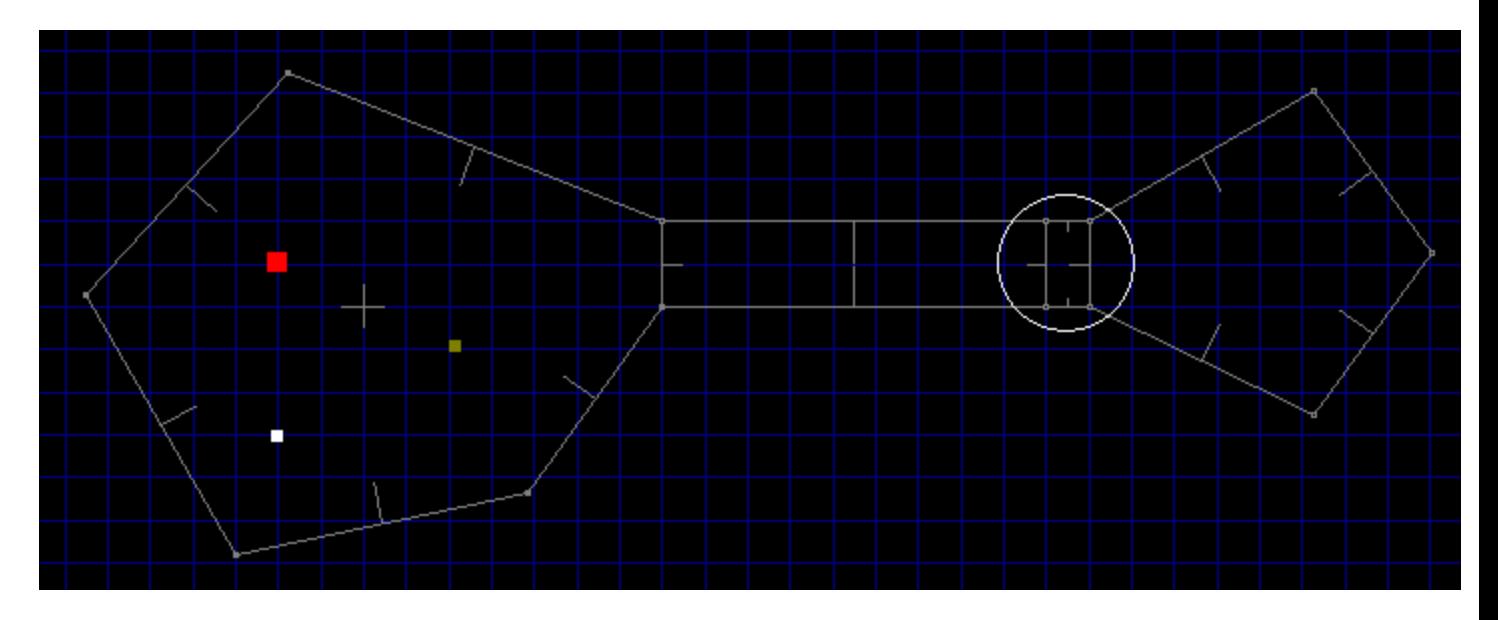

Click the secondary mouse button on any sector meeting the requirements listed above and select the Convert Sector To Door... option from the context menu. The resulting dialog box will allow you to select how the door should appear and behave. In the illustration below, I have converted the previously circled sector to a door. Note that the east linedef's front and back have been reversed. This is very important! Only the front side of a linedef may be used to trigger a given action — this information will be more useful later on in the tutorial.

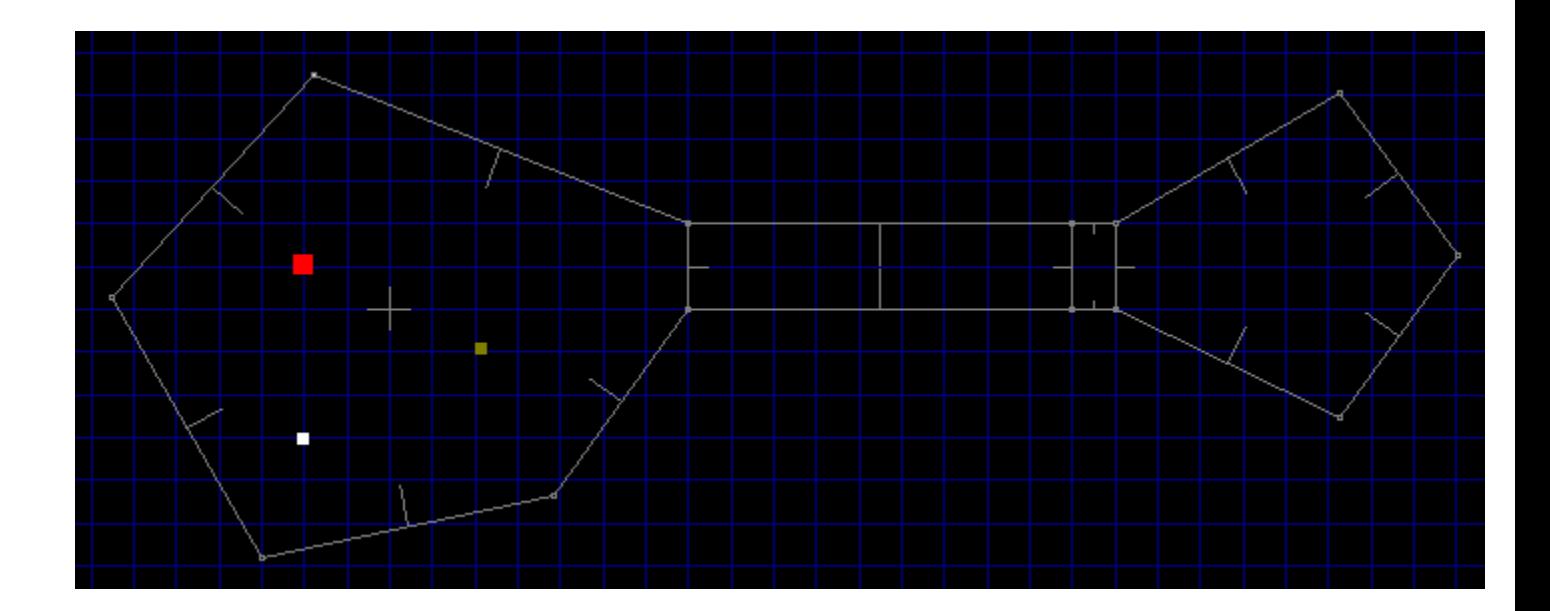

**Providing The Exite**<br>**Providing An Exity**<br>**Providing An Exity**<br>**Providing An Exity**<br>**Providing An Exity** It's always a good idea to provide a means by which the player can exit a given map and continue on to the next. Otherwise, the only way out is death! To avoid jumping into more advanced topics right now, we'll take this opportunity to create our first sub-sector and set our first linedef actions. We're going to create an area within the second room that ends the level when the player steps inside.

Place a new rectangular sector roughly in the center of the sector into which the door leads. Because you clicked the secondary mouse button within an existing sector, WadAuthor is smart enough to interpret this as a request for a sector within a sector. The new sector will automatically share the floor, ceiling, and lighting attributes of its parent.

Remember that business about the front side of a linedef being the only side that can trigger actions? Here's the first case where this is important. The front sides of the linedefs in our sub-sector all face inward. We're going to need to flip them if walking into the sub-sector is going to trigger an exit.

To flip the linedefs, click the secondary mouse button within the sub-sector and select the Flip Linedef(s)... option from the context menu. Select the Include textures and other data radio-button and press the OK button to continue. The linedefs should now be facing the correct direction. All that remains is to configure them to exit the map.

Click the secondary mouse button again within the sub-sector and select the Properties... option from the context menu. This will display the map object properties dialog. This dialog box will be covered in greater detail later on in the tutorial. For now, make sure the linedefs page of the dialog is active by clicking the Linedefs tab at the top. Select Exit in the class listbox, select  $W1$ : end level, go to next in the type listbox, and press the OK button. The linedefs of our sub-sector are now configured to exit the map when the player steps inside.

■☞ The Hexen wadgame does not use the same codes as the other wadgames. When creating an exit for a Hexen map, select Teleport in the class listbox and the Teleport NewMap special in the type listbox. Be sure to enter the new map number and start position number for the first two special arguments.

In the illustration below, I have created a small rectangular sector within the second room as described in the preceding paragraphs.

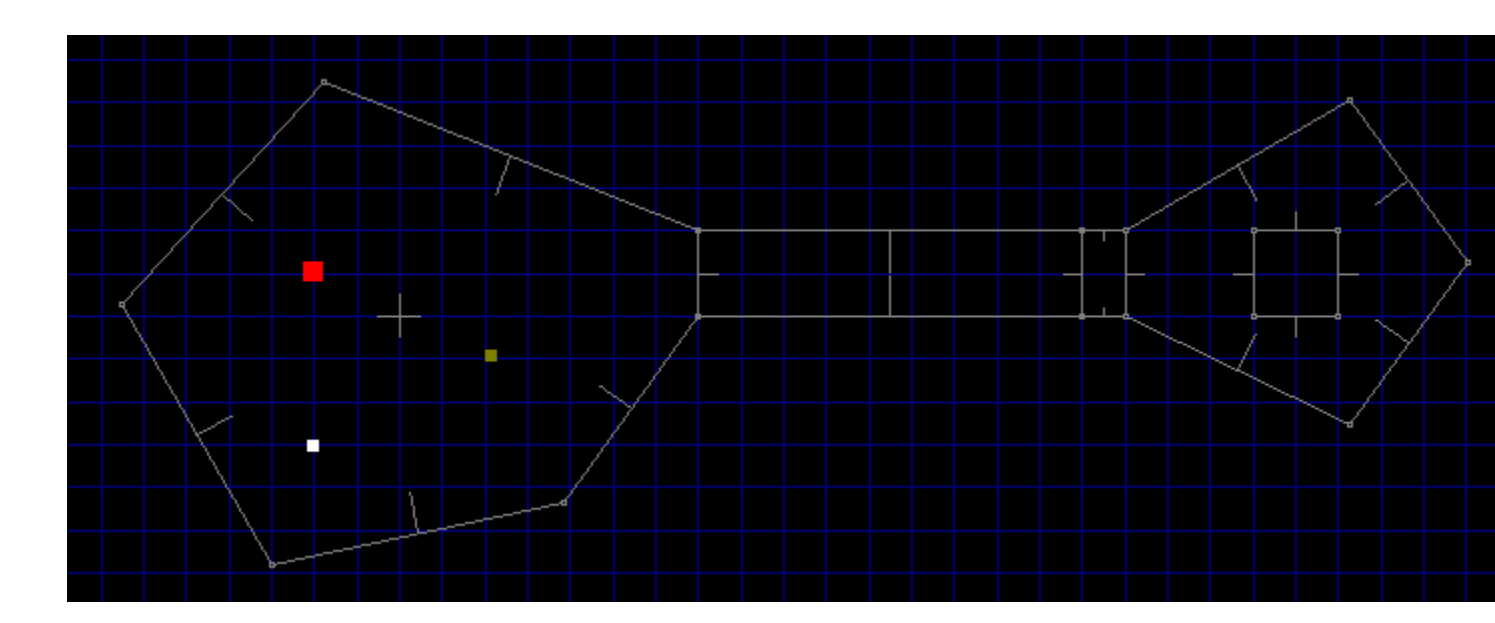

**Playing The Playing**<br>
Well, no doubt by now<br>
WadAuthor makes it ve<br>
Map... option from the Well, no doubt by now you're getting tired of creating a new map — after all, the fun part is playing it!    WadAuthor makes it very easy to test your new map without terminating your editing session. Select the Run Map... option from the Tools menu and, for now, press the OK button in all of the resulting dialog boxes.

WadAuthor will spawn a DOS session and invoke the wadgame specified in the current wadgame configuration file with your new map. Congratulations, you're a WadAuthor!

{button , KL(`Properties', 0, `', `')} List of Commands

From The Creating A Secret Room<br>
(button , KL('Properties', 0, '', '') }<br>
A secret room is a sort of misnom<br>
semantic nitpicking aside, I have A secret room is a sort of misnomer; it is usually the entrance to the room that is actually the secret. Setting semantic nitpicking aside, I have created a small map to illustrate making a secret room. Consider the following illustration.

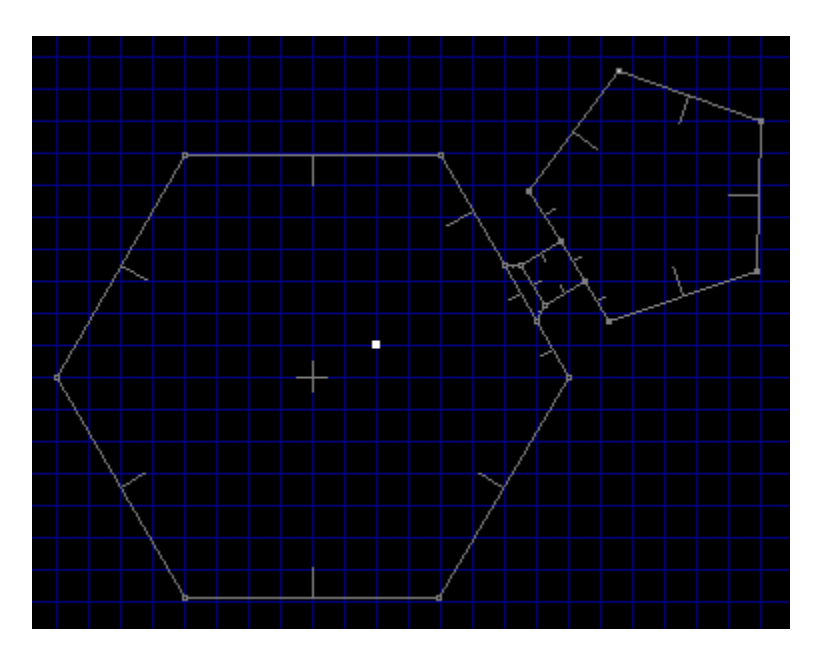

The map above has a large hexagonal room with a door in its northeast wall that leads, through a hallway, into a smaller pentagonal room. Taking the following steps will make the smaller room a secret room.

- <sup>n</sup> Change the door image (facing into the hexagonal room) to match the surrounding linedefs.
- <sup>n</sup> Mark the door linedef (facing into the hexagonal room) as secret.
- <sup>n</sup> Mark the pentagonal sector as secret.

⊷ Marking the linedef as secret will only work if the floor/ceiling height of the closed door sector is less than or equal to the floor height of the room sector. If the doorway is a step up from the room, the map will give away the secret by showing the lines immediately beyond the door even before the door is first opened.

{button , KL(`Creating A Local Door; Tags', 0, `', `')} List of Commands

**Creating A Local Door**;Tags',0,`',`')} <u>List of Commands</u><br>Creating a remote door is a simple matter when using WadAuthor. Create a local door, altering the appearance<br>as desired. Invoke the tags dialog, create a new tag, Creating a remote door is a simple matter when using WadAuthor. Create a local door, altering the appearance to the list of objects affected. For help creating a normal door or using the tags dialog, consult the related topics.

. P If you do not wish the player to be able to open remote door locally, be sure to set the door linedef types to normal.

In the following illustration, I have added a single linedef to the map as a trigger for a secret door. The linedef is highlighted as the current object, and the remote door is highlighted as an object with the same tag number.

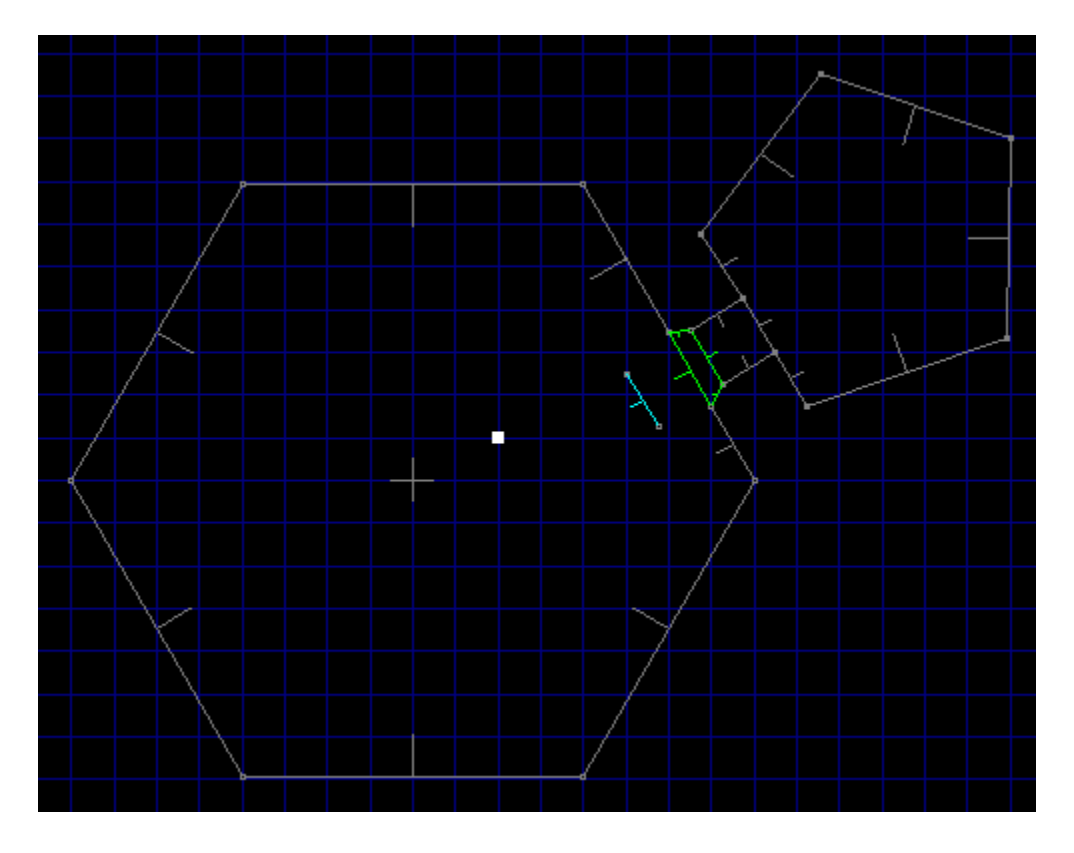

∙€ To add a single linedef to the map, I actually added a new rectangular sector and deleted three of the linedefs. Single linedefs can be a very effective way to provide special effects.

{button, KL(`Interface;New Objects;Properties;Tags',0,`',`')} List of Commands

From Teleporter<br> **Creating A Teleporter**<br> **Creating A Teleporter**<br> **Creating A Teleporter**<br> **Creating A Teleporter**<br> **Creating A Teleporter**<br> **Creating A Teleporter** A teleporter, in the most traditional sense (if a traditional sense can even be said to exist for something like this), is a small (usually 64 units square) sub-sector whose linedefs have been set to cause teleportation when crossed. Creating a teleporter, however, also requires a teleport destination thing within a tagged sector. The following steps will create a teleporter platform and destination; for help with the details, consult the related topics.

- <sup>n</sup> Create a new rectangular sector, optionally setting the floor and ceiling textures or lighting conditions as a visual cue to the player. This will be the teleporter platform.
- n Flip all of the linedefs in the new sector, including textures and other data. To do this, select the new sector and choose the Flip Linedef(s)... option from the context menu.
- n Set the teleporter linedefs to the desired action. To do this, edit the teleporter platform linedefs and select the desired teleport type.
- n Create the destination thing. To do this, place a teleport destination within the sector to which the player should be teleported.
- <sup>n</sup> When creating a teleporter in Hexen, you must tag the teleporter platform linedefs to the destination thing.    For all other games, you must tag the teleporter platform linedefs to the destination sector. To do this, invoke the tags dialog, create a new tag, and add the necessary objects to the list.

∙ی Always make sure the teleporter platform linedefs are facing the right way. The teleport action occurs when the player crosses the front side of a linedef. In the above instructions, flipping all of the teleporter platform linedefs will take care of this.

In the following illustration, I have added a teleporter to allow one-way passage between two otherwise unconnected rectangular rooms. As the player crosses into the teleporter platform at location one, he is immediately teleported to the location and orientation of the destination thing at location two.

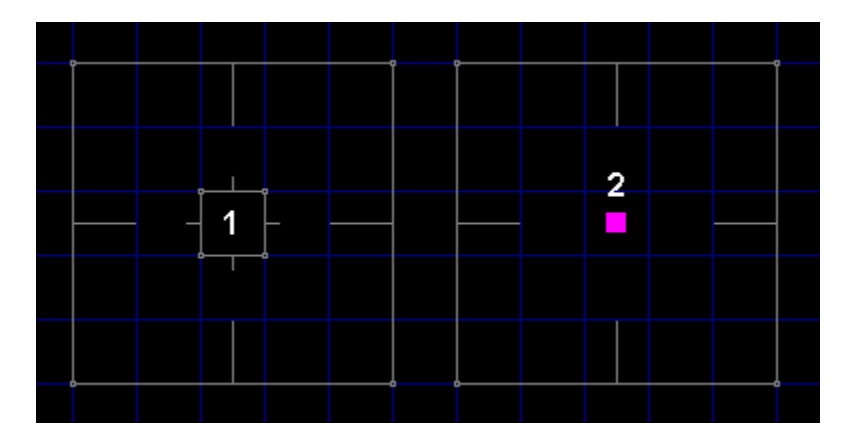

-⊗ Note that the teleporter sector is aligned to match the 64 unit grid. If the teleporter platform floor and ceiling images have a specific pattern, this is necessary to make certain that the pattern appears correctly to the player. For more information about texture mapping, consult the related topics.

{button, KL(`Interface;New Objects;Stairs',0,`',`')} List of Commands

**Creating A State and State**<br> **Creating A Contract State**<br> **Creating A State State State**<br> **Change**, floor change, ceiling WadAuthor automates the process somewhat by allowing you to specify the direction, number of steps, lighting change, floor change, ceiling change, and the various images used to convert a pre-existing rectangular sector into a staircase. Taking the following steps will create a staircase.

- <sup>n</sup> Create a rectangular sector in the desired location if none already exists.
- n Select the sector to be converted, and choose the Convert Sector To Stairs... option from the context menu.
- <sup>n</sup> Specify the desired number of steps, stair motif, and direction in the resulting convert sector to stairs dialog.

The orientation and attributes of the linedefs are preserved on all sides of the staircase. This can be very important for achieving special effects.
{button ,KL(`Interface;New Objects;Stairs;Tags',0,`',`')} List of Commands

For the Hexer State of the Hexer State of the Hexer State of the Hexer State of the Hexer State of the Hexer State of the Hexer State of the Hexer State of the Hexer State of the Hexer State of the Hexer State of the Hexer The Hexen wadgame has pre-defined specials for use in creating rising staircases. The following instructions do not apply to Hexen.

A rising staircase is a staircase that remains hidden until triggered by the player. In architectural terms, it consists of a series of adjacent sectors having certain properties. The first step must be tagged to a linedef whose type is set to raise stairs. When the linedef is triggered, the staircase will rise. For an adjacent sector to rise when the linedef is triggered, the following conditions must be met.

- <sup>n</sup> The sector must originally have the same floor height as the first step.
- n The sector must be adjacent to a previous step, sharing a linedef with it.
- n The front side of the shared linedef must be facing the previous step, and the linedef must have a lower number than any other linedef facing into the previous step.

Fortunately, WadAuthor makes this fairly simple. The following step by step instructions create a rising staircase.

- <sup>n</sup> Create a rectangular sector within another sector.
- <sup>n</sup> Select the new sector and flip all of its linedefs, including textures and other data.
- <sup>n</sup> Convert the sector to stairs, selecting a motif that has a positive floor height change.
- <sup>n</sup> Select the step sectors and reset their floor heights to that of the original sector.
- n Tag the first step to the desired linedef and set the linedef type to raise stairs.

A couple of items are worth noting. If a linedef along a side of the staircase faces into a given step sector and has a lower number than any other linedefs in the sector, the results can be surprising. The first step and the surrounding sector will rise, but the remaining stairs will not move. The easiest way to prevent this is by making sure the sides face outward. In the above procedure this is taken care of by flipping all the linedefs.

Always make sure that the last sector terminates the process. This is most easily accomplished by making sure that the last linedef faces out of the last step. In the above procedure this is, once again, taken care of by flipping all the linedefs.

Spiral staircases and other special effects can be achieved by moving the vertexes when finished. Arranging the vertexes in different patterns can make things very interesting for the player. Of course, adding a few nasties at the top of the staircase also works wonders...

⊷ If it seems silly to create a rising staircase only to set the floor heights back to the original value, it isn't.    WadAuthor analyzes the changing floor height to make sure all the required textures are in place. Using a floor height change of zero will save a single step at the cost of manually applying all of the required textures — without the aid of the check map dialog.

**Property Around A Common Common Common Theme A Common Common Constructed novel is enjoyable, your audience with the metally of the metally series with a Common Constructed novel is enjoyable, your audience with the metall** I have played many different third-party maps, and the most enjoyable always have at least one thing in common: they are designed around a common theme. In the same way that following the plot of a wellconstructed novel is enjoyable, your audience will appreciate it if your map has a sense of theme and continuity. 

A map with sector after sector filled with bad guys to kill and goodies to grab loses its appeal quickly. A map with puzzles to solve, traps to avoid, strategically placed architectural riddles, well-placed monsters, and tactically interesting deathmatch layouts will keep the player coming back again and again.

**Consider Multi-Player Modes**<br>
When I created my first map, I didn't sta<br>
process. Because of this, I was unable is<br>
designing a map to support multi-player When I created my first map, I didn't start thinking about multi-player modes until about halfway through the process. Because of this, I was unable to easily accommodate deathmatch play in my overall scheme. When designing a map to support multi-player modes, remember to keep asking yourself the following questions.

- n Are there enough monsters, weapons, and goodies for each player? Do deathmatch players have easy access to weapons and ammunition near each starting location?
- <sup>n</sup> If portions of your map can only be accessed by a specific sequence, do they cut deathmatch players off from the rest of the world?
- n Do you have any tricks or traps that require multi-player cooperation? If so, do they make your map impossible for single-player mode?
- n Do your hallways and rooms have enough room for several players to maneuver? Sometimes it can be fun to keep the players from using those heavy weapons as the bad guys are pouring down on them, but it gets old in a big hurry.

## **Understand The Third Dimension**

**UNDERFINDENT THE THIRD DIMENSION**<br>
Under the most enjoyable aspects of wadgam<br>
use of the vertical dimension. Secrets that ca<br>
falling over a given linedef, or just making the One of the most enjoyable aspects of wadgame play for me is facing challenging architecture that makes good use of the vertical dimension. Secrets that can only be accessed through jumping, traps that can be avoided by falling over a given linedef, or just making the player take a leap of faith into a dark pit can be very effective.    Using these kinds of ideas effectively requires a little understanding, however, to avoid problems.

For starters, wadmaps are not really three-dimensional. The three dimensional effect is achieved by specifying differing altitudes for two dimensional sectors. This has some important ramifications for the wadmap author.

- <sup>n</sup> Things can be thousands of units apart in the vertical direction, but as far as the game is concerned, they're right next to each other. An unseen enemy can tear a hapless player to shreds from far below because of this.
- n Negative altitudes are possible, but they affect the way certain linedef operations function. For example, linedefs that cause sectors to rise or fall to match the nearest floor or ceiling can be problematic. It seems as if the various game engines resolve the question of which sector is nearest in the positive vertical direction only. If a small sub-sector with a negative altitude is supposed to move down to a slightly lower nearest floor, don't be surprised if it shoots through the roof instead!
- <sup>n</sup> Early versions of the DOOM engine (1.2 and before?) will crash if the difference between the floor and ceiling altitude is greater than 1000.

**CONSUMER**<br>
One of the easiest waship with the various<br>
to insert it into your w One of the easiest ways to provide help for your audience is to record a demo of your map. The text files that ship with the various wadgames describe the process of recording a demo. Once the demo is finished, you need to insert it into your wadfile with a resource name that varies among the different wadgames.

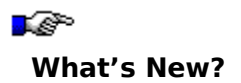

**This topic highlight<br>This topic highlight<br>You may click on ar** This topic highlights the changes in each new release of WadAuthor. The complete history can always be found in the About WadAuthor topic, but simply knowing what changed doesn't often help one use those new features. You may click on any of the sections listed below to quickly jump to that section.

## **Overview** Bug Fixes Improved Features New Features

## **Overview**

The latest release is a minor release. As such, it fixes existing bugs and adds minor features without major alterations from the user's perspective. The list of bug fixes, enhancements and new features follows.<br>**Bug Fixes** alterations from the user's perspective. The list of bug fixes, enhancements and new features follows.

- <sup>n</sup> If an external wadfile is used for additional images, it will now be included when running the map.
- **Bug**<br>**Bug Fixed a form**<br>**Bug Fixed a form** <sup>n</sup> Fixed a focus problem with the image browser dialog incremental searching.

- <sup>n</sup> Improved zoom under WindowsNT to a maximum of 400%.
- <sup>n</sup> Improved zoom under Windows95 to a maximum of 250% by limiting map size to 16000 units square.
- Improved zoom under WindowsNT to a maximum of 400%.<br>
n Improved zoom under Windows95 to a maximum of 250% by limiting map size<br>
n Changed the tag dialog to center the map editing view on the selected object.
- n Added the make column option to the new rectangular sector dialog and the new polygonal sector dialog.
- <sup>n</sup> Added the current zoom setting to the status bar.
- n The image browser dialog now appends an asterisk to the name of an image if it is not supplied by the main wadfile.
- <sup>n</sup> When running a map, WadAuthor will now create a response file for passing arguments if the command line length is greater than the operating system allows.

- **New Feature**<br>
n Added panning on Ctrl+Shift primary click. This feature allows the user to scroll the map view by grabbing a<br>
location and dragging rather than by using the scroll bars.<br>
Added the <u>run map dialog</u> for cu location and dragging rather than by using the scroll bars.
- n Added the run map dialog for customizing options immediately prior to launching the game.
- n Added the tip of the day dialog to provide on-going help and amusement.
- <sup>n</sup> A special version of the WTF Productions DOOM and DOOM ][ Editing Guide is now included with WadAuthor.

As briefly explained in the glossary, this refers to the effect cau<br>within a wadgame. I do not know exactly why it happens (you'<br>engine), but reproducing it is, unfortunately, rather easy. As briefly explained in the glossary, this refers to the effect caused by a sidedef without a texture when played within a wadgame. I do not know exactly why it happens (you'd probably have to ask the father of the gaming engine), but reproducing it is, unfortunately, rather easy.

Usually, when you see the hall of mirrors effect, you have a sidedef being viewed from above its ceiling or below its floor without a corresponding texture. The various wadgame engines seem to handle this by not handling it, resulting in the aptly-named hall of mirrors effect.

**Truthfully, you could if I had taken a different direction in c**<br>to WadAuthor of course — shameless plug, eh?) allowed tl<br>got tired of clicking all over the place just to draw a single Truthfully, you could if I had taken a different direction in constructing WadAuthor. My favorite wad editor (prior to WadAuthor of course — shameless plug, eh?) allowed the user to create sectors by drawing the linedefs. I got tired of clicking all over the place just to draw a single sector, and I decided that my editor would work differently. I found myself thinking in terms of rooms and the connections between them most of the time; that dictated how WadAuthor works.

There is, actually, another good reason as well: sectors are referenced by sidedefs through linedefs. Maintaining the proper internal data structures in the program was greatly simplified by allowing WadAuthor to do the sector construction. I'm hoping that most people will prefer WadAuthor's methods just as I do.

WadAuthor extracts images from the wadgame's main wadfile, and these images are in<br>While it is a fairly simple thing to display them in color depths greater than 256, it would<br>dithering algorithm to present the images in 1 WadAuthor extracts images from the wadgame's main wadfile, and these images are in a 256 color format.    While it is a fairly simple thing to display them in color depths greater than 256, it would require the use of a dithering algorithm to present the images in 16 colors with even minimal quality. Because any computer capable of running the wadgames is capable of 256 color presentation, I have chosen to avoid the time spent both in development and speed of execution by requiring a minimum of 256 simultaneous colors.

{button , KL(`Configuration Files', 0, `', `')} Related Topics

For the MadAuthor configuration Files',0, ',',')}<br>The WadAuthor configuration files disable the sound by default to<br>WadAuthor under Windows95, however, it is quite possible that y The WadAuthor configuration files disable the sound by default to avoid problems. If you are running WadAuthor under Windows95, however, it is quite possible that your hardware is capable of providing sound. To test this, edit the wadgame configuration file with notepad, or some other text editor, and remove the -nosound option from the Run entry in the Wadgame section.

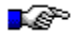

Be sure to make a backup of the original configuration file before editing it.

{button , KL(`Custom Images', 0, `', `')} Related Topics

For Proceeding The Game Graphics<sup>1</sup><br> **Can I Custom Images**<br>
While WadAuthor does not supply any native function<br>
data Graphics are several utilities available that do so. WadAutho While WadAuthor does not supply any native functions for creating new images or altering existing images, there are several utilities available that do so. WadAuthor will support the use of additional images through various configuration settings (for more information, consult the related topics).

{button , KL(`Custom Images; Properties', 0, `', `')} Related Topics

**Processity**<br> **Document properties dialog**<br> **Document properties dialog im**<br> **Document properties dialog im**<br> **Document properties dialog im** The document properties dialog images page, shown in the illustration below, allows the user to configure how additional images will be handled. By default, WadAuthor will use any images located within the current document. Using a separate wadfile for additional images is supported by checking the appropriate option and supplying the filename.

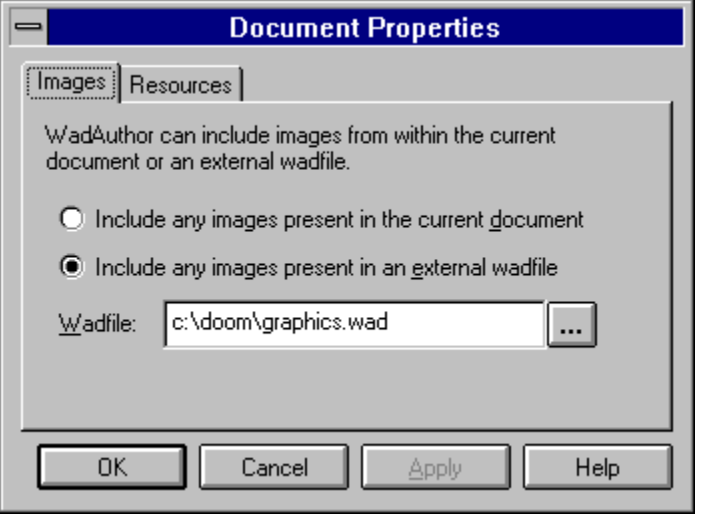

{button , KL(`Properties', 0, `', `') } Related Topics

For the case of the case of the case of the document properties dialog resources dialog resources also known as lumps, i The document properties dialog resources page, shown in the illustration below, allows the user to browse the list of resources, also known as lumps, in the current document.

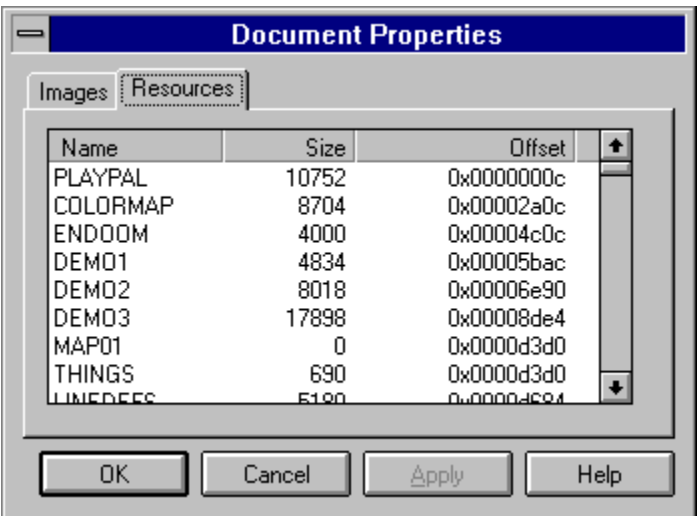

{button , KL(`Custom Images', 0, `', `') } Related Topics

Form **Since the Custom Images**<br>
WadAuthor supports the use of<br>
opened, WadAuthor will defaul WadAuthor supports the use of additional images not present in the main wadgame wadfile. When a wadfile is opened, WadAuthor will default to using any images contained within the wadfile adding to or overriding the images contained in the main wadgame wadfile. If the custom images for a given wadfile are contained in a separate wadfile, for whatever reason, you must tell WadAuthor which wadfile to use for the additional images.    You may configure how WadAuthor uses custom images via the document properties dialog.

# Click here for step by step instructions.

The images applied to linedef sidedefs (usually called textures) are actually composed of a number of smaller images (usually called wall patches) which are referenced by number. This allowed the original game designers to avoid wasting space within the main wadfile.

If additional textures are supplied without a corresponding list of panels, WadAuthor will provide a warning message. If the panels present in the main wadgame wadfile are sufficient to create each texture, no problems will occur. If, however, the new textures require new panels, WadAuthor will not be able to display the images. If the warning message appears, it is strongly suggested that you include the panels in the wadfile containing the additional textures.

- 1 Open the wadfile for which custom images are needed.
- **How To USE CUSTOM THEORY**<br> **How To Use The Properties option from the Change to the** *Images* **page if necess** 2 Choose the Properties option from the Edit menu to display the document properties dialog.
- 3 Change to the Images page if necessary.
- 4 Select the desired image handling option. If using images in an external wadfile, be sure to specify a valid file name.

- Choose Options from the Tools menu to display the options dialog.
- **How To Change The Colors**<br> **How To Change to the Colors page if neces**<br> **How To Change a color, double-click its**  $\epsilon$ Change to the Colors page if necessary.
- To change a color, double-click its entry in the list, or select it and press the Set Color button.

- **How To Make A Door**<br>1 Create and select a new se<br>2 Click the sector with the se<br>3 Choose the Convert Sector 1 Create and select a new sector (or select an existing sector) to become the door.
- 2 Click the sector with the secondary mouse button to display the context menu.
- 3 Choose the Convert Sector To Door option from the context menu.
- 4 Select a motif to be used for creating the door and press the OK button.

## Note:

If the<br>If the<br>make If the context menu does not provide the conversion option, make sure you have a single sector selected and make sure it connects to at least one other sector via a two-sided linedef.

- 1 Create and select a new sector (or select an existing sector) to become the staircase.
- **How To Make A State A State and Select a new sector (c**<br>**2** Click the sector with the seconda<br>**3** Choose the Convert Sector To Sta 2 Click the sector with the secondary mouse button to display the context menu.
- 3 Choose the Convert Sector To Stairs option from the context menu.
- 4 Select a motif to be used for creating the stairs and press the OK button.

## Note:

If the<br>select If the context menu does not provide the conversion option, make sure you have a single four-sided sector selected.

- For the Line<br>**How To Align Textures**<br>2 Click one of the selected line<br>3 Choose the *Align Textures* op 1 Select the linedefs whose textures need to be aligned.
- 2 Click one of the selected linedefs with the secondary mouse button to display the context menu.
- 3 Choose the Align Textures option from the context menu.
- 4 Configure the options for sizing information and press the OK button.

**Tip:** The first texture in the selected list is used for sizing options.

- Select the linedef(s) that should cause the teleport.
- **How To Make A Teleporter**<br> **How To Make A Teleporter**<br> **How To Make A Teleportier**<br> **How To Make A Teleportier**<br> **How To Make A Teleportier**<br> **How To Make A Teleportier**<br> **How To Make A Teleportier** Click the linedef(s) with the secondary mouse button to display the context menu.
- Choose the Properties option from the context menu.
- Set the linedef type to perform the desired teleport operation and press the OK button.
- Click the secondary mouse button within the desired destination sector to display the context menu.
- Choose the New Thing option from the context menu.
- 7 Configure the thing to be a teleport destination and press the OK button.
- Tag the linedef(s) that cause(s) the teleport to the destination sector.

- **How To Make A Liftary Constraint**<br>1 Select the linedef(s) that<br>2 Click the linedef(s) with 1<br>3 Choose the *Properties* op 1 Select the linedef(s) that should trigger the lift.
- 2 Click the linedef(s) with the secondary mouse button to display the context menu.
- 3 Choose the Properties option from the context menu.
- 4 Set the linedef type to perform the desired lift operation and press the OK button.
- 5 Tag the linedef(s) that cause(s) the lift to the lift sector.

A lift<br>above<br>above A lift drops down to the nearest floor before rising to its previous position; thus, the lift sector floor must start above the surrounding floor.

- 1 Click one of the objects to be tagged with the secondary mouse button to display the context menu.
- **How To Tag Objects**<br>1 Click one of the objects t<br>2 Choose the *Edit Tags* opt<br>3 If the object has no tag, p 2 Choose the Edit Tags option from the context menu.
- 3 If the object has no tag, press the Yes button when asked if a new tag should be assigned.
- 4 Once the tags dialog is displayed, click the other objects to be tagged with the primary mouse button to add them to the list.

If you<br>it will If you make a mistake and add an undesired item to the list, click it again with the primary mouse button and it will be removed from the list.

- Select the objects to be edited.
- **How To Entre Projects**<br> **How To Edit Objects**<br> **How To Edit Objects**<br> **How To Edit Objects**<br> **How To Edit Objects**<br> **How To Edit Objects** Click one of the selected objects with the secondary mouse button to display the context menu.
- Choose the Properties option from the context menu.
- Modify the object parameters in the resulting dialog(s) and press the OK button.

- <sup>n</sup> To select a single object, click it with the primary mouse button.
- **How To Select a single object, click**<br> **How To add or remove an item fronctri key.** <sup>n</sup> To add or remove an item from the selection, click it with the primary mouse button while holding down the ctrl key.
- <sup>n</sup> To select a range of objects, click and hold the primary mouse button while holding down the shift key; this will begin a rubberband selection. Drag and release the mouse button to select objects within the rectangle or press the escape key to abort the operation. If you do not drag, the object clicked will be added to the selection.

**Tip:** If you're having trouble isolating a single object, try holding down the alt key while clicking; this will provide a list of the objects nearest to the cursor position.

- Click the secondary mouse button roughly where the object should be centered to display the context menu.
- **How To Create Objects**<br>1 Click the secondary mouse by<br>2 Choose the appropriate option<br>3 Configure the object paramet Choose the appropriate option to create a new rectangular sector, polygonal sector, or thing.
- Configure the object parameters in the resulting dialog box and press the OK button.

**Invalid File Name State**<br>This error message meal<br>one of the following reas This error message means that the program cannot use the file name you have supplied. This is usually due to one of the following reasons.

- <sup>n</sup> The name itself is not a valid file name.
- <sup>n</sup> A file having the given name could not be found.
- <sup>n</sup> The file exists but does not contain valid data.

Please check the file name, and try again.

The linedef length dialog, shown in the influence of the anchor is used to determine from which explained below. The linedef length dialog, shown in the illustration below, allows the user to set the length of the selected lines.    The anchor is used to determine from which point on the linedef the length will be set. The three options are explained below.

- **Center** means that the linedef length will be adjusted around the current center point.<br>**From vertex** means that the linedef length will be adjusted from the from vertex.
- **n**
- **n From vertex** means that the linedef length will be adjusted from the from vertex.<br>To vertex means that the linedef length will be adjusted from the to vertex.<br>It Linedef Length **x**

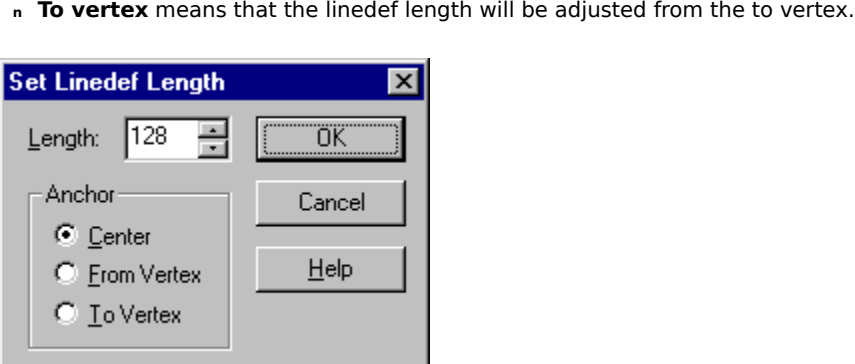

⊷ This feature can have unexpected results when used with multiple connected linedefs. When adjusting linedef lengths, the operation proceeds through the selection list one linedef at a time. If any two of the selected linedefs are connected, the vertex connecting them will be adjusted twice.

The make linedefs parallel dialog box, shown in the illustration below, allows the<br>making one linedef parallel to another. The anchor is used to specify a point on<br>the moving linedef will be aligned, if any. The four optio The make linedefs parallel dialog box, shown in the illustration below, allows the user to specify options for making one linedef parallel to another. The anchor is used to specify a point on the master linedef with which

- 
- 
- **n Center** means that the moving linedef will be aligned with the center of the master linedef.<br>**From vertex** means that the moving linedef will be aligned with the from vertex of the master line.<br>**To vertex** means that the **n From vertex** means that the moving linedef will be aligned with the from vertex of the master linedef.<br>**To vertex** means that the moving linedef will be aligned with the to vertex of the master linedef.<br>**None** means that
- **n**

**To vertex** means that the moving linedef will be aligned with the to vertex of the master linedef.<br> **None** means that the moving linedef will be rotated around its current center as necessary.<br>
When using an anchor, the d **n None** means that the moving linedef will be rotated around its current center as necessary.<br>When using an anchor, the distance field will be used to determine how far from the master linedef the moving<br>linedef should be p from the center of the master linedef to the center of the moving linedef.

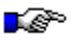

The tip of the day dialog, show<br>understanding life in general. The tip of the day dialog, shown in the illustration below, provides helpful hints for using WadAuthor and understanding life in general.

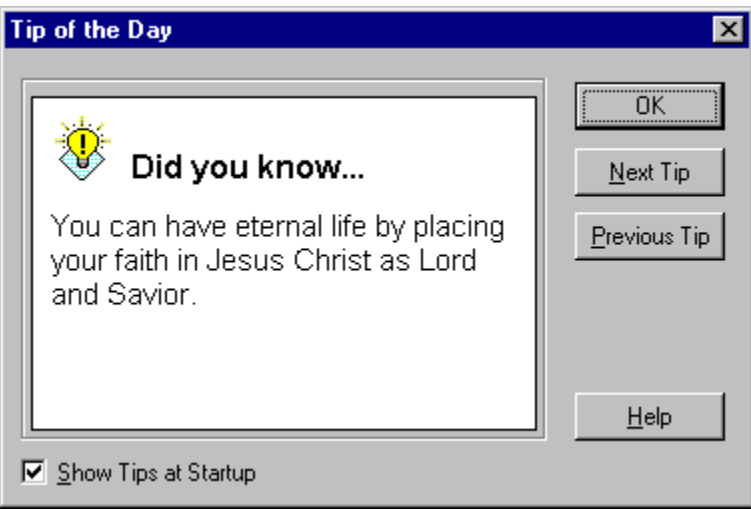

**The run map dialog, sl**<br>**Run Map Dialog, sl**<br>**Run Map Dialog A**<br>**Run Map Dialog A**<br>**Run Map Dialog A** The run map dialog, shown in the illustration below, allows the user to customize the game options when running a map. For more information about the additional parameters available for each game, consult the game manual and third party documentation available elsewhere.

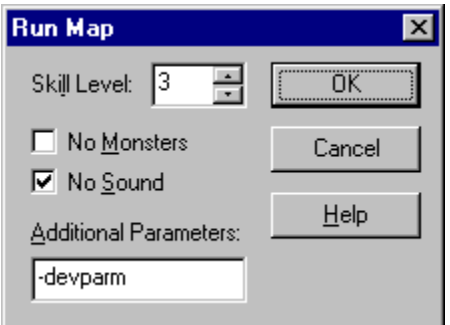

∙® To bypass the run map dialog and use the default options, hold down the shift key when invoking the run command.